EOS450

# Canon

# **EOS 450D**

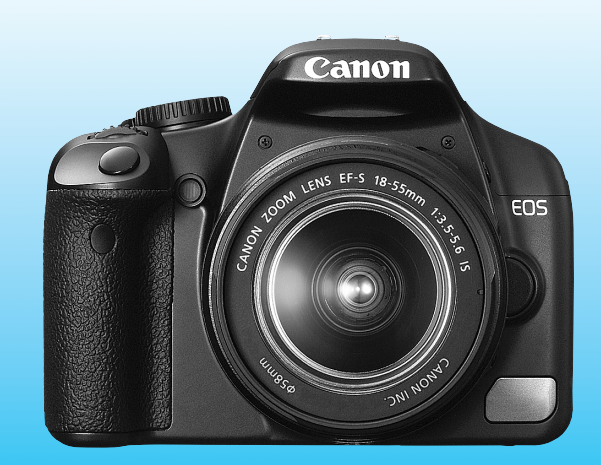

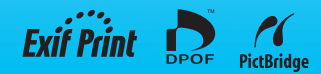

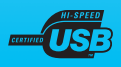

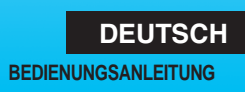

### **Vielen Dank, dass Sie sich für ein Canon Produkt entschieden haben.**

Die EOS 450D ist eine leistungsstarke, digitale Spiegelreflexkamera mit einem 12,20-Megapixel-Bildsensor. Die Kamera bietet zahlreiche Funktionen, einschließlich Picture Styles zur Erweiterung der fotografischen Ausdrucksformen, schnellem und hochpräzisem 9-Feld-Autofokus für sich bewegende Objekte sowie verschiedenen Aufnahmemodi für Einsteiger und Fortgeschrittene.

Das integrierte Reinigungssystem (EOS Integrated Cleaning System) vermeidet Staubflecken auf Bildern, und die selbstreinigende Sensoreinheit (Self Cleaning Sensor Unit) entfernt automatisch auf dem Sensor haftenden Staub.

#### **Testaufnahmen zum Kennenlernen der Kamera**

Bei einer Digitalkamera können Sie das aufgenommene Bild sofort ansehen. Machen Sie während der Lektüre dieser Bedienungsanleitung einige Testaufnahmen, um die Ergebnisse zu überprüfen. Dies ermöglicht Ihnen ein besseres Verständnis der Kamera. Lesen Sie die Sicherheitshinweise (S. 186, 187) und Maßnahmen zur Vermeidung von Schäden (S. 12, 13), um misslungene Bilder oder Unfälle zu vermeiden.

#### **Testen der Kamera vor der erstmaligen Verwendung / Haftungsausschluss**

Zeigen Sie gemachte Aufnahmen sofort an, um zu überprüfen, ob sie einwandfrei aufgezeichnet wurden. Wenn die Kamera bzw. die Speicherkarte fehlerhaft ist und Bilder nicht aufgenommen oder auf den PC heruntergeladen werden können, haftet Canon nicht für etwaige Verluste oder Unannehmlichkeiten.

#### **Urheberrechte**

Die Urheberrechtsbestimmungen mancher Länder schränken die Verwendung von Aufnahmen von Personen oder bestimmten Objekten ausschließlich auf private Zwecke ein. Achten Sie darüber hinaus darauf, dass das Fotografieren bei manchen öffentlichen Veranstaltungen oder Ausstellungen auch für private Zwecke nicht erlaubt sein kann.

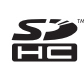

Diese Kamera ist mit SD- und SDHC-Speicherkarten kompatibel. Diese Karten werden im vorliegenden Handbuch global als "Karte" bezeichnet. \* **Die Kamera wird ohne Karte (zur Aufnahme von Bildern) geliefert.** Sie müssen diese separat erwerben.

## **Komponentenprüfliste**

Überprüfen Sie zunächst, ob folgende Komponenten im Lieferumfang Ihrer Kamera enthalten sind. Wenden Sie sich an Ihren Händler, wenn Komponenten fehlen.

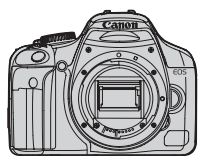

**Kamera** (mit Augenmuschel und Gehäuseschutzkappe)

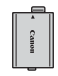

**Akku LP-E5** (mit Schutzabdeckung)

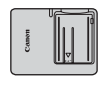

**Akku-Ladegerät LC-E5/LC-E5E\***

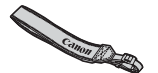

**Breiter Trageriemen EW-100DB III**

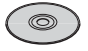

**EOS DIGITAL Solution Disk**

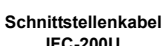

**IFC-200U**

**Videokabel VC-100**

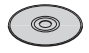

**EOS DIGITAL Software Instruction Manuals Disk (CD)**

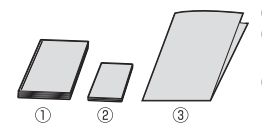

```
(1) Bedienungsanleitung (dieses Dokument)
(2) Kurzanleitung
```
Kurzanleitung für das Fotografieren

**. . . . . . . . . . . . . . . . . . .** 

#### (3) **CD-ROM-Anleitung**

Anleitung für die mitgelieferte Software (EOS DIGITAL Solution Disk) und EOS DIGITAL Software Instruction Manuals Disk (CD).

- \* Akku-Ladegerät LC-E5 oder LC-E5E verfügbar. (Die LC-E5E wird mit Netzkabel geliefert.)
- Stellen Sie beim Kauf der Objektivgarnitur sicher, dass das Objektiv enthalten ist.
- Je nach Typ der Objektivgarnitur kann außerdem eine Bedienungsanleitung für das Objektiv enthalten sein.
- Achten Sie darauf, dass Sie keine der oben beschriebenen Komponenten verlieren.

### **In dieser Bedienungsanleitung verwendete Piktogramme**

#### **Symbole in dieser Bedienungsanleitung**

- <<br />
Symbolisiert das Haupt-Wahlrad<br />
symbolisiert das Haupt-Wahlrad<br />
denoting<br />
denoting<br />
denoting<br />
denoting<br />
denoting<br />
denoting<br />
denoting<br />
denoting<br />
denoting<br />
denot
- <**W** > << > <<<<br/>> : Symbolisieren die Kreuztasten <<<<<<
- < (ET) > : Symbolisiert die Einstelltaste
- $\delta$ 4,  $\delta$ 6,  $\delta$ 16; Symbolisieren, dass die entsprechenden Funktionen für jeweils 4 Sekunden, 6 Sekunden oder 16 Sekunden aktiviert bleiben, nachdem die Taste losgelassen wird
- \* Die in dieser Bedienungsanleitung verwendeten Symbole und Abkürzungen für Tasten, Einstellräder und Einstellungen sind mit den tatsächlichen Symbolen und Abkürzungen auf der Kamera und dem LCD-Monitor identisch.
- **MENU** : Symbolisiert eine Funktion, die nach Drücken der Taste <MENU> geändert werden kann
- $\star$  : Symbolisiert, wenn rechts oben auf der Seite angezeigt, dass die betreffende Funktion nur in den Kreativ-Programmen verfügbar ist (S. 20)
- (S. \*\*): Verweis auf Seitennummer für weitere Informationen
- $\frac{1}{2}$ : Tipp oder Hinweis für bessere Aufnahmen
- $\overline{P}$ : Hinweis zur Problembehebung
- $\mathbf{a}$ : Warnhinweis zur Vermeidung möglicher Aufnahmeprobleme
- 围 : Zusätzliche Informationen

#### **Grundsätzliches**

- Bei allen in dieser Bedienungsanleitung beschriebenen Vorgängen wird vorausgesetzt, dass der POWER-Schalter auf <0N> gestellt ist.
- Es wird vorausgesetzt, dass sich alle Menüeinstellungen und Individualfunktionen in der Grundeinstellung befinden.
- In den Beispielabbildungen wird die Kamera mit dem EF-S 18-55 mm 1:3,5-5,6 IS Objektiv gezeigt.

### **Kapitel**

**Kapitel 1 und 2 dienen für Einsteiger. Darin werden grundlegende Vorgänge und Aufnahmeverfahren erläutert.**

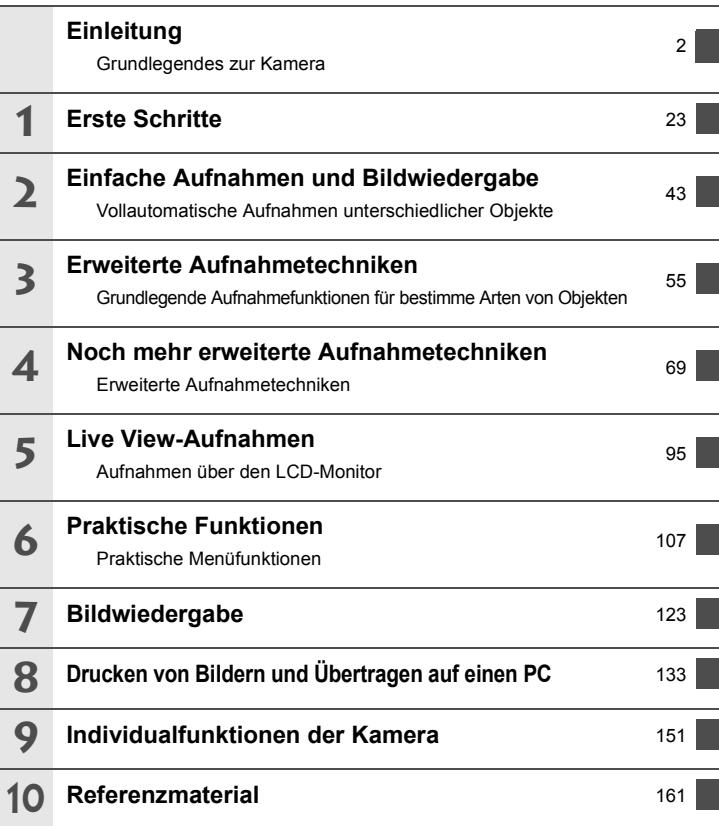

### Inhalt

#### Einleitung

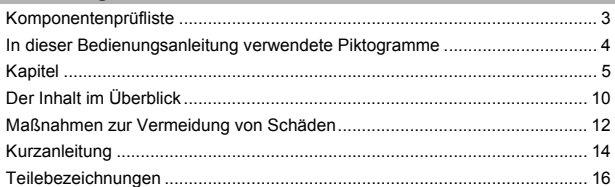

#### **Erste Schritte**  $\mathbf 1$

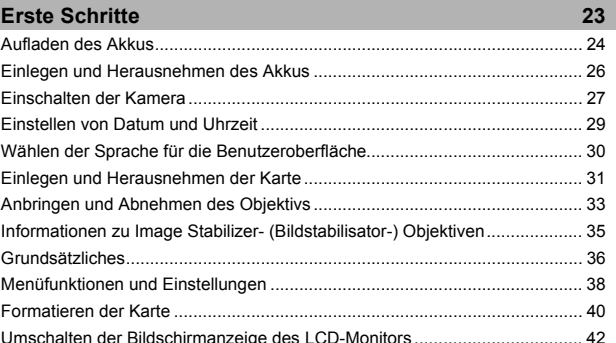

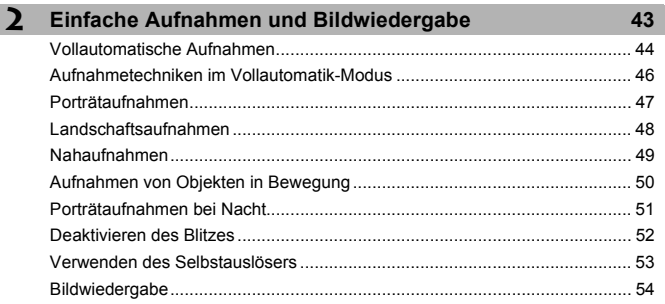

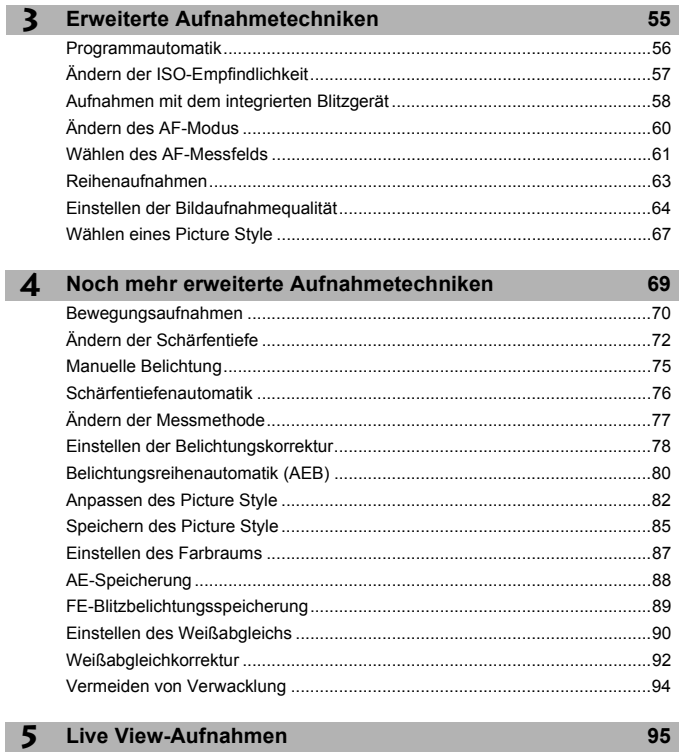

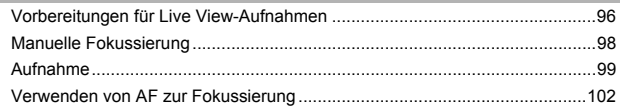

I

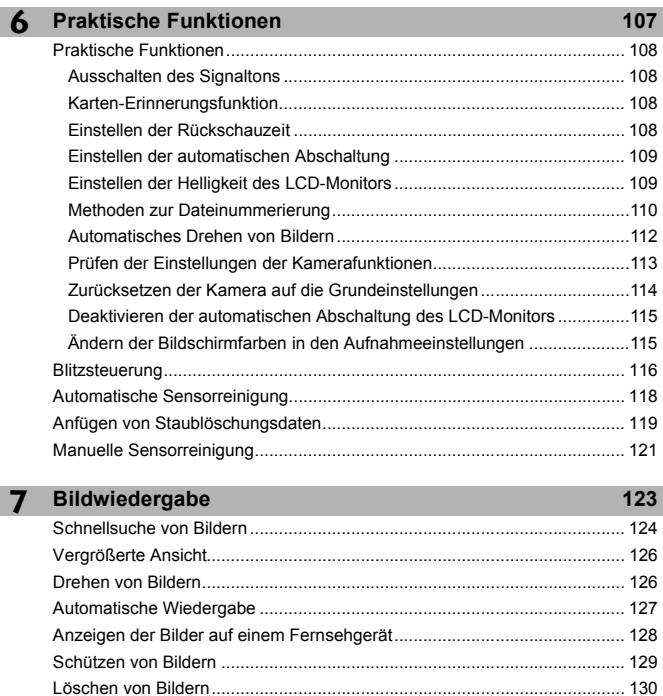

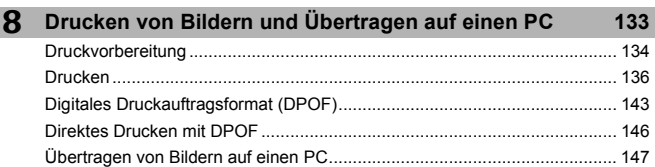

Anzeige der Aufnahmeinformationen ............................................................ 131

I

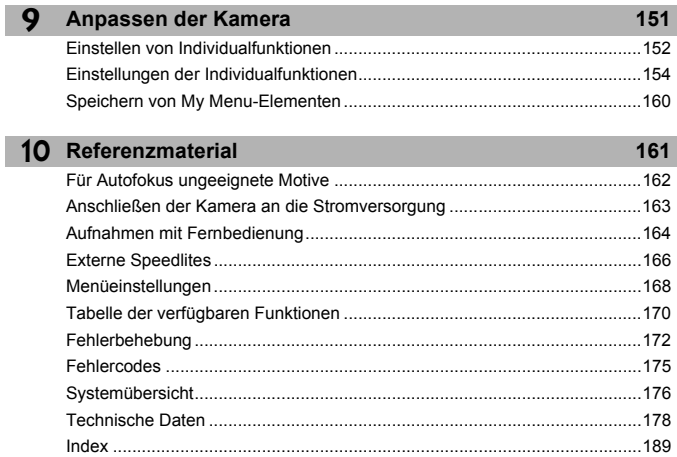

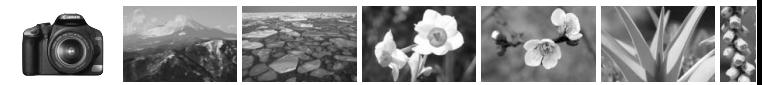

### **Der Inhalt im Überblick**

#### **Aufnahme**

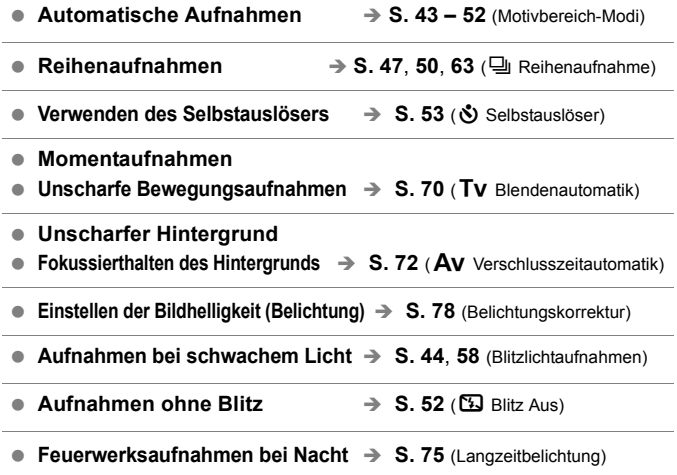

**Aufnahmen über den LCD-Monitor**  $\rightarrow$  **S. 96** (Live View-Aufnahmen)

#### **Bildqualität**

- **Wählen der Fotooberfläche entsprechend des Objekts**  $\rightarrow$  **S. 67 (Wählen eines Picture Style)**
- **Erstellen eines großen Ausdrucks des Bilds**  $\rightarrow$  **S. 64 (<b>4L**, **4L**,  $\overline{3300}$ )
- **Reihenaufnahmen**  $\rightarrow$  S. 64 (**45, 45**)
- 

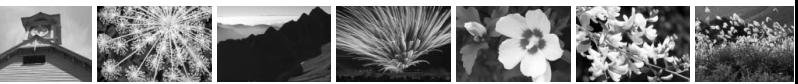

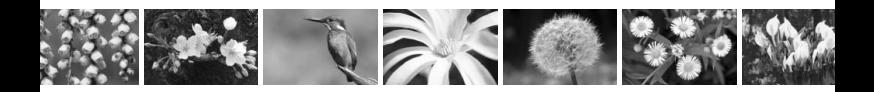

#### **Fokussierung**

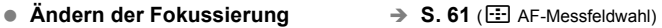

**• Aufnehmen eines Objekts in Bewegung**  $\rightarrow$  **S. 50, 60 (AI Servo AF)** 

#### **Wiedergabe**

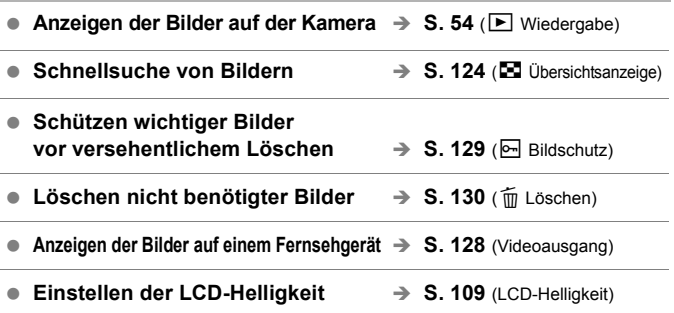

#### **Drucken**

● Einfaches Drucken von Bildern → S. 133 (Direktes Drucken)

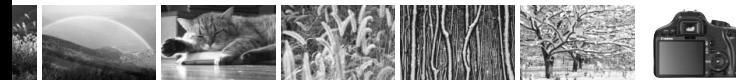

### **Maßnahmen zur Vermeidung von Schäden**

#### **Kamerapflege**

- Diese Kamera ist ein Präzisionsgerät. Lassen Sie sie nicht fallen, und setzen Sie sie keinen physischen Belastungen aus.
- Die Kamera ist nicht wasserdicht und kann deshalb nicht unter Wasser eingesetzt werden. Wenn die Kamera ins Wasser gefallen ist, bringen Sie sie umgehend zum Canon Kundendienst in Ihrer Nähe. Wischen Sie Wassertropfen mit einem trockenen Tuch ab. Wenn die Kamera salzhaltiger Meeresluft ausgesetzt war, wischen Sie sie mit einem feuchten, ausgewrungenen Tuch ab.
- Bewahren Sie die Kamera nicht in der Nähe von Geräten auf, die ein starkes magnetisches Feld erzeugen, wie Magneten oder Elektromotoren. Bewahren Sie die Kamera auch nicht in der Nähe von Geräten auf, die starke Funkwellen ausstrahlen, wie einer großen Antenne. Starke magnetische Felder können zu Fehlfunktionen führen oder Bilddaten zerstören.
- Lassen Sie die Kamera nicht an stark aufgeheizten Orten, wie in einem direkt in der Sonne geparkten Fahrzeug, liegen. Hohe Temperaturen können zu Fehlfunktionen der Kamera führen.
- Die Kamera enthält hochpräzise elektronische Schaltungen. Versuchen Sie auf keinen Fall, die Kamera selbst zu zerlegen.
- Staub auf den Glasflächen des Objektivs, dem Sucherokular, dem Schwingspiegel, der Mattscheibe usw. kann mit einem Blasepinsel entfernt werden. Wischen Sie das Kameragehäuse oder das Objektiv nicht mit Reinigungsmitteln ab, die organische Lösungsmittel enthalten. Bringen Sie die Kamera zur Entfernung hartnäckiger Verunreinigungen zu einem Canon Kundendienst in Ihrer Nähe.
- Berühren Sie die elektrischen Kontakte der Kamera nicht mit den Händen. Dadurch werden Korrosionserscheinungen der Kontakte vermieden. Korrodierte Kontakte können zu Betriebsstörungen der Kamera führen.
- Wenn die Kamera plötzlich von einer kalten Umgebung in einen warmen Raum wechselt, kann es auf und in der Kamera zur Kondensationsbildung kommen. Um eine Kondensationsbildung zu vermeiden, legen Sie die Kamera zunächst für einige Zeit in einen verschlossenen Plastikbeutel, um eine allmähliche Anpassung an die wärmere Temperatur zu ermöglichen.
- Wenn sich Kondensation auf der Kamera bildet, verwenden Sie die Kamera nicht. Dadurch wird Schäden an der Kamera vorgebeugt. Nehmen Sie bei Kondensationsbildung das Objektiv ab, entfernen Sie die Karte und den Akku aus der Kamera, und warten Sie, bis das Kondenswasser verdunstet ist.
- Wenn Sie die Kamera längere Zeit nicht verwenden, nehmen Sie den Akku heraus, und bewahren Sie die Kamera an einem kühlen, trockenen und gut belüfteten Ort auf. Drücken Sie auch während der Zeit, in der die Kamera nicht verwendet wird, in regelmäßigen Abständen wiederholt auf den Auslöser, um die ordnungsgemäße Funktion der Kamera zu überprüfen.
- Bewahren Sie die Kamera nicht an Orten auf, an denen korrodierende Chemikalien verwendet werden, zum Beispiel in einer Dunkelkammer oder einem Labor.
- Wenn Sie die Kamera längere Zeit nicht verwendet haben, prüfen Sie zuerst die einzelnen Funktionen, bevor Sie mit dem Fotografieren beginnen. Wenn Sie die Kamera längere Zeit nicht verwendet haben oder wenn ein wichtiger Termin bevorsteht, bei dem Sie die Kamera verwenden möchten, lassen Sie die Kamera von Ihrem Canon Händler überprüfen oder überprüfen Sie sie selbst, um sicherzustellen, dass die Kamera ordnungsgemäß funktioniert.

#### **LCD-Monitor**

- Obwohl der LCD-Monitor mit höchster Präzisionstechnologie ausgestattet ist und mindestens 99,99 % effektive Pixel besitzt, können sich unter den verbleibenden 0,01 % Pixeln (oder weniger) einige wenige inaktive Pixel befinden. Es handelt sich jedoch nicht um eine Fehlfunktion, wenn inaktive Pixel (schwarz, rot usw.) angezeigt werden. Sie beeinträchtigen auch nicht die Qualität der aufgenommenen Bilder.
- Wenn der LCD-Monitor über einen längeren Zeitraum eingeschaltet bleibt, kann es zu einem "Einbrennen" des Bilds kommen, d. h., es bleiben Schatten des zuletzt angezeigten Bilds sichtbar. Dieser Effekt ist jedoch nur vorübergehend, und die Schatten verschwinden wieder, wenn die Kamera einige Tage lang nicht verwendet wird.

#### **Karten**

- Karten sind Präzisionsgeräte. Lassen Sie die Karte nicht fallen, und setzen Sie sie keinen Erschütterungen oder Stößen aus. Andernfalls können gespeicherte Bilder beschädigt werden.
- Lagern oder verwenden Sie Karten nicht in der Nähe von Geräten, die starke Magnetfelder erzeugen, wie z. B. Fernsehgeräte, Lautsprecher oder Magnete. Vermeiden Sie auch Orte, an denen eine hohe Elektrostatik besteht. Andernfalls können die auf der Karte gespeicherte Bilder verloren gehen.
- Setzen Sie Karten keiner direkten Sonneneinstrahlung oder sonstigen Wärmequellen aus. Andernfalls kann sich die Karte verformen und unbrauchbar werden.
- Schützen Sie die Karte vor dem Kontakt mit Flüssigkeiten.
- Bewahren Sie Karten zum Schutz der gespeicherten Daten stets in einer Hülle auf.
- Verbiegen Sie die Speicherkarte nicht, und setzen Sie sie keinen starken physischen Belastungen oder Stößen aus.
- Bewahren Sie die Karte nicht in heißen, feuchten oder staubigen Umgebungen auf.

#### **Elektrische Kontakte der Objektive**

Wenn Sie ein Objektiv von der Kamera entfernen, bringen Sie immer den Objektivdeckel an, oder legen Sie die Kamera mit der Vorderseite nach unten ab, um eine Beschädigung der Glasfläche oder der elektrischen Kontakte zu verhindern.

#### **Hinweise bei Verwendung über einen längeren Zeitraum**

Wenn Sie über eine längere Zeit hinweg kontinuierlich Aufnahmen tätigen oder länger Live View-Aufnahmen machen, kann es zu einem Aufheizen der Kamera kommen. Obwohl es sich hierbei nicht um eine Fehlfunktion handelt, kann das Halten der Kamera über eine längere Zeit zu leichten Hautverbrennungen führen.

Kontakte

### **Kurzanleitung**

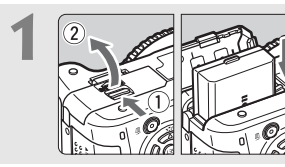

**1 Legen Sie den Akku ein.** (S. 26) Informationen zum Aufladen des Akkus erhalten Sie auf Seite 24.

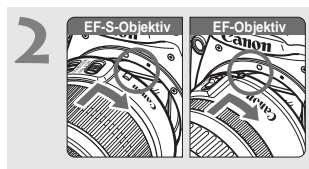

**2 Bringen Sie das Objektiv an.** (S. 33) Wenn Sie ein EF-S-Objektiv aufsetzen, richten Sie es an der weißen Markierung auf der Kamera aus. Andere Objektive werden an der roten Markierung ausgerichtet.

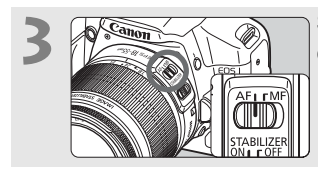

**3 Stellen Sie den Modus-Schalter des Objektivs auf <AF>.** (S. 33)

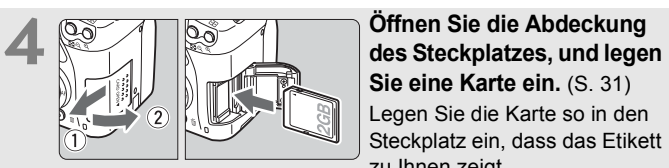

**Sie eine Karte ein.** (S. 31) Legen Sie die Karte so in den Steckplatz ein, dass das Etikett zu Ihnen zeigt.

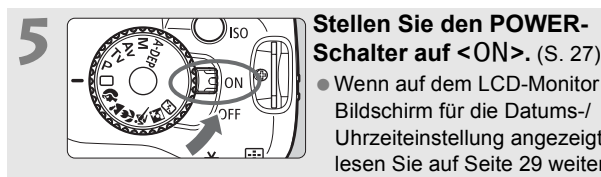

 Wenn auf dem LCD-Monitor der Bildschirm für die Datums-/ Uhrzeiteinstellung angezeigt wird, lesen Sie auf Seite 29 weiter.

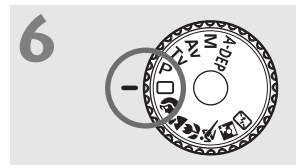

**6 Stellen Sie das Modus-Wahlrad auf** < (1) **Collautomatik**). (S. 44)

Alle erforderlichen Kameraeinstellungen werden automatisch eingestellt.

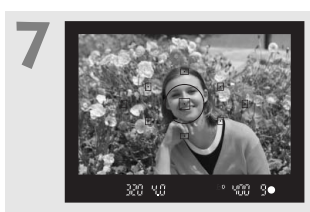

**7 Stellen Sie scharf.** (S. 37) Schauen Sie durch den Sucher, und richten Sie die Mitte des Suchers auf das Objekt. Drücken Sie den Auslöser zur Fokussierung halb durch.

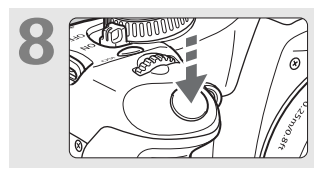

**8 Lösen Sie aus.** (S. 37) Drücken Sie den Auslöser zur Bildaufnahme ganz nach unten.

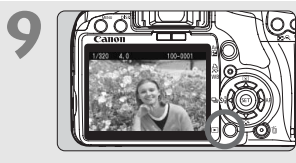

**9 Überprüfen Sie das Bild.** (S. 108)

Das aufgenommene Bild wird etwa 2 Sekunden lang auf dem LCD-Monitor angezeigt. Drücken Sie die Taste  $\leq$   $\blacktriangleright$  >, um das Bild erneut anzuzeigen. (S. 54)

- Die auf dem LCD-Monitor angezeigten Aufnahmeeinstellungen werden ausgeblendet, wenn Sie sich dem Sucherokular mit dem Auge nähern.
- Informationen zum Löschen von Bildern erhalten Sie im Abschnitt "Löschen von Bildern" (S. 130).

### **Teilebezeichnungen**

Die in fett angezeigten Namen kennzeichnen die Teile, die bis zum Abschnitt "Einfache Aufnahmen und Bildwiedergabe" erläutert werden.

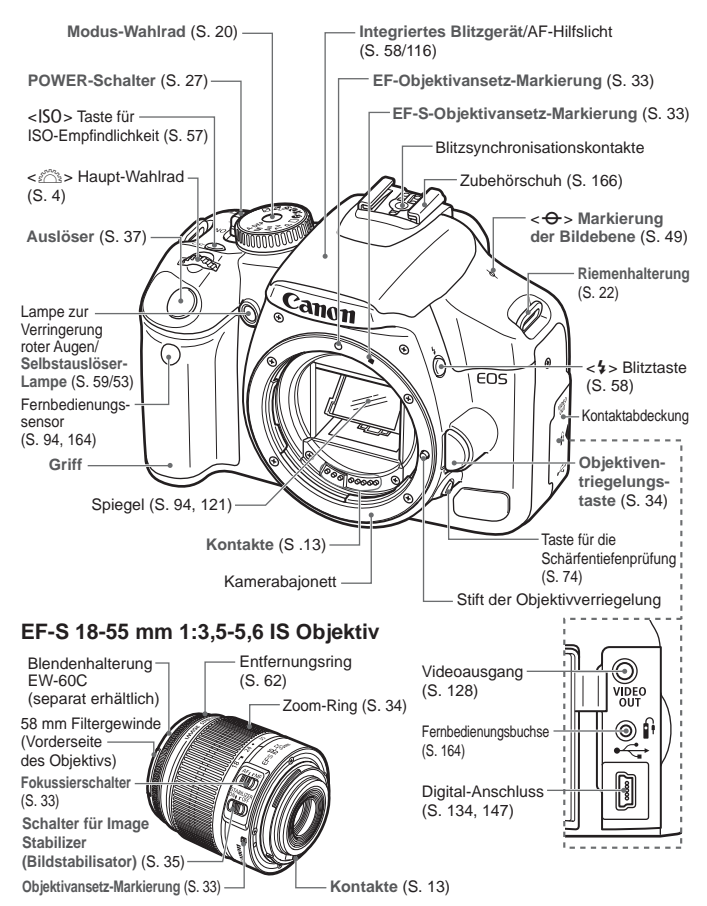

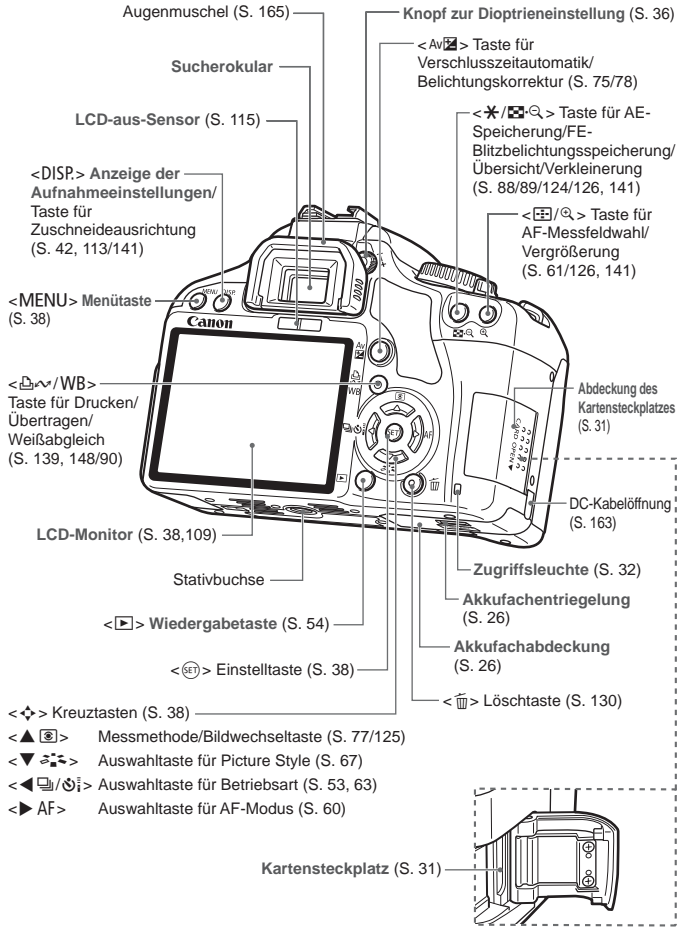

#### **Anzeige der Aufnahmeeinstellungen**

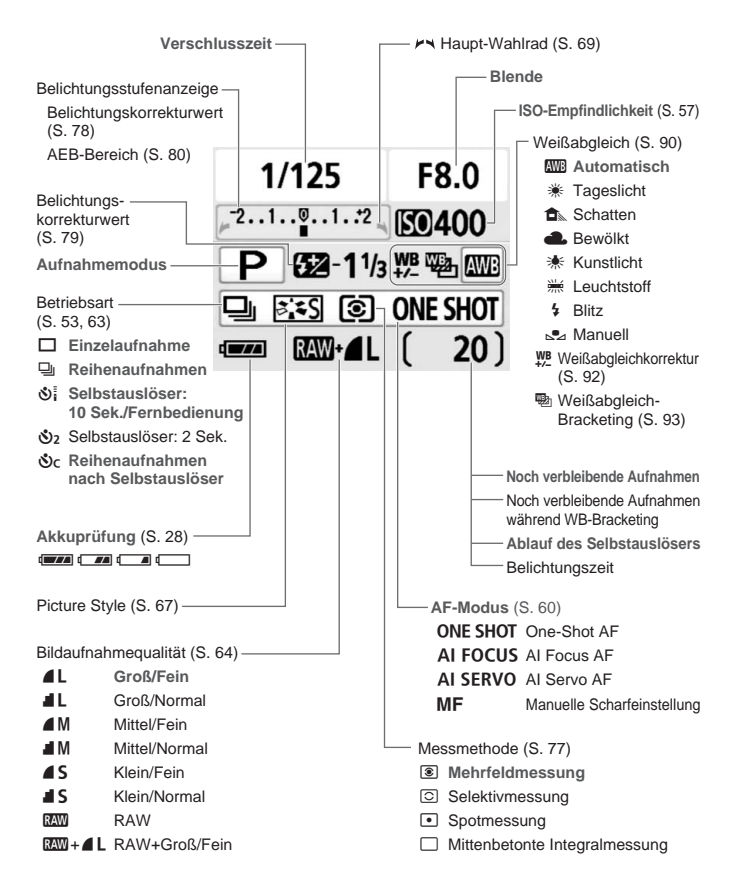

Angezeigt werden nur die jeweils relevanten Einstellungen.

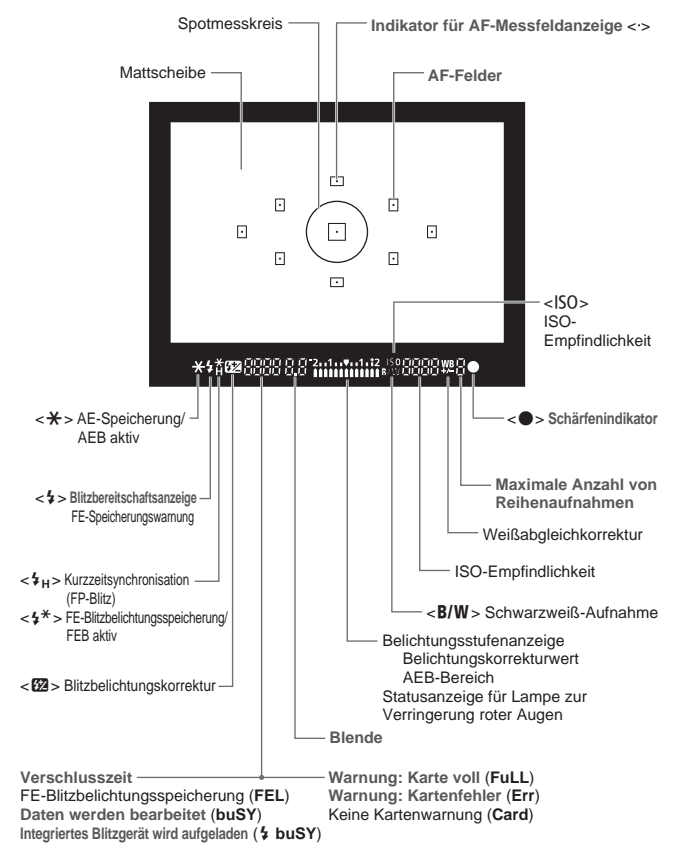

**Sucheranzeige**

Angezeigt werden nur die jeweils relevanten Einstellungen.

#### **Modus-Wahlrad**

Mit dem Modus-Wahlrad können die Motivbereich-Modi und Kreativ-Programme eingestellt werden.

#### **Kreativ-Programm**

In diesen Modi haben Sie mehr Kontrolle über das Aufnahmeergebnis.

- $P$  : Programmautomatik (S. 56)
- $Tv$  : Blendenautomatik  $(S. 70)$
- Av : Verschlusszeitautomatik (S. 72)
- **M** : Manuelle Belichtungseinstellung (S. 75)
- **Vollautomatik** 8: Schärfentiefenautomatik (S. 76)

#### **Motivbereich**

Sie müssen nur den Auslöser drücken. Für vollautomatische Aufnahmen in bestimmten Situationen.

1: **Vollautomatik** (S. 44)

#### **Normal-Programm**

- 2 : Portrait (S. 47)
- $\blacktriangleright$ : Landschaft (S. 48)
- **E** : Nahaufnahme (S. 49)
- **※**: Sport (S. 50)
- **6** : Nachtporträt (S. 51)
- 7: Blitz aus (S. 52)

#### **Akku-Ladegerät LC-E5**

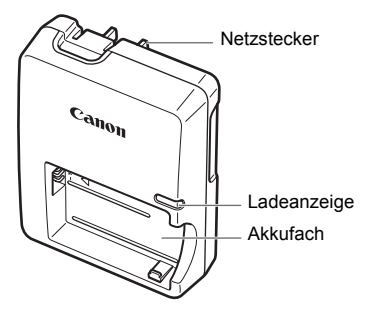

#### **Akku-Ladegerät LC-E5E**

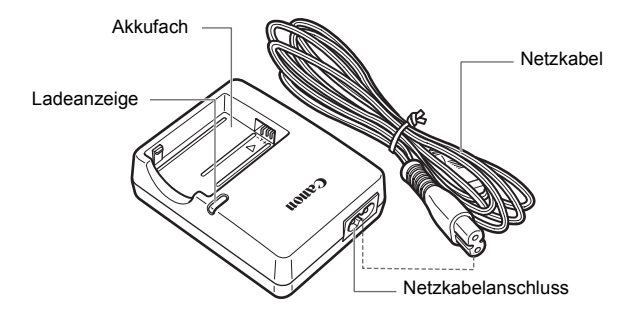

#### **Anbringen des Trageriemens**

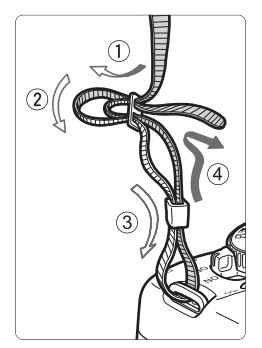

Führen Sie das Riemenende von unten durch die Öse der Riemenhalterung hindurch und dann in die Riemenschnalle hinein. Anschließend ziehen Sie den Riemen, wie in der Abbildung gezeigt, durch die Riemenöse. Ziehen Sie den Riemen straff, damit er sich nicht aus der Öse löst.

 Die Okularabdeckung befindet sich ebenfalls am Riemen. (S. 165)

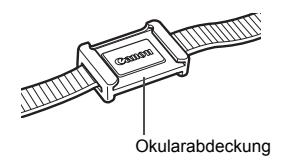

# **Erste Schritte**

**1**

In diesem Kapitel werden vorbereitende Schritte und Grundfunktionen der Kamera erklärt.

### **Aufladen des Akkus**

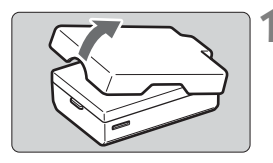

#### **1 Nehmen Sie die Schutzabdeckung ab.**

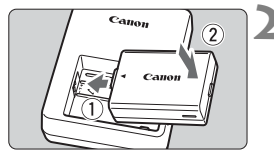

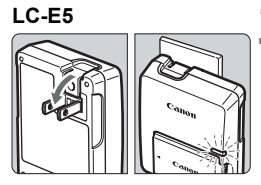

**LC-E5E**

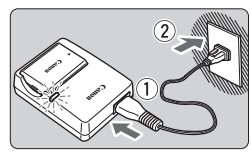

#### **2 Legen Sie den Akku ein.**

- Legen Sie den Akku wie in der Abbildung dargestellt ein, und achten Sie dabei auf einen sicheren Sitz.
- Zum Entnehmen des Akkus führen Sie diese Schritte in umgekehrter Reihenfolge aus.

#### **3 Laden Sie den Akku auf. Für LC-E5**

 Klappen Sie die Stifte des Akku-Ladegeräts in Pfeilrichtung heraus, und stecken Sie die Stifte in eine Steckdose.

### **Für LC-E5E**

- Schließen Sie das Netzkabel an das Ladegerät an, und stecken Sie den Stecker in die Steckdose.
- **Der Aufladevorgang beginnt** automatisch, und die Ladelampe leuchtet orange.
- ▶ Wenn der Akku vollständig geladen ist, leuchtet die Ladelampe grün.
- **Das vollständige Aufladen eines komplett leeren Akkus dauert ca. 2 Stunden.**

**Die Ladedauer des Akkus hängt von der Umgebungstemperatur und dem Ladezustand des Akkus ab.**

#### **Tipps zur Verwendung von Akku und Ladegerät**

- **Laden Sie den Akku am Tag oder Vortag der Verwendung auf.** Akkus entladen sich auch bei Nichtverwendung oder Aufbewahrung im Lauf der Zeit.
- **Nehmen Sie den Akku nach dem Aufladen heraus, und trennen Sie das Ladegerät von der Steckdose.**
- **Nehmen Sie den Akku heraus, wenn Sie die Kamera nicht verwenden.**

Wenn der Akku über einen längeren Zeitraum hinweg in der Kamera eingelegt ist, wird ein schwacher elektrischer Strom abgegeben. Dadurch lässt die Akkuleistung nach, und die Lebensdauer des Akkus wird beeinträchtigt. Bringen Sie vor der Aufbewahrung des Akkus die Schutzabdeckung an. Wenn Sie den Akku voll aufgeladen lagern, kann dies die Akkuleistung beeinträchtigen.

**Das Akku-Ladegerät ist auch im Ausland verwendbar.**

Das Akku-Ladegerät kann an Spannungsquellen mit 100 bis 240 V Wechselstrom und 50/60 Hz angeschlossen werden. Schließen Sie ggf. einen handelsüblichen Steckdosenadapter für das entsprechende Land an. Schließen Sie keine tragbaren Spannungswandler an das Akku-Ladegerät an. Dadurch könnte das Akku-Ladegerät beschädigt werden.

 **Wenn die Spannung auch nach dem vollständigen Aufladen rasch nachlässt, ist der Akku verschlissen.** Erwerben Sie einen neuen Akku.

- $\bigoplus$  **Laden Sie nur Akkus vom Typ LP-E5.** 
	- Der Akku LP-E5 wurde ausschließlich für Canon Produkte entwickelt. Die Verwendung mit einem inkompatiblen Akku-Ladegerät oder Produkt kann zu einer Fehlfunktion oder Unfällen führen. In solchen Fällen übernimmt Canon keinerlei Haftung.

### **Einlegen und Entnehmen des Akkus**

#### **Einlegen des Akkus**

Legen Sie einen voll aufgeladenen Akku LP-E5 in die Kamera ein.

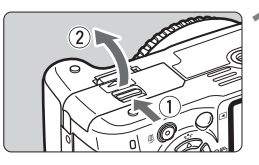

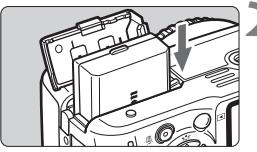

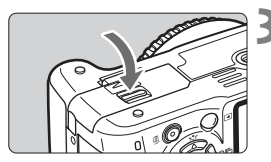

#### **1 Öffnen der Abdeckung des Akkufachs.**

 Schieben Sie den Hebel in die angegebene Pfeilrichtung, und öffnen Sie die Abdeckung.

#### **2 Legen Sie den Akku ein.**

- Legen Sie den Akku mit den Kontakten voran ein.
- Schieben Sie den Akku hinein, bis er einrastet.

#### **3 Schließen Sie die Abdeckung.**

● Schließen Sie die Abdeckung, bis sie einrastet.

#### **Entnehmen des Akkus**

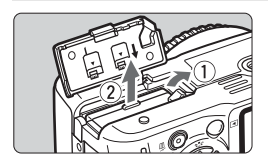

#### **Öffnen Sie die Abdeckung, und entfernen Sie den Akku.**

- Drücken Sie die Akkufachverriegelung in Pfeilrichtung, und entnehmen Sie den Akku.
- Bringen Sie die Schutzabdeckung an, um einen Kurzschluss zu vermeiden.

Öffnen Sie die bereits geöffnete Abdeckung des Akkufachs nicht mit Gewalt weiter. Dadurch kann das Scharnier beschädigt werden.

### **Einschalten der Kamera**

Wenn Sie die Kamera einschalten und der Bildschirm für die Datums-/ Uhrzeiteinstellung angezeigt wird, lesen Sie auf Seite 29, wie Sie das Datum und die Uhrzeit einstellen.

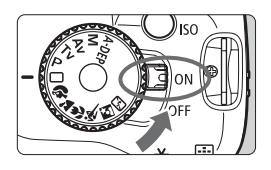

- <0N> : Die Kamera wird eingeschaltet.
- <0FF> : Die Kamera ist ausgeschaltet und kann nicht verwendet werden. Stellen Sie diese Position ein, wenn Sie die Kamera nicht verwenden.

#### **Informationen zur automatischen Selbstreinigung des Sensors**

- Jedes Mal, wenn Sie den POWER-Schalter auf <0N> oder <0FF> stellen, wird automatisch die Sensorreinigung durchgeführt. Während der Sensorreinigung wird auf dem LCD-Monitor  $\leq$   $\leftarrow$  > angezeigt. Sie können auch während der Sensorreinigung Aufnahmen machen, indem Sie den Auslöser halb durchdrücken (S. 37). Auf diese Weise wird die Sensorreinigung angehalten und die Aufnahme durchgeführt.
- Wenn Sie den POWER-Schalter <0N>/<0FF> kurz hintereinander aus und einschalten, wird das Symbol < $\pm$   $\rightarrow$  u. U. nicht angezeigt. Dies ist normal und stellt keinen Fehler dar.

#### **Informationen zur automatischen Abschaltung**

- Um den Akku zu schonen, schaltet sich die Kamera automatisch aus, wenn sie 30 Sekunden lang nicht bedient wurde. Tippen Sie einfach den Auslöser an, um die Kamera wieder einzuschalten.
- Sie können die Zeitdauer der automatischen Abschaltung mit der Menüeinstellung [5 **Auto.Absch.aus**] ändern. (S. 109)
- Wenn Sie während eines Speichervorgangs auf der Karte den POWER-Schalter auf <OFF> stellen, wird die Meldung [Aufzeichnung...] angezeigt. Die Kamera wird in diesem Fall erst ausgeschaltet, wenn der Speichervorgang abgeschlossen ist.

#### **Prüfen des Aufladezustands**

Wenn der POWER-Schalter auf <0N> gestellt ist, wird der Aufladezustand des Akkus in vier Stufen angezeigt:

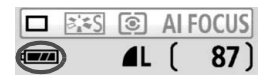

- **z z z z ber Akku ist voll aufgeladen.**
- **I I** : Der Akku ist teilweise entladen, verfügt jedoch über ausreichend Strom.
- **c d** · Der Akku ist bald leer.
- **n** : Der Akku muss neu aufgeladen werden.

#### **Lebensdauer des Akkus** [Anzahl Aufnahmen ca.]

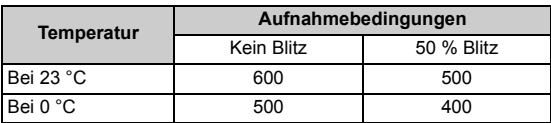

- Die oben aufgeführten Angaben basieren auf der Verwendung eines vollständig aufgeladenen Akkus des Typs LP-E5 ohne Live View-Aufnahmen bzw. auf den Teststandards der CIPA (Camera & Imaging Products Association).
- $\boxed{5}$  . Die tatsächliche Anzahl an Aufnahmen ist je nach Aufnahmebedingungen unter Umständen geringer als oben aufgeführt.
	- Wenn Sie den Auslöser über längere Zeit halb gedrückt halten bzw. lediglich die Autofokus-Funktion verwenden, kann die Anzahl der möglichen Aufnahmen ebenfalls herabgesetzt werden.
	- Die Anzahl möglicher Aufnahmen nimmt mit zunehmender Verwendung des LCD-Monitors ab.
	- Das Objektiv wird durch den Akku mit Strom versorgt. Die Verwendung bestimmter Objektive kann eine geringere Anzahl möglicher Aufnahmen zur Folge haben.
	- Die Anzahl möglicher Aufnahmen nimmt bei Verwendung des Image Stabilizer (Bildstabilisators) des Objektivs ab, da sich die Akkulebensdauer verkürzt.
	- Die Akkulebensdauer bei Live View-Aufnahmen finden Sie auf Seite 100.

### **MENU Einstellen von Datum und Uhrzeit**

Wenn Sie die Kamera zum ersten Mal einschalten oder wenn Datum und Uhrzeit zurückgesetzt wurden, wird der Bildschirm für die Datums-/Uhrzeiteinstellung angezeigt. Führen Sie die Schritte 3 und 4 aus, um das Datum und die Uhrzeit einzustellen. **Die aufgenommenen Bildern zugewiesene Uhrzeit und das Datum basieren auf dieser Datums-/ Uhrzeiteinstellung. Achten Sie auf die richtige Einstellung von Datum und Uhrzeit.**

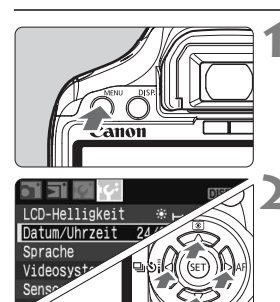

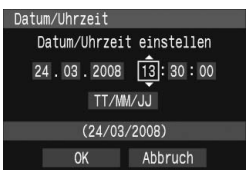

### **1 Zeigen Sie das Menü an.**

 Drücken Sie zur Menüanzeige die Taste <MFNU>.

#### **2 Wählen Sie auf der Registerkarte [**6**] die Option [Datum/Uhrzeit].**

- Drücken Sie die Taste <<■ >>, um die Registerkarte [Ki] zu wählen.
- **Drücken Sie die Taste <<br/> <<a>>
V<br/>
V<br/>
Lum [Datum/** Uhrzeit] zu wählen, und drücken Sie dann < $(SF)$  >.

#### **3 Stellen Sie das Datum und die Uhrzeit ein.**

- $\bullet$  Drücken Sie die Taste < $\bullet$  >, um das Datum oder die Uhrzeit zu wählen.
- $\bullet$  Drücken Sie < $(F)$ >, um  $\Box$  anzuzeigen.
- $\bullet$  Drücken Sie die Taste < $\angle V$  >, um die Zahl festzulegen, und drücken Sie dann <6er) >. (Sie kehren zurück zu  $\Box$ .)

### **4 Beenden Sie das Menü.**

- Drücken Sie die Taste <<**■**>, um [OK] zu wählen, und drücken Sie dann < $(s_{F})$  >.
- Das Datum und die Uhrzeit werden eingestellt.
- Drücken Sie die Taste < MENU >, um zur Anzeige der Aufnahmeeinstellungen zurückzukehren.
- 围  $\bullet$  Wenn Sie in Schritt 4 die Taste < $(F)$ > drücken, wird die Einstellung von Datum und Uhrzeit gestartet.
	- Wenn Sie die Kamera ohne Akku aufbewahren oder der Akku leer ist, können Datum und Uhrzeit zurückgesetzt werden. Stellen Sie in diesem Fall das Datum und die Uhrzeit erneut ein.

### **MENU Wählen der Sprache für die Benutzeroberfläche**

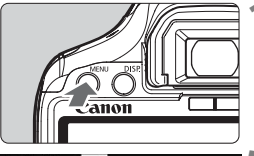

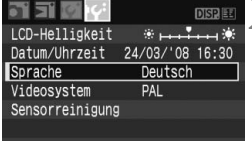

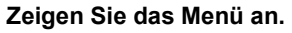

 Drücken Sie zur Menüanzeige die  $Taste < MFWI >$ 

#### **2 Wählen Sie auf der Registerkarte [**6**] die Option [Sprache].**

- Drücken Sie die Taste <<**■**>, um die Registerkarte [IF ] zu wählen.
- $\bullet$  Drücken Sie die Taste < $\blacktriangleright$   $\blacktriangleright$  um [**Sprache**] zu wählen (das dritte Element von oben), und drücken Sie dann  $\leq$   $(5E)$  >.

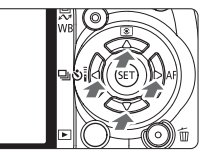

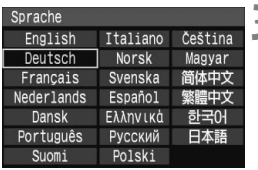

#### **3 Wählen Sie die gewünschte Sprache.**

- $\bullet$  Drücken Sie die Taste < $\Leftrightarrow$  >, um die gewünschte Sprache zu wählen, und drücken Sie dann < $(s_{ET})$  >.
- Die Menüsprache wird geändert.
- Drücken Sie die Taste <MFNU>. um zur Anzeige der Aufnahmeeinstellungen zurückzukehren.

### **Einlegen und Entnehmen der Karte**

Die gemachten Aufnahmen werden auf der Karte (separat erhältlich) gespeichert.

**Stellen Sie sicher, dass sich der Schreibschutz-Schalter der Karte in der oberen Position befindet, um das Schreiben/ Löschen von Daten zu ermöglichen.**

#### **Einlegen der Karte**

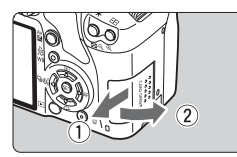

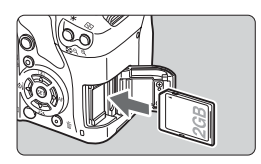

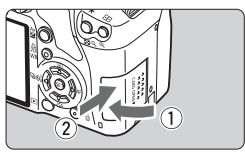

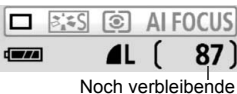

Aufnahmen

#### **1 Öffnen Sie die Abdeckung.**

 Schieben Sie die Abdeckung in die angegebene Pfeilrichtung, und öffnen Sie sie.

#### **2 Legen Sie die Karte ein.**

 **Halten Sie die Karte wie auf der Abbildung dargestellt so, dass das Etikett zu Ihnen zeigt, und schieben Sie sie bis zum Einrasten in den Steckplatz.**

#### **3 Schließen Sie die Abdeckung.**

- Schließen Sie die Abdeckung. und drücken Sie sie in Pfeilrichtung, bis sie einrastet.
- Wenn Sie den POWER-Schalter auf <0N> stellen, wird die Anzahl der verbleibenden Aufnahmen auf dem LCD-Monitor angezeigt.
- Die Anzahl der noch verbleibenden Aufnahmen hängt von der Restkapazität der Karte, der Bildaufnahmequalität, der ISO-Empfindlichkeit usw. ab.
	- **Indem Sie die Menüoption [** $\Delta$ **' Auslö.m/o Card] auf [Aus] einstellen,** wird verhindert, dass Sie die Kamera versehentlich ohne Karte verwenden. (S. 108)

#### **Herausnehmen der Karte**

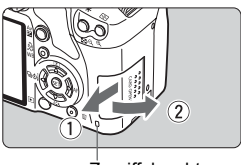

**Zugriffsleuchte** 

#### **1 Öffnen Sie die Abdeckung.**

- Stellen Sie den POWER-Schalter auf  $<$  OFF $>$ .
- Achten Sie darauf, dass auf dem LCD-Monitor nicht "Aufzeichnung..." angezeigt wird.
- **Stellen Sie sicher, dass die Zugriffsleuchte nicht leuchtet, und öffnen Sie die Abdeckung.**

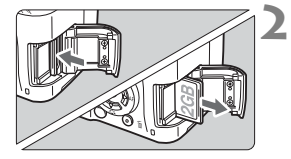

#### **2 Entnehmen Sie die Karte.**

- Drücken Sie kurz leicht auf die Karte. Die Karte wird ausgeworfen.
- Ziehen Sie die Karte gerade heraus, und schließen Sie dann die Abdeckung.
- **Wenn die Zugriffsleuchte leuchtet oder blinkt, werden Daten auf die Karte geschrieben oder von dieser gelesen bzw. gelöscht, oder es findet eine Datenübertragung statt. Während die Zugriffsleuchte leuchtet oder blinkt, sollten Sie folgende Aktionen unter allen Umständen vermeiden, da dadurch Bilddaten beschädigt werden können. Die Karte oder Kamera können ebenfalls Schaden nehmen.** 
	- **Öffnen der Abdeckung des Kartensteckplatzes**
	- **Öffnen der Abdeckung des Akkufachs**
	- **Schütteln oder Stoßen der Kamera**
	- Wenn auf der Karte bereits Bilder gespeichert sind, beginnt die Bildnummerierung ggf. nicht bei 0001. (S. 110)
	- Berühren Sie die Kontakte der Karte nicht mit den Fingern oder Metallgegenständen.
	- Wenn auf dem LCD-Monitor eine Fehlermeldung in Zusammenhang mit der Karte angezeigt wird, nehmen Sie die Karte aus der Kamera, und setzen Sie sie wieder ein. Wenn der Fehler weiterhin auftritt, verwenden Sie eine andere Karte. Sofern möglich können Sie auch alle auf der Karte gespeicherten Bilder auf einen PC übertragen und die Karte anschließend formatieren (S. 40). Möglicherweise ist die Karte dann wieder funktionsfähig.

### **Installieren und Entfernen eines Objektivs**

#### **Installieren eines Objektivs**

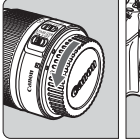

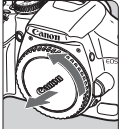

EF-S-Objektivansetz-Markierung

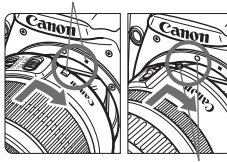

EF-Objektivansetz-Markierung

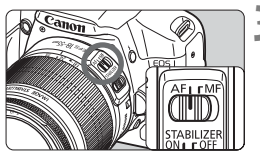

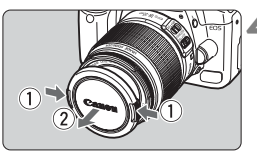

#### **1 Nehmen Sie die Objektiv- und die Gehäuseschutzkappe ab.**

 Nehmen Sie den hinteren Objektivdeckel und die Gehäuseschutzkappe der Kamera ab, indem Sie beide, wie in der Abbildung gezeigt, in Pfeilrichtung drehen.

### **2 Bringen Sie das Objektiv an.**

- Richten Sie das EF-S-Obiektiv an der weißen EF-S-Objektivansetz-Markierung aus, und drehen Sie das Objektiv wie durch den Pfeil angezeigt, bis es einrastet.
- Wenn Sie ein sonstiges Objektiv anbringen, richten Sie das Objektiv an der roten EF-Objektivansetz-Markierung aus.

#### **3 Stellen Sie den Fokussierschalter des Objektivs auf <AF> (Autofokus).**

 Wenn <**MF**> (manueller Fokus) eingestellt ist, ist keine automatische Fokussierung möglich.

#### **4 Nehmen Sie den vorderen Objektivdeckel ab.**

- Sehen Sie durch ein Objektiv nicht direkt in die Sonne. Dies kann zu Schäden an den Augen führen.
	- Wenn sich der Entfernungsring (der vordere Teil) des Objektivs während der automatischen Fokussierung dreht, berühren Sie ihn nicht.

#### **Informationen zum Zoomen**

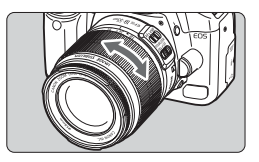

Zum Zoomen drehen Sie den Zoom-Ring mit der Hand.

**Nehmen Sie Zoom-Einstellungen vor, bevor Sie auf ein Motiv scharf stellen. Wenn Sie nach dem Scharfstellen den Zoom-Ring drehen, kann sich die Bildschärfe leicht verringern.**

#### **Entfernen eines Objektivs**

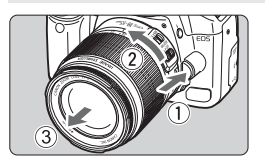

**Drücken Sie die Taste zur Objektiventriegelung, und drehen Sie gleichzeitig das Objektiv in die angegebene Pfeilrichtung.**

 Drehen Sie das Objektiv bis zum Anschlag, und entfernen Sie es.

#### **Minimieren von Staub**

- Wechseln Sie Objektive in einer staubfreien Umgebung.
- Wenn Sie die Kamera ohne Objektiv aufbewahren, befestigen Sie die Gehäuseschutzkappe an der Kamera.
- Entfernen Sie Staub von der Gehäuseschutzkappe, bevor Sie sie anbringen.

#### **Bildkonvertierungsfaktor**

Da der Bildbereich kleiner als das 35-mm-Filmformat ist, wird die äquivalente Objektiv-Brennweite um das 1,6-fache erhöht.

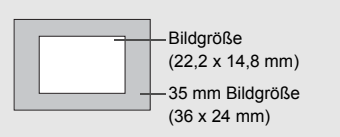

### **Informationen zu Image Stabilizer- (Bildstabilisator-) Objektiven**

Das Verfahren wird anhand eines EF-S 18-55 mm 1:3,5-5,6 IS Objektivs erklärt.

\* IS steht für Image Stabilizer (Bildstabilisator).

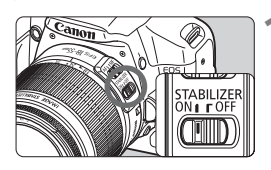

- **1 Stellen Sie den IS-Schalter auf <**1**>.**
- Stellen Sie den POWER-Schalter der Kamera auf  $<$   $ON$  >
- **2 Drücken Sie den Auslöser halb durch.**
	- **Der Image Stabilizer (Bildstabilisator)** wird aktiviert.

#### **3 Lösen Sie aus.**

- Wenn das Bild im Sucher stabil aussieht, machen Sie die Aufnahme, indem Sie den Auslöser ganz durchdrücken.
- Der Image Stabilizer (Bildstabilisator) ist bei sich bewegenden Objekten nicht wirksam.
	- Bei starken Schwankungen, wie zum Beispiel auf einem schaukelnden Boot, kann der Image Stabilizer (Bildstabilisator) das Bild u. U. nicht stabilisieren.
- Der Image Stabilizer (Bildstabilisator) funktioniert in den Fokussierschalter-Stellungen < $AF$  > und < $MF$  >.
	- Bei Verwendung eines Stativs können Sie den Akku schonen, indem Sie den IS-Schalter auf < OFF > stellen.
	- Der Image Stabilizer (Bildstabilisator) funktioniert selbst auf einem Einbeinstativ.
	- Bei einigen IS-Objektiven können Sie den IS-Modus manuell entsprechend den Aufnahmebedingungen aktivieren. Beim EF-S 18-55 mm 1:3,5-5,6 IS Objektiv wird der IS-Modus jedoch automatisch eingeschaltet.

### **Grundsätzliches**

#### **Anpassen der Schärfe der Sucheranzeige**

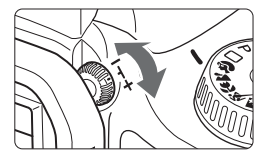

#### **Drehen Sie den Knopf zur Dioptrieneinstellung.**

 Drehen Sie den Knopf nach links oder rechts, bis die neun AF-Messfelder im Sucher scharf angezeigt werden.

Wenn die Sucheranzeige trotz Dioptrieneinstellung der Kamera nicht scharf dargestellt wird, wird die Verwendung von Augenkorrekturlinsen E (10 Stärken, separat erhältlich) zur Dioptrieneinstellung empfohlen.

#### **Kamerahaltung**

Scharfe Aufnahmen sind nur möglich, wenn die Kamera beim Auslösen ruhig gehalten wird.

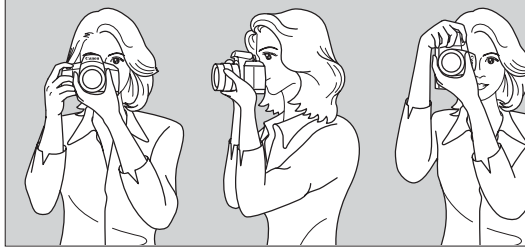

Fotografieren im Querformat Fotografieren im Hochformat

- 1. Halten Sie die Kamera mit der rechten Hand am Handgriff fest.
- 2. Stützen Sie das Objektiv von unten mit der linken Hand.
- 3. Tippen Sie mit dem Zeigefinger der rechten Hand ganz leicht auf den Auslöser.
- 4. Drücken Sie Ihre Arme und Ellenbogen leicht vorne gegen Ihren Oberkörper.
- 5. Führen Sie die Kamera vor Ihren Kopf, und blicken Sie durch den Sucher.
- 6. Setzen Sie einen Fuß ein wenig vor, um einen sicheren Stand zu haben.

Informationen zur Aufnahme über den LCD-Monitor finden Sie auf Seite 95.
### **Auslöser**

Der Auslöser hat zwei Funktionsstufen: Sie können den Auslöser halb durchdrücken, und Sie können den Auslöser vollständig durchdrücken.

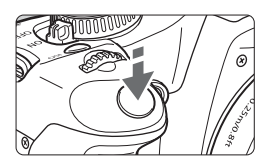

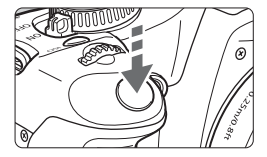

### **Halbes Durchdrücken des Auslösers**

Dadurch werden die automatische Fokussierung und die automatische Belichtungsmessung aktiviert, durch die die Verschlusszeit und der Blendenwert festgelegt werden.

Die Belichtungseinstellung (Verschlusszeit und Blendenwert) werden im Sucher angezeigt.  $(\textcircled{34})$ 

### **Vollständiges Durchdrücken des Auslösers**

Der Auslöser wird betätigt, und das Bild wird aufgenommen.

### **Vermeiden von Verwacklung**

Kamerabewegungen während des Belichtungsmoments werden als Verwacklung bezeichnet. Verwacklungen können zu unscharfen Bildern führen. Beachten Sie Folgendes, um Verwacklungen zu vermeiden:

- **•** Halten Sie die Kamera, wie auf der vorhergehenden Seite gezeigt, ruhig.
- **•** Drücken Sie den Auslöser zunächst für die automatische Fokussierung halb und anschließend ganz durch.
- Wenn Sie den Auslöser ganz durchdrücken, ohne ihn zunächst halb durchzudrücken, oder wenn Sie den Auslöser halb durchdrücken und dann unmittelbar danach ganz durchdrücken, nimmt die Kamera das Bild erst nach einer kurzen Verzögerung auf.
	- Auch bei Anzeige des Menüs, Bildanzeige und Bildaufnahme können Sie sofort zur Aufnahmebereitschaft zurückkehren, indem Sie den Auslöser halb durchdrücken.

# **Menüfunktionen und Einstellungen**

Durch das Festlegen verschiedener optionaler Einstellungen mithilfe der Menüs können Sie die Bildqualität, das Datum und die Uhrzeit usw. festlegen. Beobachten Sie den LCD-Monitor, und verwenden Sie dabei die Taste <MENU >, die Kreuztasten < $\triangle$  > und die Taste < $\epsilon$ Fi> auf der Rückseite der Kamera.

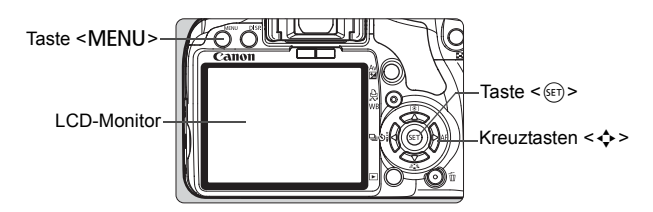

### **Menübildschirm für Motivbereich-Modi**

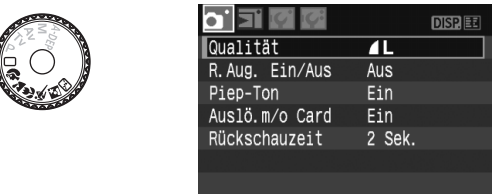

\* **Die Registerkarten [**2/7/9**] werden im Vollautomatik- und Motivbereich-Modus nicht angezeigt**. Wenn ein Motivbereich-Modus eingestellt ist, werden bestimmte Menüelemente nicht angezeigt.

### **Menübildschirm für Kreativ-Programme**

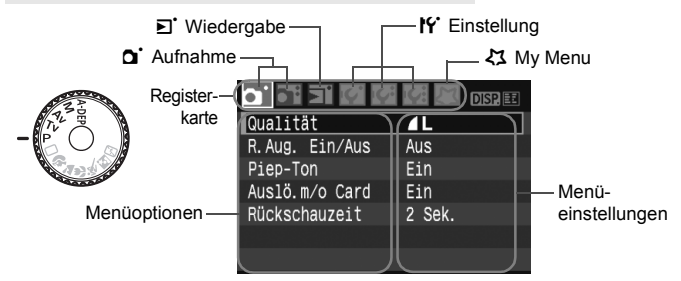

### **Wählen von Menüeinstellungen**

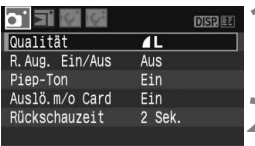

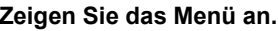

**1 Zeigen Sie das Menü an.** Drücken Sie zur Menüanzeige die Taste <MENU>.

### **2 Wählen Sie eine Registerkarte aus.**

- $\bullet$  Drücken Sie die Taste < $\blacktriangle$  >. um eine Registerkarte zu wählen.
- Sie können zur Auswahl einer Registerkarte auch das Wahlrad < $\frac{6}{2}$ > drehen.

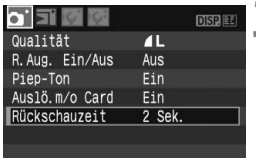

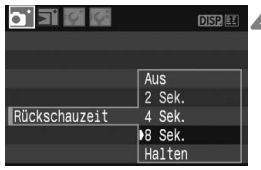

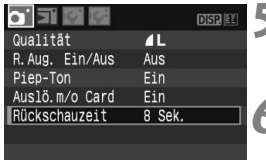

### **3 Wählen Sie eine Menüoption aus.**

 $\bullet$  Drücken Sie die Taste < $\blacktriangle$ um das Menüelement zu wählen, und drücken Sie dann  $\leq$   $($   $\epsilon$  $\leq$   $\geq$   $\geq$ .

### **4 Wählen Sie die Einstellung.**

- Drücken Sie die Taste <<**W** > oder <U>, um die Einstellung zu wählen. (Zur Auswahl einiger Einstellungen müssen Sie die Taste < $\blacktriangleright$  > oder < $\blacktriangleright$  > drücken.)
- Bei einigen Menüs ist die aktuelle Einstellung blau gekennzeichnet.

### **5 Stellen Sie die gewünschte Einstellung ein.**

 $\bullet$  Drücken Sie die Taste < $(ET)$ >, um die Einstellung festzulegen.

### **6 Beenden Sie das Menü.**

- **Drücken Sie die Taste < MENU >, um zur Anzeige** der Aufnahmeeinstellungen zurückzukehren.
- $\boxed{5}$   $\bullet$  Bei den folgenden Erläuterungen zu den Menüfunktionen wird davon ausgegangen, dass Sie die Menüanzeige durch Drücken der Taste <MENU> anzeigen.
	- Eine Liste mit Menüfunktionen finden Sie auf Seite 168.

# 3 **Formatieren der Karte**

Wenn die Karte neu ist oder zuvor mit einer anderen Kamera oder einem PC formatiert wurde, formatieren Sie die Karte mit der Kamera.

**Beim Formatieren der Karte werden sämtliche Daten auf der Karte gelöscht. Auch geschützte Bilder werden gelöscht. Vergewissern Sie sich deswegen vor dem Formatieren, dass sich keine Bilder auf der Karte befinden, die Sie noch benötigen. Übertragen Sie die Bilder vor dem Formatieren der Karte gegebenenfalls auf einen PC.**

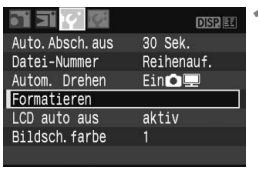

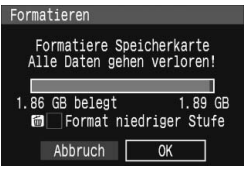

### **1 Wählen Sie [Formatieren].**

 Wählen Sie auf der Registerkarte [IY] die Option [Formatieren], und drücken Sie die Taste < $(F)$ >.

# **2 Formatieren Sie die Karte.**

- Wählen Sie [**OK**], und drücken Sie die Taste  $\leq$   $(F)$  >.
- $\triangleright$  Die Karte wird formatiert.
- $\triangleright$  Nach dem Formatierungsvorgang wird das Menü erneut angezeigt.
- Für eine Formatierung auf niedriger Stufe drücken Sie die Taste < $\overline{m}$ >, aktivieren Sie das Kontrollkästchen **[Format niedriger Stufe] mit <**  $\sqrt$  **>,** und wählen Sie dann [**OK**].

#### **Informationen zur Formatierung auf niedriger Stufe**

- Die Formatierung auf niedriger Stufe wird empfohlen, wenn die Aufnahmeoder Lesegeschwindigkeit der Karte langsam erscheint.
- Da bei der Formatierung auf niedriger Stufe alle aufnahmefähigen Sektoren der Karte gelöscht werden, dauert die Formatierung etwas länger als eine herkömmliche Formatierung.
- Durch Auswahl von [**Abbrechen**] können Sie die Formatierung auf niedriger Stufe anhalten. Die herkömmliche Formatierung wurde dennoch abgeschlossen, und Sie können die Karte wie gewohnt verwenden.

Wenn die Karte formatiert wird, werden nur die Daten zur Dateiverwaltung geändert. Die eigentlichen Daten werden nicht vollständig gelöscht. Vergessen Sie dies nicht, wenn Sie die Karte verkaufen oder entsorgen. Wenn Sie die Karte entsorgen möchten, zerstören Sie sie physisch, um eine unberechtigte Nutzung der persönlichen Daten durch Dritte zu verhindern.

Die auf dem Formatierbildschirm angezeigte Kapazität der Karte kann geringer sein als auf der Karte angegeben.

### **Umschalten der Bildschirmanzeige des LCD-Monitors**

Sie können auf dem LCD-Monitor den Bildschirm für Aufnahmeeinstellungen, den Menübildschirm, Bilder usw. anzeigen.

### **Aufnahmeeinstellungen**

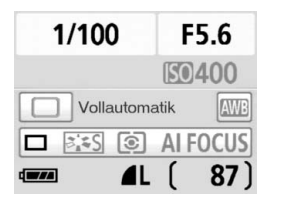

- Werden beim Einschalten der Kamera angezeigt. Wenn Sie sich dem Sucherokular mit dem Auge nähern, schaltet der LCD-aus-Sensor automatisch den LCD-Monitor aus. Auf diese Weise wird die Sicht nicht durch den hellen LCD-Monitor gestört. Der LCD-Monitor wird erneut eingeschaltet, sobald Sie sich mit dem Auge vom Sucherokular entfernen.
- Während der Menübildschirm oder das Bild wie unten dargestellt angezeigt wird, können Sie sofort zum Bildschirm mit den Aufnahmeeinstellungen zurückkehren (links dargestellt), indem Sie den Auslöser halb durchdrücken.
- Durch Drücken der Taste < DISP. > wird die Anzeige ein- bzw. ausgeschaltet.
- û Wenn Sie beim Blick durch den Sucher eine Sonnenbrille tragen, wird der LCD-Monitor u. U nicht automatisch ausgeschaltet. Drücken Sie in diesem Fall die Taste <DISP >, um den Monitor auszuschalten.
	- Wenn Sie sich in der Nähe einer Leuchtstoffröhre befinden, kann sich der LCD-Monitor ausschalten. Entfernen Sie die Kamera in diesem Fall von der Leuchtstoffröhre.

#### 向图画图  $0$ ualität  $\overline{\mathbf{r}}$ R. Aug. Fin/Aus Aus Piep-Ton Ein Auslö.m/o Card Fin Rückschauzeit 2 Sek.

 Wird angezeigt, wenn Sie die Taste <MFNU> drücken Drücken Sie die Taste erneut, um die Aufnahmeeinstellungen anzuzeigen.

### **Menüs Aufnahme**

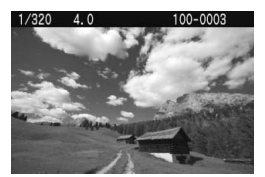

 Wird angezeigt, wenn Sie die Taste  $\leq$   $\sqrt{P}$  > drücken. Drücken Sie die Taste erneut, um die Aufnahmeeinstellungen anzuzeigen.

# **Einfache Aufnahmen und Bildwiedergabe**

**2**

In diesem Kapitel wird die Verwendung der Motivbereich-Modi für beste Ergebnisse sowie das Wiedergeben von Bildern erläutert.

In den Motivbereich-Modi müssen Sie lediglich das Motiv erfassen und den Auslöser drücken – alle Einstellungen nimmt die Kamera automatisch vor. Um zu vermeiden, dass es durch Bedienungsfehler zu misslungenen Aufnahmen kommt, können in den Motivbereich-Modi keine Aufnahmeeinstellungen geändert werden. Die vom Benutzer unveränderlichen Einstellungen (automatisch eingestellte Funktionen) sind ausgegraut.

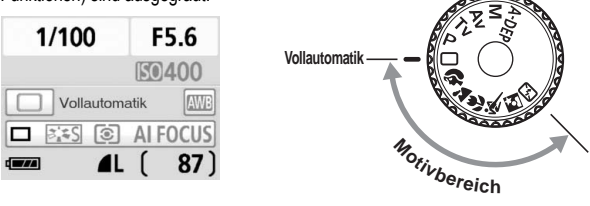

**Informationen zur automatischen Belichtungsoptimierung** In den Motivbereich-Modi werden Helligkeit und Kontrast mithilfe der automatischen Belichtungsoptimierung eingestellt. In den Kreativ-Programmen ist diese Funktion ebenfalls standardmäßig aktiviert (S. 156).

## 1 **Vollautomatische Aufnahmen**

AF-Messfeld

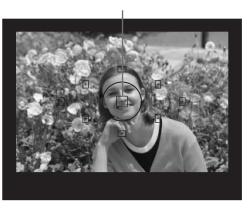

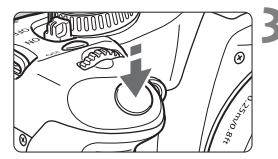

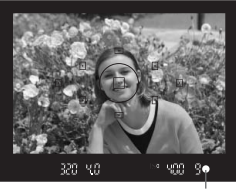

Schärfenindikator

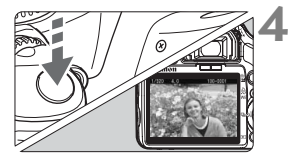

**1 Stellen Sie das Modus-Wahlrad auf <**1**>.**

### **2 Richten Sie ein beliebiges AF-Messfeld auf das Motiv.**

- Sämtliche AF-Messfelder sind funktionsbereit. Für die Fokussierung wird im Allgemeinen das AF-Messfeld verwendet, in dem sich das nächstgelegene Objekt befindet.
- Wenn Sie das mittlere AF-Messfeld auf den Aufnahmegegenstand richten, erleichtert Ihnen das die Fokussierung.

### **3 Stellen Sie scharf.**

- **Drücken Sie den Auslöser halb durch** um das Bild scharf zu stellen.
- ▶ Der Punkt im AF-Messfeld für die Fokussierung blinkt kurz rot. Gleichzeitig ertönt ein Signalton, und der Schärfenindikator <  $\bullet$  > leuchtet im Sucher.
- $\triangleright$  Das eingebaute Blitzlicht wird ggf. automatisch ausgeklappt.

### **4 Lösen Sie aus.**

- Drücken Sie den Auslöser zur Bildaufnahme ganz nach unten.
- $\triangleright$  Das aufgenommene Bild wird etwa 2 Sekunden lang auf dem LCD-Monitor angezeigt.
- Wenn das integrierte Blitzgerät für die Aufnahme ausgeklappt wurde, können Sie es jetzt wieder einklappen.

### **Häufig gestellte Fragen**

● Der Schärfenindikator <●> blinkt, und das Bild wird nicht scharf **gestellt (keine Fokussierung).**

Richten Sie das AF-Messfeld auf einen Bildbereich mit gutem Hell-Dunkel-Kontrast, und drücken Sie den Auslöser halb durch. (S. 162) Wenn Sie sich zu nahe am Objekt befinden, entfernen Sie sich etwas, und versuchen Sie es erneut.

- **Unter Umständen leuchten in mehreren AF-Messfeldern gleichzeitig die Punkte auf.** Hierdurch wird angezeigt, dass mit allen AF-Messfeldern eine Scharfeinstellung erreicht wurde. Sie können die Aufnahme machen, solange das AF-Messfeld, in dem sich das gewünschte Objekt befindet, blinkt.
- Ein leiser Signalton ertönt fortlaufend. (Der Schärfenindikator <●> leuchtet nicht.) Dies zeigt an, dass die Kamera kontinuierlich ein sich bewegendes Objekt fokussiert. (Der Schärfenindikator < • > leuchtet nicht.) Solange der Signalton ertönt, können Sie den Auslöser ganz durchdrücken, um das sich bewegende Objekt aufzunehmen.
- **Wenn der Auslöser halb durchgedrückt wird, wird das Motiv nicht scharf gestellt.** Der Autofokus der Kamera funktioniert nicht, wenn der Modus-Schalter des Objektivs auf <**MF**> (manuelle Fokussierung) gestellt ist. Stellen Sie den Modus-Schalter auf <**AF**>.
- **Trotz Tageslicht wurde das Blitzgerät automatisch herausgeklappt.** Bei Objekten im Gegenlicht wird das Blitzgerät u. U. herausgeklappt, um zu starke Schatten auf dem Objekt zu vermindern.
- **Bei schwachem Licht hat das integrierte Blitzgerät mehrmals hintereinander geblitzt.** Wenn Sie den Auslöser halb durchdrücken, zündet das integrierte Blitzgerät ggf. eine kurze Serie von Blitzen, um die automatische Scharfeinstellung zu erleichtern. Diese Funktion wird als AF-Hilfslicht bezeichnet. Die Reichweite beträgt bis zu 4 Meter.
- **Trotz Blitzlicht ist das Bild zu dunkel.** Das Objekt war zu weit entfernt. Es sollte nicht mehr als 5 Meter von der Kamera entfernt sein.
- **Bei Verwendung des Blitzlichts war der untere Bildteil unnatürlich dunkel.** Das Objekt befand sich zu nahe an der Kamera, und das Objektiv hat einen Schatten geworfen. Der Aufnahmegegenstand muss mindestens einen Meter von der Kamera entfernt sein. Wenn eine Gegenlichtblende am Objektiv befestigt ist, entfernen Sie diese vor Blitzlichtaufnahmen.

# 1 **Aufnahmetechniken im Vollautomatik-Modus**

### **Verändern des Bildausschnitts**

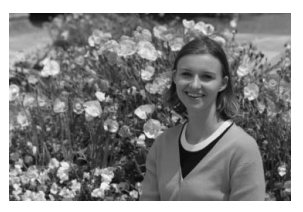

Je nach Situation können Sie den Aufnahmegegenstand weiter rechts oder links im Bild positionieren, um eine schöne und ausgewogene Bildkomposition zu erreichen.

Wenn Sie im Modus < $\Box$ > (Vollautomatik) den Auslöser halb durchdrücken, wird die eingestellte Bildschärfe gespeichert. So können Sie den Bildausschnitt noch einmal verändern, bevor Sie den Auslöser ganz durchdrücken. Diese Funktion wird als "Schärfenspeicherung" bezeichnet. Die Schärfenspeicherung ist auch bei Verwendung anderer Motivbereich-Modi verfügbar (mit Ausnahme von <<<<a>
sport).

### **Aufnehmen eines Objekts in Bewegung**

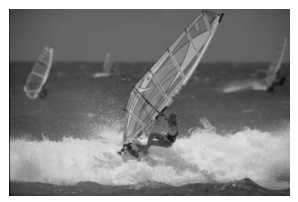

Wenn der Modus < $\Box$ > (Vollautomatik) eingeschaltet ist und sich das Objekt während oder nach dem Fokussieren bewegt (Entfernung zur Kamera ändert sich), wird die Funktion "AI Servo AF" aktiviert, so dass das Objekt fortwährend fokussiert wird. Die Fokussierung findet so lange statt, wie Sie das AF-Messfeld auf das Objekt gerichtet und den Auslöser halb durchgedrückt halten. Wenn Sie das Bild dann aufnehmen möchten, drücken Sie den Auslöser ganz durch.

# 2 **Porträtaufnahmen**

Im Modus < $\Diamond$  > (Porträt) wird der Hintergrund unscharf abgebildet, damit sich Personen besser davor abheben. Außerdem erscheinen die Farben von Haaren und Haut weicher als im Modus  $\leq \Box$  > (Vollautomatik).

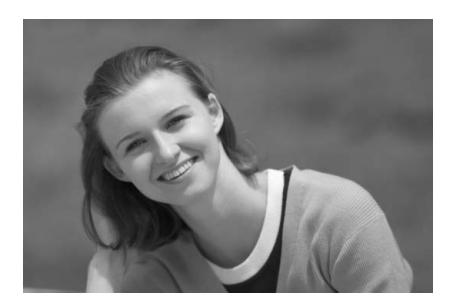

### **Aufnahmetipps**

 **Je größer der Abstand zwischen Motiv und Hintergrund, desto besser.**

Je weiter der Hintergrund vom Motiv entfernt ist, desto unschärfer wird er. Außerdem hebt sich das Motiv besser vor einem einfachen, dunklen Hintergrund ab.

#### **Verwenden Sie ein Teleobjektiv.**

Wenn Sie ein Zoomobjektiv verwenden, wählen Sie die Teleeinstellung, und nehmen Sie den Oberkörper Ihres Motivs formatfüllend auf. Gehen Sie dazu ggf. näher an die Person heran.

 **Stellen Sie auf das Gesicht scharf.** Vergewissern Sie sich, dass das AF-Messfeld, in dem sich das Gesicht befindet, rot blinkt.

- Wenn Sie den Auslöser gedrückt halten, können Sie Reihenaufnahmen mit verschiedenen Posen und Gesichtsausdrücken machen. (max. ca. 3,5 Aufnahmen/Sek.)
	- Das eingebaute Blitzlicht wird ggf. automatisch ausgeklappt.

# 3 **Landschaftsaufnahmen**

Verwenden Sie den Modus < $\blacktriangleright$  /Landschaft) für Landschaften, Nachtaufnahmen oder wenn sowohl der Vorder- als auch der Hintergrund scharf sein sollen. In diesem Modus sind auch die Grün- und Blautöne leuchtender und klarer als im Modus  $\leq \Box$ (Vollautomatik).

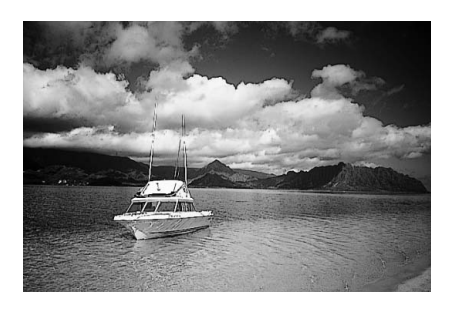

### **Aufnahmetipps**

 **Wenn Sie ein Zoomobjektiv verwenden, wählen Sie die Weitwinkeleinstellung.**

Wenn Sie ein Zoomobjektiv verwenden, wählen Sie die Weitwinkeleinstellung. So sind die Objekte im Vorder- und Hintergrund schärfer als bei Verwendung der Teleeinstellung. Außerdem wirkt dadurch die Landschaft weitläufiger.

**Verwenden Sie diesen Modus für Nachtaufnahmen.**

Da in diesem Modus das integrierte Blitzgerät deaktiviert ist, ist er auch gut für Nachtaufnahmen geeignet. Setzen Sie ein Stativ ein, um eine Verwacklung der Kamera zu verhindern. Wenn Sie eine Person in einer nächtlichen Szene aufnehmen möchten, wählen Sie den Modus <**6** > (Nachtporträt), und verwenden Sie ein Stativ. (S. 51)

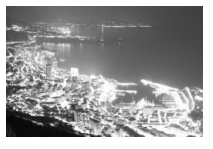

# 4 **Nahaufnahmen**

Wenn Sie Blumen oder kleine Gegenstände aus der Nähe fotografieren möchten, verwenden Sie den Modus <4> (Nahaufnahme). Verwenden Sie ggf. ein Makroobjektiv (separat erhältlich), um kleine Gegenstände größer erscheinen zu lassen.

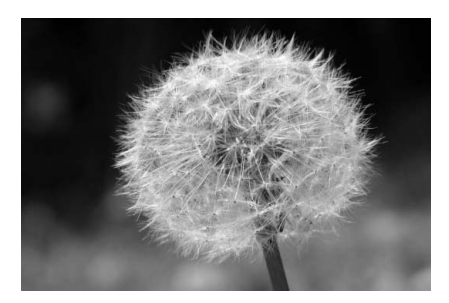

### **Aufnahmetipps**

 **Wählen Sie einen einfachen Hintergrund,** vor dem sich der Aufnahmegegenstand, z. B. eine Blume, besser abhebt.

#### **Gehen Sie so nah wie möglich an das Motiv heran.**

Überprüfen Sie, welcher Mindestabstand für das verwendete Objektiv gilt. Auf einigen Objektiven ist dies angegeben, beispielsweise <4**0,25 m**>. Der Mindestabstand des Objektivs wird von der Markierung < $\Theta$  > (Brennebene) auf der Kamera bis zum Objekt gemessen. Wenn Sie sich zu nahe am Objekt befinden, blinkt der Schärfenindikator  $\leq 0$  >.

Bei schwachem Licht wird das integrierte Blitzgerät ausgelöst. Wenn Sie sich zu nahe am Objekt befinden und der untere Teil des Bilds dunkel ist, vergrößern Sie den Abstand zum Motiv.

 **Nutzen Sie bei Verwendung eines Zoomobjektivs die Teleeinstellung.**

Dadurch erscheint das Motiv größer.

# **冬 Aufnahmen von Objekten in Bewegung**

Verwenden Sie zum Aufnehmen von bewegten Motiven, beispielsweise einem laufenden Kind oder einem fahrenden Auto, den Modus <<<<<<<< (Sport).

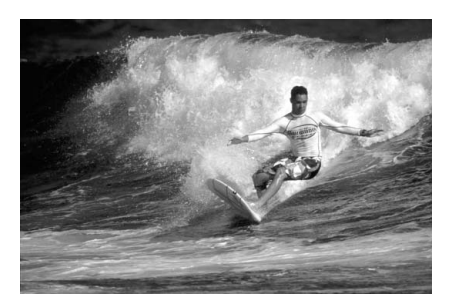

### **Aufnahmetipps**

#### **Verwenden Sie ein Teleobjektiv.** Die Verwendung eines Teleobjektivs ist empfehlenswert, damit Sie Aufnahmen aus größerer Entfernung machen können.

 **Verwenden Sie zum Scharfstellen das mittlere AF-Messfeld.** Richten Sie das mittlere AF-Messfeld auf den Aufnahmegegenstand, und drücken Sie den Auslöser halb durch, um automatisch scharf zu stellen. Während der Fokussierung ertönt ein leises Signal. Wenn eine Scharfeinstellung nicht möglich ist, blinkt der Schärfenindikator  $\leq \bullet$  >. Wenn Sie das Bild dann aufnehmen möchten, drücken Sie den Auslöser ganz durch. Solange Sie den Auslöser gedrückt halten,

werden mehrere Aufnahmen hintereinander (max. ca.

3,5 Aufnahmen/Sekunde) mit automatischer Fokussierung gemacht.

Bei schwachem Licht, wenn die Gefahr einer Verwacklungsunschärfe besonders hoch ist, blinkt links unten im Sucher die Verschlusszeitanzeige. Halten Sie die Kamera ruhig, und drücken Sie den Auslöser.

# 6 **Porträtaufnahmen bei Nacht**

Um bei Nacht Porträtaufnahmen mit natürlich wirkender Hintergrundbelichtung zu machen, verwenden Sie den Modus <**6** > (Nachtporträt).

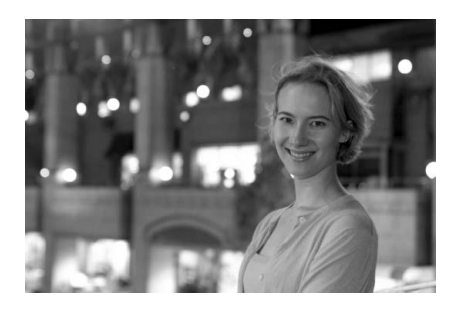

### **Aufnahmetipps**

- **Verwenden Sie ein Weitwinkelobjektiv und ein Stativ.** Wenn Sie ein Zoomobjektiv verwenden, wählen Sie die Weitwinkeleinstellung, um szenische Nachtaufnahmen zu erreichen. Setzen Sie ein Stativ ein, um eine Verwacklung der Kamera zu verhindern.
- **Achten Sie darauf, dass die Person nicht mehr als 5 Meter von der Kamera entfernt ist.**

Bei schwachem Licht wird das integrierte Blitzgerät automatisch ausgelöst, um eine gute Belichtung der Person zu erreichen. Die Reichweite des integrierten Blitzgeräts beträgt von der Kamera aus ca. 5 Meter.

● Verwenden Sie auch den Modus <□> (Vollautomatik). Da es bei Nachtaufnahmen leicht zu einer Verwacklungsunschärfe kommt, ist auch die Verwendung des Modus < $\square$ > (Vollautomatik) empfehlenswert.

Wenn zusätzlich der Selbstauslöser verwendet wird, blinkt die Selbstauslöserlampe, nachdem das Bild aufgenommen wurde.

### 7 **Deaktivieren des Blitzgeräts**

Verwenden Sie an Orten, an denen die Verwendung von Blitzlicht untersagt ist, den Modus < $\square$ > (Blitz Aus). Dieser Modus ist auch für Aufnahmen bei Kerzenlicht geeignet, wenn Sie den typischen Kerzeneffekt erzielen möchten.

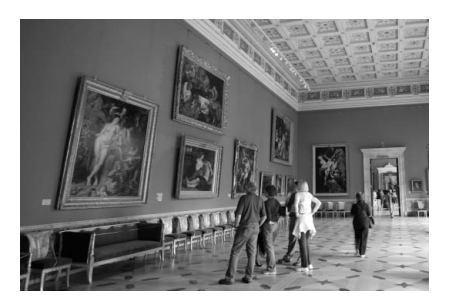

### **Aufnahmetipps**

 **Wenn die Ziffernanzeige im Sucher blinkt, achten Sie besonders darauf, eine Verwacklung zu vermeiden.** Bei schwachem Licht, wenn die Gefahr einer Verwacklungsunschärfe besonders hoch ist, blinkt die Verschlusszeitanzeige im Sucher. Halten Sie die Kamera äußerst ruhig, oder verwenden Sie ein Stativ. Wählen Sie bei Verwendung eines Zoomobjektivs die Weitwinkeleinstellung, um eine Verwacklungsunschärfe zu vermeiden.

#### **Porträtaufnahmen ohne Blitzlicht.**

Achten Sie bei schwachem Licht darauf, dass sich die fotografierte Person nicht bewegt, bis die Belichtung abgeschlossen ist. Andernfalls wird das Bild möglicherweise unscharf.

### j **Verwenden des Selbstauslösers**

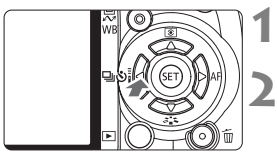

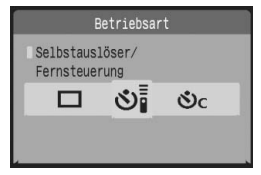

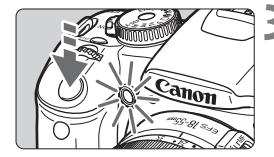

凮

### **Drücken Sie die Taste <<** | ③i>.

### **2 Wählen Sie den Selbstauslöser.**

- $\bullet$  Drücken Sie die Taste < $\bullet$  >, um den gewünschten Selbstauslöser zu wählen, und drücken Sie dann < $(F)$  >.
	- Q: **10 Sek. Selbstauslöser** Sie können auch die Fernbedienung verwenden. (S. 164)
	- l: **2 Sek. Selbstauslöser**N (S. 94)
	- q: **10 Sek. Selbstauslöser plus Reihenaufnahmen**
	- Drücken Sie die Taste < **November 2004** >, um die Anzahl  $\mathcal{S}_{\mathcal{F}}$
	- der Reihenaufnahmen (2 bis 10) bei 同合 Verwendung des Selbstauslösers einzustellen.

### **3 Lösen Sie aus.**

- Stellen Sie scharf, und drücken Sie den Auslöser ganz durch.
- $\triangleright$  Sie können den Selbstauslöserbetrieb auf dem LCD-Monitor anhand der Selbstauslöser-Lampe, des Signaltons und des Timers (Anzeige in Sekunden) überprüfen.
- ▶ Zwei Sekunden vor der Aufnahme leuchtet die Selbstauslöserlampe dauerhaft, und der Signalton wird schneller.

 $\bigoplus$  Mit < $\mathcal{S}_i$ > kann das Intervall zwischen Reihenaufnahmen je nach Bildaufnahmequalität und Blitz verlängert werden.

- Überprüfen Sie nach der Aufnahme mit dem Selbstauslöser die Schärfe und Belichtung der Bilder.
- Wenn Sie beim Drücken des Auslösers nicht durch den Sucher sehen, bringen Sie die Okularabdeckung an (S. 165). Wenn beim Drücken des Auslösers Streulicht in den Sucher einfällt, kann dies die Belichtung beeinflussen.
- Wenn Sie mit dem Selbstauslöser nur sich selbst aufnehmen möchten, verwenden Sie für die Schärfenspeicherung (S. 46) ein Objekt, das sich etwa im selben Abstand zur Kamera befindet.
- . Zum Ausschalten des aktivierten Selbstauslösers drücken Sie die Taste << III گi >.

## x **Bildwiedergabe**

Nachfolgend wird in einfachen Schritten die Bildwiedergabe erläutert. Weitere Einzelheiten zu Bildwiedergabemethoden finden Sie auf Seite 123.

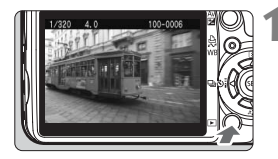

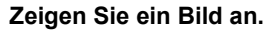

Wenn Sie die Taste <**ID** > drücken, wird das zuletzt aufgenommene Bild angezeigt.

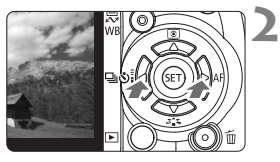

### **2 Wählen Sie das Bild.**

- Um die Anzeige mit dem letzten Bild zu beginnen, drücken Sie die Taste <</a> Um die Anzeige mit dem ersten (ältesten) Bild zu beginnen, drücken Sie die Taste < $\blacktriangleright$  >.
- Drücken Sie die Taste <DISP.>, um das Anzeigeformat zu ändern.

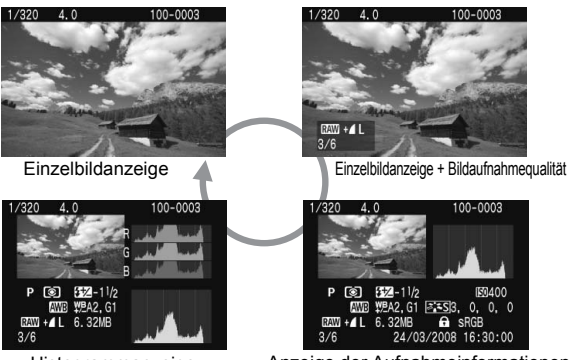

Histogrammanzeige

Anzeige der Aufnahmeinformationen

### **3 Beenden Sie die Bildwiedergabe.**

 $\bullet$  Drücken Sie die Taste < $\square$ >, um die Bildwiedergabe zu beenden und zur Anzeige der Aufnahmeeigenschaften zurückzukehren.

# **Erweiterte Aufnahmetechniken**

**3**

In den Motivbereich-Modi werden die meisten Funktionen zur Vermeidung misslungener Aufnahmen automatisch eingestellt und können nicht geändert werden. Im Programmautomatik-Modus  $\leq P$  können Sie verschiedene Funktionen einstellen und haben mehr kreativen Spielraum.

- $\bullet$  Im Programmautomatik-Modus < $\mathsf{P}$ > stellt die Kamera die Verschlusszeit und den Blendenwert automatisch ein, um die Standardbelichtung zu erzielen.
- Der Unterschied zwischen den Motivbereich-Modi und  $<$ P > wird auf Seite 170 erläutert.
- $*$  < $P$  > steht für "Programm".
- \* **AE** steht für "Auto Exposure" (Belichtungsautomatik).

# d**: Programmautomatik**

Die Kamera stellt die Belichtung (Verschlusszeit und Blendenwert) automatisch ein, um das Objekt optimal zu belichten. Dieser Modus wird als Programmautomatik bezeichnet.

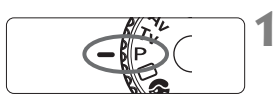

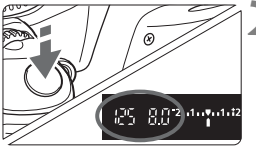

**1 Stellen Sie das Modus-Wahlrad auf <P>.** 

### **2 Lösen Sie aus.**

- Drücken Sie den Auslöser zur Fokussierung halb durch.
- $\blacktriangleright$  Die automatisch festgelegte Belichtungseinstellung (Verschlusszeit und Blendenwert) werden im Sucher angezeigt.
- Drücken Sie den Auslöser ganz durch.

### **Aufnahmetipps**

- **Ändern der ISO-Empfindlichkeit und Verwenden des integrierten Blitzgeräts.** Sie können die ISO-Empfindlichkeit (S. 57) ändern oder das integrierte Blitzgerät (S. 58) verwenden, um das Objekt an das Umgebungslicht anzupassen. Im Modus < $P$  > wird das integrierte Blitzgerät nicht automatisch ausgelöst. Drücken Sie bei schwachem Licht die Blitztaste < $\frac{1}{2}$ , um den Blitz auszuklappen.
- **Das Programm kann verschoben werden. (Programmverschiebung)** Drücken Sie den Auslöser halb durch, und ändern Sie mit dem Wahlrad < $\frac{2}{3}$ > die Kombination aus Verschlusszeit und Blendenwert (Programm). Die Programmverschiebung wird nach der Aufnahme zurückgesetzt. Bei Verwendung des Blitzgeräts ist keine Programmverschiebung möglich.

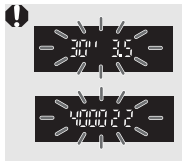

Bei extrem schwachem oder hellem Licht blinken die Verschlusszeit- und Blendenanzeige wie in der Abbildung dargestellt, wenn Sie den Auslöser halb durchdrücken. Erhöhen Sie bei schwachem Licht (**30" 3,5**) die ISO-Empfindlichkeit (S. 57), oder verwenden Sie den Blitz (S. 58). Reduzieren Sie bei hellem Licht (**4000 22**) die ISO-Empfindlichkeit.

# **ISO: Ändern der ISO-Empfindlichkeit**\*

Wählen Sie die ISO-Empfindlichkeit (Lichtempfindlichkeit des Bildsensors) entsprechend dem Umgebungslicht aus. In den Motivbereich-Modi wird die ISO-Empfindlichkeit automatisch eingestellt.

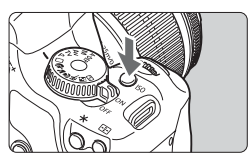

**Drücken Sie die Taste <** $|SO$ **>. (** $\hat{\otimes}6$ **) Der Bildschirm [ISO-Empfindlichkeit**] wird angezeigt.

#### ISO-Empfindl. **AUTO** 100  $200$ **ISO** 400 800  $1600$

0

### **2 Wählen Sie die ISO-Empfindlichkeit aus.**

- Drehen Sie zur Auswahl der ISO-Empfindlichkeit das Wahlrad < $\mathcal{E}_s$ >, oder drücken Sie die Taste < $\blacktriangle$  >.
- Die ISO-Empfindlichkeit wird auch im Sucher angezeigt, während Sie das Wahlrad < $\frac{1}{6}$ > drehen.

### **Richtlinien für ISO-Empfindlichkeit**

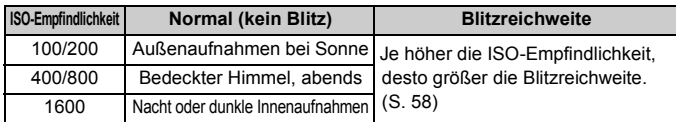

### **Informationen zur ISO-Einstellung "Auto"**

In diesem Modus wird die ISO-Empfindlichkeit automatisch entsprechend dem Aufnahmemodus und Umgebungslicht zwischen ISO 100 und 800 eingestellt. Bei Verwendung des Blitzgeräts und manueller Belichtung <M > wird ISO 400 eingestellt. Wenn der Auslöser halb durchgedrückt wird, wird die automatisch eingestellte ISO-Empfindlichkeit im Sucher und auf dem LCD-Monitor angezeigt.

- Eine hohe ISO-Empfindlichkeit sowie Aufnahmen bei sehr hohen Temperaturen können zu stärker körnigen Bildern führen. Langzeitbelichtungen können ebenfalls zu unregelmäßiger Farbverteilung führen.
- **·** Wenn im Menü [Y: Individualfunktionen(C.Fn)] die Option [Tonwert **Priorität**] (S. 156) auf [**1: Möglich**] eingestellt ist, kann der ISO-Empfindlichkeitsbereich auf ISO 200 bis 1600 eingestellt werden.

# **Aufnahmen mit dem integrierten Blitzgerät**

Klappen Sie bei Innenaufnahmen, schwachem Licht oder Gegenlicht einfach das Blitzgerät aus, und drücken Sie den Auslöser, um Blitzlichtaufnahmen zu erstellen. Im Modus < $P$ >, wird die Verschlusszeit (1/60 Sek. bis 1/200 Sek.) automatisch eingestellt, um Kameraverwackelungen zu vermeiden.

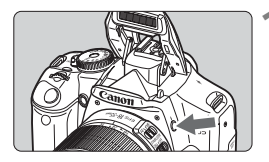

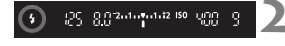

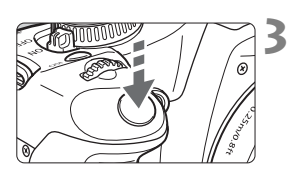

### **Effektive Blitzreichweite** [in Metern ca.]

### **12 Drücken Sie die Taste <4>.**

- In den Kreativ-Programmen können Sie jederzeit die Taste <<>>
drücken, um Blitzlichtaufnahmen zu erstellen.
- Während sich das Blitzgerät erneut auflädt, wird im Sucher .. **\$ buSY**" und links oben auf dem LCD-Monitor [BUSY<sup>4</sup>] angezeigt.

### **2 Drücken Sie den Auslöser halb durch.**

● Prüfen Sie links unten im Sucher, ob das Symbol < $\frac{1}{2}$  > leuchtet.

### **3 Lösen Sie aus.**

• Sobald die Fokussierung erfolgt ist und Sie den Auslöser ganz durchdrücken, wird der Blitz für die Aufnahme ausgelöst.

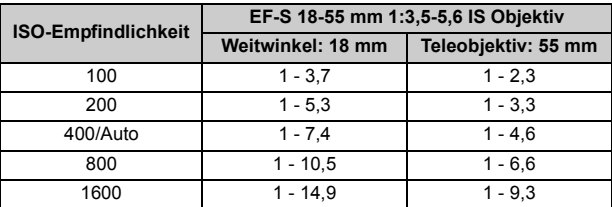

### **Aufnahmetipps**

- **Erhöhen Sie bei weiter entfernten Objekten die ISO-Empfindlichkeit.** Damit erhöht sich auch die Blitzreichweite.
- **Verringern Sie die ISO-Empfindlichkeit bei hellem Licht.** Wenn die Belichtungseinstellung im Sucher blinkt, reduzieren Sie die ISO-Empfindlichkeit.
- **Nehmen Sie die Gegenlichtblende ab, und halten Sie mindestens 1 Meter Abstand zum Aufnahmegegenstand.** Bei angebrachter Gegenlichtblende oder wenn Sie sich zu nah am Objekt befinden, kann der untere Teil der Aufnahme dunkel sein. Prüfen Sie bei wichtigen Aufnahmen die Qualität der Blitzbelichtung auf dem LCD-Monitor (ausreichende Belichtung des unteren Teils).

### **MENU** Verwenden der Funktion zur Verringerung roter Augen

Mit der Lampe zur Verringerung roter Augen kann der Rote-Augen-Effekt bei Aufnahmen mit Blitzlicht vermindert werden. Die Funktion zur Verringerung roter Augen kann in allen Aufnahmemodi mit Ausnahme der Modi <24 > <25 > <<<<<<<<>>
<<

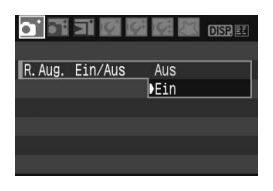

- $\bullet$  Wählen Sie auf der Registerkarte [ $\bullet$ ] die Option [**R.Aug. Ein/Aus**], und drücken Sie dann <(sET) >. Wählen Sie **[Ein]**, und drücken Sie die Taste < $(F)$ >.
- Wenn Sie bei Blitzlichtaufnahmen den Auslöser halb durchdrücken, wird die Lampe zur Verringerung roter Augen eingeschaltet. Wenn Sie dann den Auslöser ganz durchdrücken, wird das Bild aufgenommen.
- 围 Die Funktion zur Verringerung des Rote-Augen-Effekts wirkt am Besten, wenn die fotografierte Person direkt in die Lampe zur Verringerung roter Augen blickt, der Raum gut beleuchtet ist und Sie sich nicht zu weit von der fotografierten Person entfernt befinden.
	- Wenn Sie den Auslöser halb durchdrücken, wird die Sucheranzeige unten langsam ausgeblendet. Um ein optimales Ergebnis zu erzielen, machen Sie die Aufnahme erst, wenn diese Anzeige ausgeschaltet ist.
	- Die Wirksamkeit der Funktion ist von Person zu Person unterschiedlich.

# AF: Ändern des AF-Modus<sup>\*</sup>

Sie können den AF-Modus je nach Objekt ändern, z. B. Gruppenfotos, Tiere oder Sport.

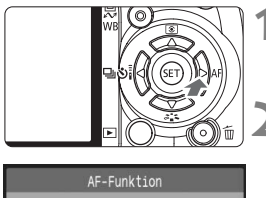

# One-Shot AF ONE SHOT AI FOCUS AI SERVO

### **Drücken Sie die Taste <** $\blacktriangleright$  **AF>.**

▶ Der Bildschirm [**AF-Modus**] wird angezeigt.

### **2 Wählen Sie den AF-Modus aus.**

 $\bullet$  Drücken Sie die Taste < $\bullet\bullet\bullet$ . um den AF-Modus zu wählen, und drücken Sie dann < $(s_{F})$  >.

### **3 Stellen Sie scharf.**

 Richten Sie das AF-Messfeld auf das Motiv, und drücken Sie den Auslöser halb durch. Die Kamera stellt sich daraufhin automatisch im ausgewählten AF-Modus scharf.

### **Wählen des optimalen AF-Modus**

### **One-Shot AF**

Geeignet für alle stationären Objekte. Wenn Sie den Auslöser halb durchdrücken, fokussiert die Kamera nur einmal. Sie können die Aufnahme bei Bedarf auch verändern.

### **AI Focus AF**

Geeignet, wenn Sie sich bei der Wahl zwischen "One-Shot AF" und "AI Servo AF" unsicher sind. Je nach Bewegung des Objekts wechselt die Kamera automatisch zu "One-Shot AF" oder "AI Servo AF".

- \* Wenn im AI Servo AF-Modus die Fokussierung erreicht ist, ertönt ein leiser Signalton. Der Schärfenindikator < • > im Sucher leuchtet nicht.
- \* AI steht für Artificial Intelligence (künstliche Intelligenz).

### **AI Servo AF**

Geeignet für sich bewegende Objekte. Halten Sie den Auslöser halb durchgedrückt, damit die Fokussierung und Belichtung kontinuierlich angepasst werden.

\* Selbst wenn die Fokussierung erfolgt ist, ertönt kein Signalton. Der Schärfenindikator <■> im Sucher leuchtet nicht

### 61

### **E** Wählen des AF-Messfelds<sup>\*</sup>

In den Motivbereich-Modi sind alle AF-Messfelder aktiviert. Generell wird für die Fokussierung das AF-Messfeld ausgewählt, das das nahegelegenste Objekt abdeckt. Aus diesem Grund wird nicht immer das gewünschte Objekt fokussiert. In den Modi <P>

(Programmautomatik), <Tv>, <Av> und <M> können Sie ein AF-Messfeld wählen, anhand dessen das gewünschte Objekt fokussiert wird.

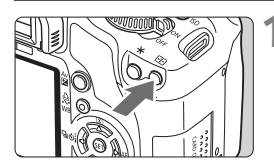

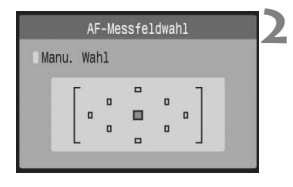

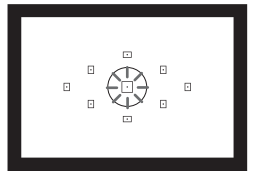

### **Drücken Sie die Taste <<b>FFI>.** ( $\delta$ 6)

- **Das ausgewählte AF-Messfeld wird** auf dem LCD-Monitor und im Sucher angezeigt.
- Wenn alle AF-Messfelder aufleuchten, wird die AF-Messfeldwahl automatisch vorgenommen.

#### **2 Wählen Sie das AF-Messfeld aus.**

- $\bullet$  Drücken Sie die Taste < $\Leftrightarrow$  >, um das AF-Messfeld zu wählen.
- Während Sie durch den Sucher blicken, können Sie mit der Wahltaste das gewünschte AF-Messfeld < $\frac{1}{2}$ wählen (der jeweils ausgewählte Punkt blinkt rot).
- $\bullet$  Durch Drücken von  $\lt^{\text{(eff)}}$  wird bei der Auswahl des AF-Messfelds zwischen dem mittleren AF-Messfeld und dem automatischen AF-Messfeld umgeschaltet.

### **3 Stellen Sie scharf.**

 Richten Sie das ausgewählte AF-Messfeld auf das Motiv, und drücken Sie den Auslöser halb durch, um die Fokussierung vorzunehmen.

### **Aufnahmetipps**

**• Verwenden Sie für die Nahaufnahme eines Portraits "One-Shot AF", und fokussieren Sie die Augen.**

Wenn Sie zunächst die Augen fokussieren, können Sie den Bildausschnitt anschließend neu wählen, und das Gesicht bleibt scharf.

 **Falls die Fokussierung schwierig ist, verwenden Sie das mittlere AF-Messfeld.**

Das mittlere der neun AF-Messfelder ermöglicht die beste Fokussierung. Mit einem schnellen Objektiv zwischen 1:1,0 und 1:2,8 erfolgt durch das mittlere AF-Messfeld eine hochpräzise Fokussierung.

 **Zur leichteren Fokussierung eines sich bewegenden Objekts stellen Sie die Kamera auf automatische AF-Messfeldwahl und "AI Servo AF" ein.**

Verwenden Sie für die Fokussierung zuerst das mittlere AF-Messfeld. Wenn sich das Objekt vom mittleren AF-Messfeld weg bewegt, wird es automatisch von den anderen AF-Messfeldern verfolgt.

### **Manuelle Scharfeinstellung**

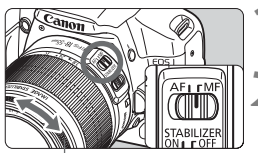

**Entfernungsring** 

### **1 Stellen Sie den Modus-Schalter des Objektivs auf <MF>.**

### **2 Stellen Sie scharf.**

- Fokussieren Sie durch Drehen des Entfernungsrings, bis das Motiv im Sucher scharf angezeigt wird.
- R. Wenn Sie den Auslöser während der manuellen Fokussierung halb durchdrücken, leuchten das aktive AF-Messfeld und der Schärfenindikator <  $\bullet$  > im Sucher.
	- <**AF**> steht für Autofokus. <**MF**> steht für manuellen Fokus.

# **<del>□</del>** Reihenaufnahme<sup>★</sup>

Es sind bis zu ca. 3,5 Aufnahmen pro Sekunde möglich. Damit lassen sich z. B. wirkungsvoll die verschiedenen Gesichtsausdrücken eines kleinen Kindes aufnehmen, während es auf Sie zuläuft.

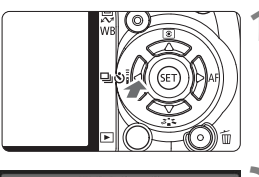

### **Drücken Sie die Taste <<< Intervalse >
Orücken Sie die Taste << Intervalse >
Intervalse >
Intervalse >
Intervalse >
Intervalse >
Intervalse >
Intervalse > Intervalse > Intervalse > Intervalse > Intervalse > Intervalse >**

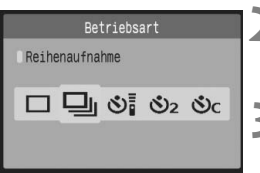

### **Wählen Sie <**  $\Box$ **> aus.**

■ Drücken Sie die Taste <<  $\blacktriangleright$  >, um [ $\boxdot$ ] zu wählen, und drücken Sie dann < $(s_{F})$  >.

#### **3 Lösen Sie aus.**

 Während Sie den Auslöser voll durchgedrückt halten, macht die Kamera kontinuierlich Aufnahmen.

### **Aufnahmetipps**

 **Achten Sie auf den passenden AF-Modus für das Objekt. Für sich bewegende Objekte:**

Mit "AI Servo AF" bleibt der Fokus bei Reihenaufnahmen auf das Objekt gerichtet. **Für stationäre Objekte:**

Mit "One-Shot AF" wird der Fokus der Kamera bei Reihenaufnahmen nur einmal eingestellt.

 **Die Verwendung des Blitzgeräts ist ebenfalls möglich.** Da der Blitz zwischen Aufnahmen aufgeladen werden muss, verlangsamt sich die Aufnahmegeschwindigkeit.

 **Wenn im Sucher "buSY" angezeigt wird, warten Sie ein paar Sekunden, bevor Sie fortfahren.** Wenn Sie den Auslöser halb durchdrücken und "**buSY**" nicht angezeigt wird, können Sie mit den Aufnahmen fortfahren.

Im AI Servo AF-Modus kann sich die Aufnahmegeschwindigkeit je nach Objekt und Objektiv verlangsamen.

## **MENU Einstellen der Bildaufnahmequalität**

Sie können die Pixelanzahl (ca. 12,2, 6,3 oder 3,4 Megapixel) und die Bildqualität einstellen.

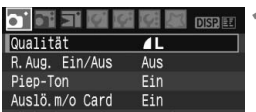

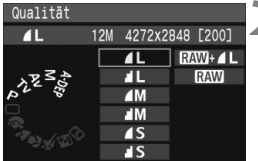

### **1 Wählen Sie [Qualität].**

- Wählen Sie auf der Registerkarte [1] die Option **[Qualität**], und drücken Sie die Taste < $(s_{F})$ >.
- ▶ Der Bildschirm **[Qualität**] wird angezeigt.

# **2 Wählen Sie die Bildaufnahmequalität aus.**

- Zu Ihrer Information werden die Magapixelanzahl (**\*\*\*M**), die Bildgröße in Pixel (**\*\*\*\*x\*\*\*\***) und die Anzahl möglicher Aufnahmen **[\*\*\*]** für die entsprechende Qualität angezeigt. Wählen Sie die gewünschte Qualität aus, und drücken Sie dann < $(F)$  >.
- Für die Motivbereich- und Kreativ-Programm-Modi können separat unterschiedliche Bildaufnahmequalitäten eingestellt werden.
- **In den Motivbereich-Modi stehen die Optionen <b>RW** und **RWI+4L nicht zur Verfügung.**

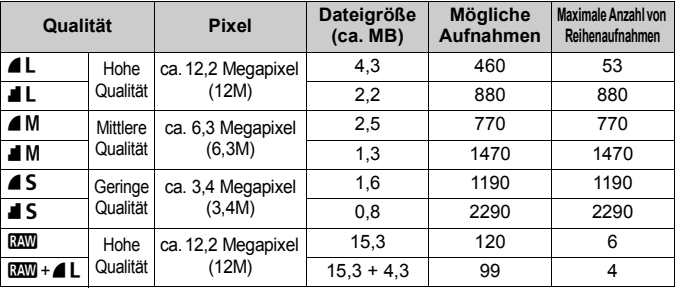

#### **Übersicht: Bildaufnahmequalitäten**

\* Diese Angaben basieren auf den Canon Teststandards mit 2-GB-Karte, ISO 100 und Picture Style "Standard".

\* **Die Dateigröße, die Anzahl der möglichen Aufnahmen und die maximale Anzahl von Reihenaufnahmen sind je nach Motiv, Kartentyp, ISO-Empfindlichkeit, Individualfunktionen usw. unterschiedlich.**

### **Häufig gestellte Fragen**

#### **Ich möchte die Qualität entsprechend der Druck-Papiergröße wählen.**

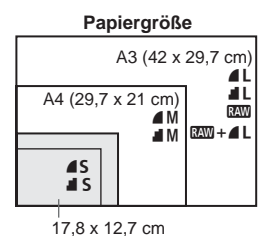

14,8 x 10 cm

Entnehmen Sie die Bildaufnahmequalität dem links dargestellten Diagramm. Zum Zuschneiden des Bilds wird eine höhere Qualität (mehr Pixel) empfohlen, z. B.  $4L$ ,  $1L$ ,  $85$  oder  $85$  $+4L$ .

#### **Was ist der Unterschied zwischen 4 und**  $\blacksquare$ **?**

Die Bildqualität ist aufgrund verschiedener Komprimierungswerte unterschiedlich. Selbst bei gleicher Pixelanzahl ist die Bildqualität bei 4 höher. Bei Auswahl von 4 ist die Bildqualität etwas geringer. es können jedoch mehr Bilder auf der Karte gespeichert werden.

 **Ich habe mehr Aufnahmen gemacht, als laut Anzeige maximal möglich sind.**

Je nach Aufnahmebedingungen sind mehr Aufnahmen als angezeigt möglich. Die Anzahl von Aufnahmen kann sich jedoch auch verringern. Die Angabe der möglichen Aufnahmen ist ein Schätzwert.

- **Zeigt die Kamera die maximale Anzahl von Reihenaufnahmen an?** Die maximale Anzahl von Reihenaufnahmen wird rechts im Sucher angezeigt. Da es sich um eine einstellige Anzeige von 0 bis 9 handelt, wird bei einer höheren Anzahl als neun lediglich "9" angezeigt. Diese Zahl wird auch angezeigt, wenn keine Karte in die Kamera eingelegt ist. Achten Sie bei Aufnahmen darauf, dass sich eine Karte in der Kamera befindet.
- **Wann verwende ich den Modus <b>200**? Bei **RAW**-Bildern ist die Verarbeitung auf dem PC erforderlich. Weitere Informationen finden Sie nachfolgend unter "Informationen zu **RAW** " und "Informationen zu RAW+4L". In anderen Modi als **RW** werden die Bilder in dem für Digitalkameras gängigen JPEG-Format erstellt.

#### **Informationen zu** 1

**17 bezeichnet die Rohdaten vor der Umwandlung in 4L oder andere** Bilder. Für **RXV**-Bilder ist zwar Software wie Digital Photo Professional (im Lieferumfang enthalten) für die Anzeige auf dem Computer erforderlich, sie bieten jedoch auch eine Flexibilität bei der Bildanpassung, wie sie nur mit **RW** möglich ist. **RW** eignet sich speziell, wenn Sie einen ganz bestimmten Effekt erzeugen oder ein wichtiges Objekt aufnehmen möchten. Mit der mitgelieferten Software können Sie z. B. verschiedene Versionen desselben MM-Bilds mit unterschiedlichem Picture Style erstellen. Falls Sie bei der Aufnahme den Weißabgleich falsch eingestellt haben (siehe Kapitel 4), können Sie auch diesen unter Beibehaltung der Bildqualität ändern.

 $120$ -Bilder können nicht direkt gedruckt oder für Druckaufträge (DPOF) verwendet werden.

#### **Informationen zu**  $\mathbb{R}\mathbb{W}$ **+4L**

Mit  $\mathbb{R}^m + 1$  werden in einer Aufnahme gleichzeitig ein  $\mathbb{R}^m$ -Bild und ein  $\triangle$  L-Bild erstellt. Beide Bilder werden auf der Karte gespeichert. Da das ▲L-Bild als verarbeitetes Bild aufgenommen wird, können Sie es im vorliegenden Zustand am PC mit der beiliegenden Software anzeigen oder drucken. Mit  $\mathbb{R}\mathbb{W}+\mathbb{A}$  L werden beide Bilder mit derselben Dateinummer im selben Ordner gespeichert. Sie lassen sich durch den Bildtyp bzw. die Dateierweiterung unterscheiden. Das D.W. Bild hat die Erweiterung "CR2" und das  $\blacktriangle$  L-Bild die Erweiterung "JPG".

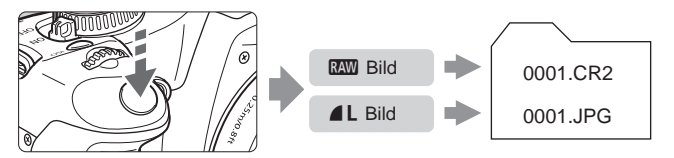

Die automatische Belichtungsoptimierung (S. 156) funktioniert bei DEM-Bildern und RWI+41-Bildern nicht.

# **a<sup>''</sup> Wählen eines Picture Style**

Mithilfe eines Picture Style können Sie die Bildeffekte je nach Motiv und künstlerischen Vorstellungen festlegen.

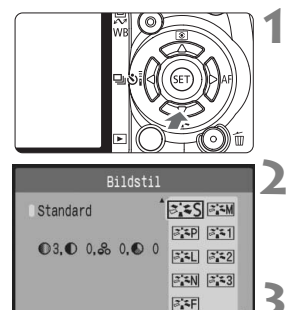

### **Drücken Sie die Taste <\\ \mag`\**

▶ Der Bildschirm [**Bildstil**] wird angezeigt.

### **2 Wählen Sie einen Picture Style.**

■ Drücken Sie die Taste <<**V** >, um den Picture Style zu wählen, und drücken Sie dann < $(s_{F})$  >.

### **3 Lösen Sie aus.**

 Stellen Sie scharf, und drücken Sie den Auslöser ganz durch. Das Bild wird im gewählten Picture Style aufgenommen.

### **Picture Style - Effekte**

#### P**Standard**

Das Bild wirkt lebhaft, scharf und frisch. Dieser universelle Picture Style eignet sich für die meisten Aufnahmesituationen.

### Q **Porträt**

Für schöne Hauttöne. Das Bild wirkt leicht scharf und frisch. Geeignet für Nahaufnahmen von Frauen oder Kindern. Dieser Picture Style wird auch automatisch gewählt, wenn das Modus-Wahlrad auf  $\leq 2$  > gestellt ist.

Indem Sie den [**Farbton**] ändern (S. 83), können Sie den Hautton anpassen.

### R **Landschaft**

Für lebendige Blau- und Grüntöne in sehr scharfen und frischen Bildern. Geeignet für eindrucksvolle Landschaftsaufnahmen. Dieser Picture Style wird auch automatisch gewählt, wenn das Modus-Wahlrad auf  $\leq$   $\geq$   $\geq$   $\leq$  estellt ist.

#### S **Neutral**

Für Benutzer geeignet, die Bilder auf dem PC verarbeiten möchten. Für natürliche und gedämpfte Farben.

#### U **Natürlich**

Für Benutzer geeignet, die Bilder auf dem PC verarbeiten möchten. Wenn das Motiv bei einer Farbtemperatur von unter 5200 Kelvin fotografiert wird, werden die Farben farbmetrisch an die Farben des Aufnahmegegenstandes angepasst. Das Bild ist matt und gedämpft.

#### V **Monochrom**

Für Schwarzweißbilder.

**O** Schwarzweißbilder können nur im Modus **1 in** Farbbilder konvertiert werden. Wenn Sie später Farbbilder aufnehmen möchten, stellen Sie sicher, dass die Einstellung [**Monochrom**] deaktiviert ist. Bei Auswahl von [Monochrom] wird im Sucher <**B/W** > angezeigt.

#### W **Anw. Def. 1-3**

Für [**Porträt**], [**Landschaft**] usw. können eigene Picture Style-Einstellungen gespeichert werden (S. 85). Alle nicht speziell eingestellten benutzerdefinierten Picture Styles haben dieselben Einstellungen wie der Picture Style "Standard".

# **Noch mehr erweiterte Aufnahmetechniken**

**4**

Dieses Kapitel baut auf dem vorhergehenden Kapitel auf. Es werden darin weitere Möglichkeiten für kreative Aufnahmen vorgestellt.

- In der ersten Hälfte dieses Kapitels wird die Verwendung der Modi  $\langle T_{\mathbf{V}} \rangle$  <  $\langle$  A $_{\mathbf{V}} \rangle$  < M > und < A-DEP > auf dem Modus-Wahlrad erläutert. Mit Ausnahme von < A-DEP > können alle Aufnahmemodi in Verbindung mit den in Kapitel 3 vorgestellten Funktionen verwendet werden.
- $\bullet$  In der zweiten Hälfte dieses Kapitels, ab "Ändern der Messmethode" wird auf die Methoden zum Anpassen der Belichtung und der Picture Styles eingegangen. Alle in diesem Kapitel vorgestellten Funktionen können auch im Programmautomatik-Modus  $\leq P$  verwendet werden, der in Kapitel 3 behandelt wurde.

### **Informationen zum Haupt-Wahlrad**

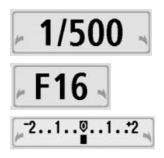

Das zusammen mit der Verschlusszeit, der Blendeneinstellung oder der Belichtungskorrektur angezeigte Zeigersymbol < $\blacktriangleright$   $\blacktriangleright$  aibt an, dass Sie die jeweilige Einstellung mit dem Haupt-Wahlrad anpassen können.

# s**: Bewegungsaufnahmen**

 $Im Blendenautomatik-Modus **TV** > können Sie scharfe$ Momentaufnahmen oder unscharfe Aufnahmen von Bewegungen erzeugen.

\* <Tv > steht für "Time Value" (Zeitwert).

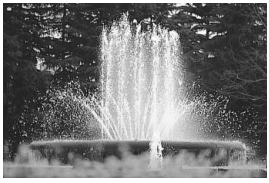

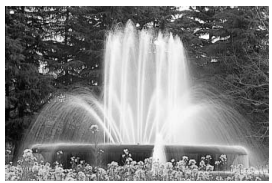

Scharfe Momentaufnahme Unscharfe Bewegungsaufnahme

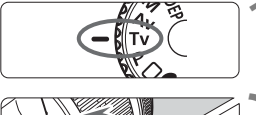

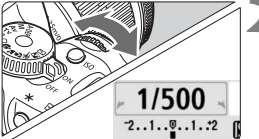

111 2010 1010 112

**1 Stellen Sie das Modus-Wahlrad auf** <**Tv** $>$ .

### **2 Legen Sie die gewünschte Verschlusszeit fest.**

- Informationen zum Einstellen der Verschlusszeit finden Sie unter "Aufnahmetipps".
- $\bullet$  Durch Drehen des Wahlrads < $\mathcal{E}$ nach rechts wird die Verschlusszeit verkürzt, durch Drehen nach links verlängert.

### **3 Lösen Sie aus.**

 Wenn Sie die Schärfe eingestellt haben und den Auslöser ganz durchdrücken, wird das Bild mit der gewählten Verschlusszeit aufgenommen.

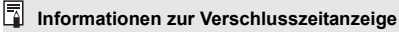

Auf dem LCD-Monitor wird die Verschlusszeit als Bruchzahl angezeigt. Im Sucher ist jedoch nur der Nenner angezeigt. "**0"5**" steht für 0,5 Sek. und "**15"**" steht für 15 Sek.

### **Aufnahmetipps**

- **Erstellen Sie Momentaufnahmen von Bewegungsabläufen.** Verwenden Sie eine kurze Verschlusszeit zwischen 1/500 und 1/4000 Sekunden.
- **Erzeugen Sie durch unscharfe Aufnahmen laufender Kinder oder Tiere den Eindruck schneller Bewegungen.** Verwenden Sie eine mittlere Verschlusszeit zwischen 1/30 und 1/250 Sekunden. Folgen Sie dem sich bewegenden Objekt durch den Sucher, und drücken Sie den Auslöser, um das Bild aufzunehmen. Bei Verwendung eines Teleobjektivs halten Sie dieses ruhig, um eine Verwacklung der Kamera zu verhindern.
- **Erstellen Sie unscharfe Aufnahmen von fließenden Gewässern oder Springbrunnen.** Verwenden Sie eine langsame Verschlusszeit von 1/15 Sekunden oder länger. Setzen Sie ein Stativ ein, um eine Verwacklung der Kamera zu verhindern.
- **Stellen Sie die Verschlusszeit so ein, dass der Blendenwert im Sucher nicht blinkt.**

Wenn Sie den Auslöser halb durchdrücken und die Verschlusszeit bei angezeigtem Blendenwert ändern, ändert sich auch der angezeigte Blendenwert, um den Belichtungswert (die auf den Bildsensor fallende Lichtmenge) beizubehalten. Bei Überschreitung des einstellbaren Blendenwertbereichs blinkt der

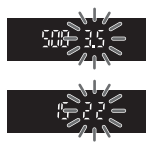

Blendenwert, um anzuzeigen, dass keine Standardbelichtung möglich ist. Falls die Belichtung zu gering ist, blinkt der niedrigste Blendenwert. Drehen Sie in diesem Fall die Wahltaste << $\frac{1}{2}$ > nach links, um eine längere Verschlusszeit einzustellen, oder erhöhen Sie die ISO-Empfindlichkeit. Falls die Belichtung zu hoch ist, blinkt der höchste Blendenwert. Drehen Sie in diesem Fall die Wahltaste < $\frac{1}{2}$ > nach rechts, um eine kürzere Verschlusszeit einzustellen, oder verringern Sie die ISO-Empfindlichkeit.

### **Aufnahmen mit dem integrierten Blitzgerät**

Für eine optimalen Blitzbelichtung wird die Blitzleistung an den automatisch eingestellten Blendenwert angepasst (Automatikblitzbelichtung). Die Blitzsynchronisationszeit kann zwischen 30 und 1/200 Sekunden eingestellt werden.

# f**: Ändern der Schärfentiefe**

Für einen unscharfen Hintergrund oder um nahe und ferne Objekte scharf aufzunehmen, stellen Sie die Wahltaste auf < $A$ v > (Verschlusszeitautomatik), um die Schärfentiefe (annehmbarer Fokusbereich) anzupassen.

\* < Av > steht für den Blendenwert, d. h. die Größe der Blendenöffnung im Objektiv.

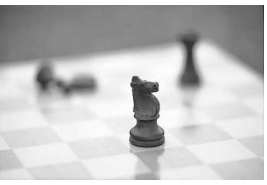

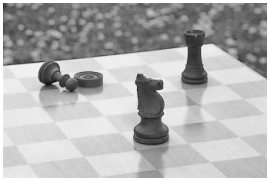

Verschwommener Hintergrund Scharfer Vorder- und Hintergrund

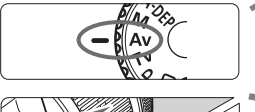

# F<sub>16</sub> 150400

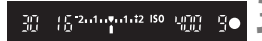

### **1 Stellen Sie das Modus-Wahlrad**  auf <Av>.

### **2 Legen Sie den gewünschten Blendenwert fest.**

- Je höher der Blendenwert ist, desto schärfer wird das Bild aufgrund einer höheren Schärfentiefe.
- Durch Drehen der Wahltaste < $\mathcal{E}^*$ > nach rechts erhöht sich der Blendenwert, durch Drehen nach links verringert er sich.

### **3 Lösen Sie aus.**

 Stellen Sie scharf, und drücken Sie den Auslöser ganz durch. Das Bild wird mit dem gewählten Blendenwert aufgenommen.

### **Informationen zur Blendenwertanzeige**

Je höher die Blendenzahl, desto kleiner die Blendenöffnung. Die angezeigten Blendenwerte variieren je nach verwendetem Objektiv. Wenn kein Objektiv installiert ist, wird für den Blendenwert "**00**" angezeigt.
#### **Aufnahmetipps**

 **Bei Verwendung eines hohen Blendenwerts können bei schwachem Licht Verwacklungen auftreten.**

Je höher der Blendenwert, desto länger die Verschlusszeit. Bei schwachem Licht kann die Verschlusszeit bis zu 30 Sekunden betragen. Erhöhen Sie in diesem Fall die ISO-Empfindlichkeit, und halten Sie die Kamera ruhig, oder verwenden Sie ein Stativ.

 **Die Schärfentiefe hängt nicht nur vom Blendenwert, sondern auch vom Objektiv und der Entfernung zum Objekt ab.**

Da Weitwinkelobjektive eine hohe Schärfentiefe haben, reicht für einen scharfen Vorder- und Hintergrund ein niedriger Blendenwert aus. Teleobjektive besitzen im Gegensatz dazu eine geringe Schärfentiefe.

Je näher das Objekt, desto geringer die Schärfentiefe. Bei einem weiter entfernten Objekt erhöht sich die Schärfentiefe.

 **Stellen Sie den Blendenwert so ein, dass die Verschlusszeit im Sucher nicht blinkt.**

Wenn Sie den Auslöser halb durchdrücken und den Blendenwert bei angezeigter Verschlusszeit ändern, ändert sich auch die angezeigte Verschlusszeit, um den Belichtungswert (die auf den Bildsensor fallende Lichtmenge) beizubehalten. Bei Überschreitung des einstellbaren Verschlusszeitbereichs blinkt die

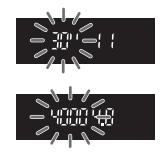

Verschlusszeit, um anzuzeigen, dass keine Standardbelichtung möglich ist.

Falls das Bild zu dunkel ist, blinkt die angezeigte Verschlusszeit 30" (30 Sekunden). Drehen Sie in diesem Fall die Wahltaste < $\langle\hat{\mathbb{S}}\rangle$ > nach links, um einen niedrigeren Blendenwert einzustellen, oder erhöhen Sie die ISO-Empfindlichkeit.

Falls das Bild zu hell ist, blinkt die angezeigte Verschlusszeit 4000 (1/4000 Sekunden). Drehen Sie in diesem Fall die Wahltaste < $\frac{28}{300}$ > nach rechts, um einen höheren Blendenwert einzustellen, oder verringern Sie die ISO-Empfindlichkeit.

#### **Aufnahmen mit dem integrierten Blitzgerät**

Für eine optimale Blitzbelichtung wird die Blitzleistung an den eingestellten Blendenwert angepasst (Automatikblitzbelichtung). Die Verschlusszeit wird je nach Umgebungshelligkeit automatisch auf einen Wert zwischen 30 und 1/200 Sekunden eingestellt. Bei schwachem Licht wird das Hauptmotiv durch den automatischen Blitz beleuchtet, während der Hintergrund durch eine automatisch eingestellte lange Verschlusszeit belichtet wird. Sowohl der Aufnahmegegenstand im Vordergrund als auch der Hintergrund werden richtig belichtet (automatische Langzeitsynchronisation). Wenn Sie die Kamera in der Hand halten, halten Sie sie ruhig, um eine Verwacklung zu verhindern. Die Verwendung eines Stativs wird empfohlen. Um eine Langzeitsynchronisation zu vermeiden, wählen Sie im Menü [7 **Individualfunktionen(C.Fn)**] die Option [**Blitzsynchronzeit bei Av**] (S. 154), und stellen Sie sie auf [**1: 1/200Sek. (fest)**] ein.

#### Schärfentiefenprüfung<sup>\*</sup>

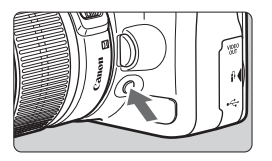

Drücken Sie die Schärfentiefenprüfungstaste, um mit der aktuellen Blendeneinstellung abzublenden. Sie können die Schärfentiefe (annehmbarer Fokusbereich) durch den Sucher überprüfen.

Falls die Schärfentiefe schwer zu ermitteln ist, stellen Sie zunächst den unteren Blendenwert ein. Halten Sie anschließend die Schärfentiefenprüfungstaste gedrückt, und sehen Sie durch den Sucher, während Sie das Wahlrad < $\ell \gg 0$ nach rechts drehen. Sie können beobachten, wie die Schärfentiefe mit der Verkleinerung der Blendenöffnung zunimmt.

## a**: Manuelle Belichtung**

Sie können die gewünschte Verschlusszeit und den gewünschten Blendenwert einstellen. Mit Blitz wird die Blitzbelichtung automatisch an den eingestellten Blendenwert angepasst. Die Blitzsynchronisationszeit kann auf Langzeitbelichtung oder zwischen 30 und 1/200 Sekunden eingestellt werden.

 $*$  < $M$ > steht für "Manuell".

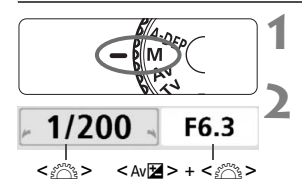

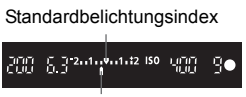

Belichtungswertmarkierung

#### **1 Stellen Sie das Modus-Wahlrad auf <M>.**

#### **2 Stellen Sie Verschlusszeit und Blende ein.**

- Wählen Sie mit dem Haupt-Wahlrad <6> die Verschlusszeit.
- Halten Sie zum Einstellen des Blendenwerts die Taste < Av $\blacksquare$  > gedrückt, und drehen Sie das Wahlrad < $\mathcal{E}^{\text{max}}$ >.

#### **3 Stellen Sie die Belichtung ein, und machen Sie die Aufnahme.**

 Die Belichtungswertanzeige im Sucher gibt den Belichtungswert bis zu ±2 Stufen ab dem in der Mitte befindlichen Standardbelichtungsindex an. Während der Änderung der Verschlusszeit und des Belichtungswerts verschiebt sich die Belichtungswertmarkierung. Sie können den Belichtungswert frei wählen.

#### **Aufnahmen mit Langzeitbelichtung**

**Drehen Sie in Schritt 2 die Wahltaste <**  $\frac{1}{2}$  **> nach links, um < <b>BULB**> einzustellen. Bei einer Langzeitbelichtung bleibt die Blende so lange geöffnet, wie Sie den Auslöser gedrückt halten. Sie können damit Feuerwerke und Ähnliches fotografieren. Die verstrichene Belichtungszeit wird auf dem LCD-Monitor angezeigt.

 $\mathbf u$  Langzeitbelichtungen wirken aufgrund von Bildrauschen unter Umständen grobkörnig. Reduzieren Sie das Bildrauschen, indem Sie im Menü [Y: Individualfunktionen(C.Fn)] die Option [**Rauschred. bei Langzeitbel.**] (S. 155) auf [**1:Automatisch**] oder [**2:Ein**] einstellen.

Die automatische Belichtungsoptimierung (S. 156) ist deaktiviert.

## 8**: Schärfentiefenautomatik**

Mit diesem Modus werden Objekte im Vorder- und Hintergrund automatisch scharf gestellt. Alle AF-Messfelder werden zur Bestimmung des Aufnahmegegenstandes eingesetzt, und die zum Erreichen der erforderlichen Schärfentiefe benötigte Blende wird automatisch eingestellt. \* < A-DEP > steht für "Auto-Depth of Field" (Schärfentiefenautomatik). In diesem

Modus wird die Schärfentiefe automatisch eingestellt.

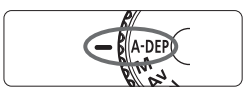

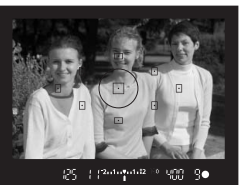

#### **1 Stellen Sie das Modus-Wahlrad auf <**8**>.**

#### **2 Stellen Sie scharf.**

- Richten Sie die AF-Messfelder auf das Motiv, und drücken Sie den Auslöser halb durch  $(\bar{O}4)$
- Alle von den rot aufleuchtenden AF-Messfeldern abgedeckten Motive werden fokussiert.

**3 Lösen Sie aus.**

#### **Häufig gestellte Fragen**

#### **Die Verschlusszeitanzeige im Sucher blinkt.**

Wenn die Verschlusszeit "30"" blinkt, bedeutet dies, dass das Motiv zu dunkel ist. Erhöhen Sie die ISO-Empfindlichkeit. Wenn die Verschlusszeit "**4000**" blinkt, bedeutet dies, dass das Motiv zu hell ist. Verringern Sie die ISO-Empfindlichkeit.

#### **Die Blendenwertanzeige im Sucher blinkt.**

Der Belichtungswert ist richtig eingestellt, aber die gewünschte Schärfentiefe kann nicht erreicht werden. Verwenden Sie in diesem Fall ein Weitwinkelobjektiv, oder fotografieren Sie aus größerer Entfernung.

#### **Es wurde eine lange Verschlusszeit eingestellt.** Verwenden Sie ein Stativ.

#### **Ich möchte das Blitzgerät verwenden.**

Das Blitzgerät kann verwendet werden, wobei Sie damit jedoch das gleiche Ergebnis wie mit dem Modus <P> mit Blitz erzielen. Die gewünschte Schärfentiefe kann nicht erreicht werden.

## $\overline{Q}$  Ändern der Messmethode<sup>\*</sup>

Mit der Messmethode wird die Helligkeit des Objekts gemessen. In der Regel wird eine Mehrfeldmessung empfohlen.

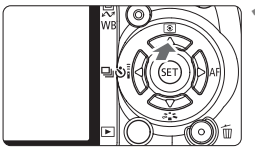

#### **Drücken Sie die Taste <** $\triangle$  **<b>8** >.

X Der Bildschirm [**Messmethode**] wird angezeigt.

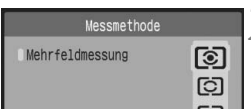

#### **2 Wählen Sie die Messmethode.**

 $\bullet$  Drücken Sie die Taste < $\blacktriangle$ um die Messmethode zu wählen, und drücken Sie dann < $(s_{F})$  >.

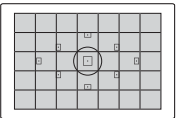

#### q **Mehrfeldmessung**

Diese Allround-Messmethode ist für Porträts und sogar Aufnahmen bei Gegenlicht geeignet. Die Kamera wählt die Belichtung automatisch entsprechend der Aufnahmesituation. Diese Messmethode wird in den Motivbereich-Modi automatisch eingestellt.

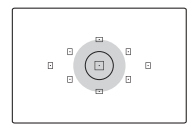

#### w **Selektivmessung**

Diese ist nützlich, wenn der Hintergrund aufgrund von Gegenlicht o. Ä. sehr viel heller ist als das Motiv. Der graue Bereich in der linken Abbildung stellt den Messschwerpunkt dar, anhand dessen die Standardbelichtung ermittelt wird.

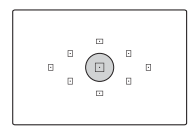

#### r **Spot-Messung**

Diese eignet sich hervorragend zum Messen eines bestimmten Motivdetails. Der graue Bereich in der linken Abbildung stellt den Messschwerpunkt dar, anhand dessen die Standardbelichtung ermittelt wird. Diese Messmethode eignet sich für fortgeschrittene Benutzer.

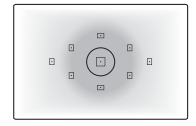

#### e **Mittenbetonte Integralmessung**

Hier liegt der Messschwerpunkt in einem größeren, zentralen Bereich, während der Rest des Bildfelds integral gemessen wird. Diese Messmethode eignet sich für fortgeschrittene Benutzer.

## **Einstellen der Belichtungskorrektur\***

Mithilfe der Belichtungskorrektur kann die von der Kamera festgelegte standardmäßige Belichtung geändert werden. Sie können das Bild aufhellen (Überbelichtung) oder abdunkeln (Unterbelichtung). Diese Funktion eignet sich für die Kreativ-Programme (außer <M>>
. Die Einstellung der Belichtungskorrektur bleibt beim Ausschalten der Kamera erhalten. Setzen Sie die Belichtungskorrektur nach der Aufnahme auf Null zurück.

#### **Einstellen der Belichtungskorrektur**

Stellen Sie die Belichtungskorrektur ein, wenn die Belichtung (ohne Blitz) nicht das gewünschte Ergebnis liefert.

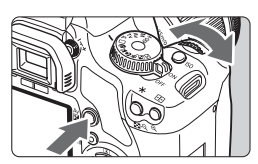

Aufhellen

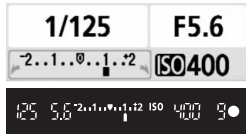

#### Abdunkeln

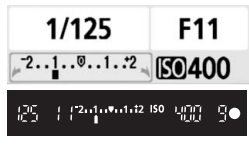

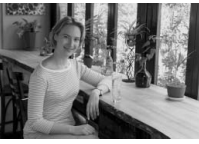

#### **Aufhellen**

Halten Sie die Taste < Av<sup>12</sup> > gedrückt, und drehen Sie die Wahltaste < $\mathcal{E}^{\text{max}}$ > nach rechts.

#### **Abdunkeln**

Halten Sie die Taste < Av<sup>12</sup> > gedrückt, und drehen Sie die Wahltaste < $\mathcal{E} \gg$ nach links.

- $\triangleright$  Wie in der Abbildung dargestellt wird der Belichtungswert auf dem LCD-Monitor und im Sucher angezeigt.
- Halten Sie nach der Aufnahme die Taste  $\leq$  Av $\Xi$  > gedrückt, und drehen Sie die Wahltaste <6>, um die Belichtungskorrektur auf Null zurückzusetzen.

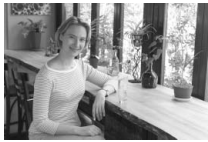

Dunkle Belichtung Aufhellung durch Belichtungskorrektur

#### **22 Blitzbelichtungskorrektur**\*

Stellen Sie die Blitzbelichtungskorrektur ein, wenn die Blitzbelichtung des Objekts nicht das gewünschte Ergebnis liefert. Diese Funktion kann auch mit externen Speedlite-Blitzgeräten der EX-Serie verwendet werden.

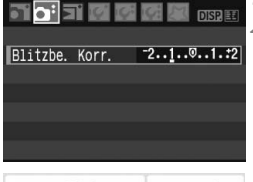

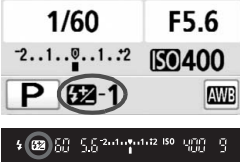

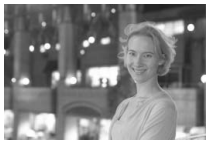

#### **1 Wählen Sie [Blitzbe. Korr.].**

- Wählen Sie auf der Registerkarte [Cu<sup>2</sup>] die Option **[Blitzbe. Korr.], und drücken Sie dann < (sET) >.**
- **2 Stellen Sie den gewünschten Belichtungskorrekturwert ein.**
	- Für eine hellere Blitzbelichtung drücken Sie die Taste <**L>** Für eine dunklere Blitzbelichtung drücken Sie die Taste < <>
	- Drücken Sie nach dem Einstellen der Blitzbelichtungskorrektur die Taste < $(s_{F})$ >.
	- Wenn Sie den Auslöser halb durchdrücken, werden auf dem LCD-Monitor das Symbol <<<a>>
	und der Blitzbelichtungskorrekturwert</a> und im Sucher das Symbol <y> angezeigt.
	- Führen Sie nach der Aufnahme Schritt 2 aus, um den Blitzbelichtungskorrekturwert auf Null zurückzusetzen.

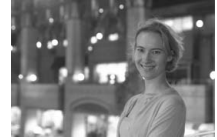

Helle Blitzbelichtung Verdunkelung durch Blitzbelichtungskorrektur

Wenn im Menü [**]'ii** Individualfunktionen(C.Fn)] die Option [Autom. **Belichtungsoptimierung**] (S. 156) auf [**0:Aktiv**] eingestellt ist, sind die Belichtungskorrektur und die Blitzbelichtungskorrektur möglicherweise nicht wirksam. Stellen Sie die Option in diesem Fall auf [**1:Inaktiv**] ein.

## **MENU Belichtungsreihenautomatik**<sup>\*</sup>

Mit dieser erweiterten Funktion zur Belichtungskorrektur werden wie unten dargestellt automatisch drei Aufnahmen mit unterschiedlicher Belichtung gemacht. Sie können anschließend die beste Belichtung wählen. Dies wird als AEB (Belichtungsreihenautomatik) bezeichnet.

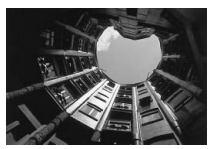

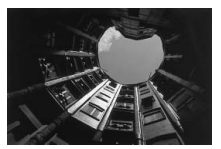

Standardbelichtung Dunklere Belichtung (Unterbelichtung)

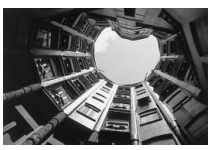

Hellere Belichtung (Überbelichtung)

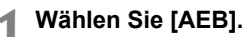

 Wählen Sie auf der Registerkarte [2] die Option [**AEB**], und drücken Sie die Taste < $(s_{ET})$  >.

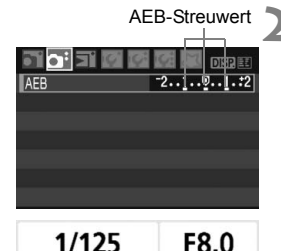

**ISO400** 

 $7.1.00.1.72$ 

#### **2 Stellen Sie den AEB-Streuwert ein.**

- $\bullet$  Drücken Sie die Taste < $\bullet \bullet$  >, um den AEB-Streuwert einzustellen, und drücken Sie dann  $\leq$   $\sqrt{5}$ .
- Wenn Sie den Auslöser halb durchdrücken, wird der AEB-Streuwert auf dem LCD-Monitor angezeigt.

#### **3 Lösen Sie aus.**

 Stellen Sie scharf, und drücken Sie den Auslöser ganz durch. Die drei Serienaufnahmen werden in folgender Reihenfolge ausgeführt: Standardbelichtung, verminderte Belichtung, verstärkte Belichtung.

#### **Deaktivieren der Belichtungsreihenautomatik**

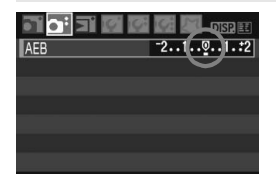

- Führen Sie die Schritte 1 und 2 aus, um den AEB-Streuwert auf  $< 2 \cdot 1 \cdot 2 \cdot 1 \cdot 2$  > einzustellen.
- Die AEB-Einstellung wird automatisch zurückgesetzt, wenn Sie  $den$  POWER-Schalter auf  $<$  OFF $>$ stellen, Blitzbereitschaft erlangen usw.

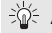

#### **Aufnahmetipps**

#### **Verwenden von AEB für Reihenaufnahmen**

Wenn <  $\leftarrow$  > (S. 63) eingestellt wurde und Sie den Auslöser ganz durchdrücken, werden die drei Serienaufnahmen in der folgenden Reihenfolge aufgenommen. Standardbelichtung, verminderte Belichtung, verstärkte Belichtung.

● Verwenden von AEB mit Einzelaufnahme < $□$ > Drücken Sie den Auslöser für die drei Serienaufnahmen dreimal. Die drei Serienaufnahmen werden in der folgenden Reihenfolge belichtet: Standardbelichtung, verminderte Belichtung, verstärkte Belichtung.

#### **Verwenden von AEB mit Belichtungskorrektur**

Die AEB wird mit dem Blitzbelichtungskorrekturwert als zentralem Wert verwendet

- **Verwenden von AEB mit Selbstauslöser oder Fernbedienung** Mit dem Selbstauslöser oder der Fernbedienung werden die drei Serienaufnahmen nacheinander aufgenommen.
- Im AEB-Modus können Sie weder mit Blitzlicht fotografieren noch Aufnahmen mit Langzeitbelichtung erstellen.
	- **·** Wenn im Menü [Y: Individualfunktionen(C.Fn)] die Option [Autom. **Belichtungsoptimierung**] (S. 156) auf [**0:Aktiv**] eingestellt ist, ist die AEB möglicherweise nicht wirksam. Stellen Sie die Option in diesem Fall auf [**1:Inaktiv**] ein.

#### 82

Schärfe

### **a<sup>\*</sup> Anpassen des Picture Style**<sup>★</sup>

Sie können den Picture Style anpassen, indem Sie einzelne Parameter wie [**Schärfe**] und [**Kontrast**] ändern. Machen Sie Testaufnahmen, um die Ergebnisse zu überprüfen. Informationen zum Anpassen von [**Monochrom**] finden Sie auf Seite 84.

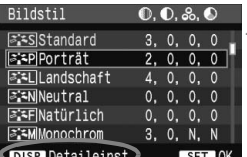

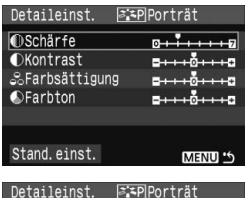

**EXPIPOrträt** 

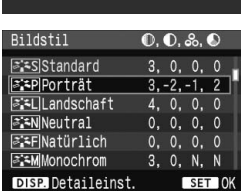

#### **1 Wählen Sie [Bildstil].**

- Wählen Sie auf der Registerkarte [2] die Option [**Bildstil**], und drücken Sie dann < $(F)$  >.
- **Der Bildschirm für die Picture Style-**Auswahl wird angezeigt.

## **2 Wählen Sie einen Picture Style.**

- Wählen Sie einen Picture Style, und drücken Sie dann die Taste <DISP>.
- ▶ Der Bildschirm "Detaileinst." wird angezeigt .

#### **3 Wählen Sie einen Parameter.**

 Wählen Sie einen Parameter wie [**Schärfe**], und drücken Sie dann  $\leq$   $(5E)$  >.

#### **4 Stellen Sie den Parameter ein.**

- Drücken Sie die Taste <<a>><</>>, um den Parameter nach Wunsch anzupassen, und drücken Sie dann < $(s_{F})$  >.
- Drücken Sie die Taste <MENU>. um den angepassten Parameter zu speichern. Der Bildschirm für die Picture Style-Auswahl wird erneut angezeigt.
- $\triangleright$  Von der Standardeinstellung abweichende Parametereinstellungen werden in Blau angezeigt.

#### **Parametereinstellungen und Effekte**

#### **Schärfe**

#### **Passt die Bildschärfe an.**

Zur Verringerung der Bildschärfe stellen Sie diese in Richtung **D** ein. Je näher die Einstellung bei **D** liegt, desto weicher wird das Bild dargestellt. Zur Erhöhung der Bildschärfe stellen Sie diese in Richtung **E** ein. Je näher die Einstellung bei **Z** liegt, desto schärfer wird das Bild dargestellt.

#### **Kontrast**

#### **Passen Sie den Bildkontrast und das Leuchten der Farben ein.**

Zur Verringerung des Kontrasts stellen Sie diesen in Richtung des Minusbereichs ein. Je näher die Einstellung bei G liegt, desto blasser wird das Bild dargestellt.

Zur Verstärkung des Kontrasts stellen Sie diesen in Richtung des Plusbereichs ein. Je näher die Einstellung bei **H** liegt, desto frischer wird das Bild dargestellt.

#### **Farbsättigung**

#### **Die Farbsättigung des Bilds kann angepasst werden.**

Zum Verringern der Farbsättigung stellen Sie diese in Richtung des Minusbereichs ein. Je näher die Einstellung bei G liegt, desto heller wird das Bild dargestellt.

Zur Erhöhung der Farbsättigung stellen Sie diesen in Richtung des Plusbereichs ein. Je näher die Einstellung bei **H** liegt, desto gesättigter erscheinen die Farben.

#### **Farbton**

#### **Hauttöne können angepasst werden.**

Stellen Sie den Farbton in Richtung des Minusbereichs ein, wenn der Hautton rötlicher wirken soll. Je näher die Einstellung bei liegt, desto rötlicher wirkt der Hautton.

Stellen Sie den Farbton in Richtung des Plusbereichs ein, wenn der Hautton weniger rötlich wirken soll. Je näher die Einstellung bei  $\square$ liegt, desto gelblicher wirkt der Hautton.

Wählen Sie in Schritt 3 [Stand.einst.], um den betreffenden Picture Style wieder auf die Standardparametereinstellungen zurückzusetzen.

#### **Schwarzweißeinstellung**

Für Monochromaufnahmen können Sie zusätzlich zu [**Schärfe**] und [**Kontrast**] (siehe vorherige Seite) auch einen [**Filtereffekt**] und einen [**Tonungseffekt**] einstellen.

#### **Filtereffekt**

Durch die Anwendung eines Filtereffekts auf ein Monochrombild können Sie beispielsweise weiße Wolken oder grüne Bäume klarer hervortreten lassen.

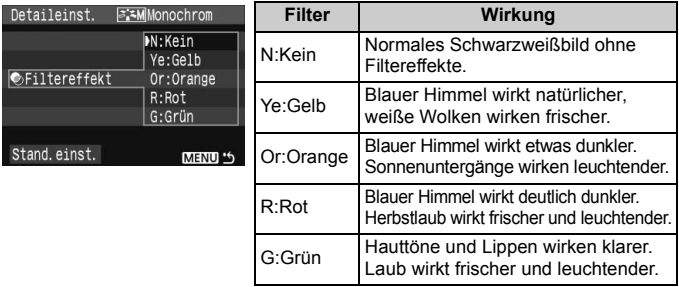

Wenn für die Option [Kontrast] ein Wert auf der Plus-Seite eingestellt wird, werden Filtereffekte deutlicher hervorgehoben.

#### **Tonungseffekt**

Durch die Anwendung eines Tonungseffekts können Sie ein Monochrombild in der entsprechenden Farbe schaffen. Dadurch können Bilder eindrucksvoller gestaltet werden.

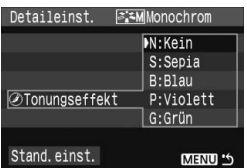

Sie können zwischen den folgenden Farbtönen wählen: [**N:Kein**] [**S:Sepia**] [**B:Blau**] [**P:Violett**] [**G:Grün**].

## A **Speichern des Picture Style**N

Sie können einen Picture Style als Basisstil wählen, beispielsweise [**Porträt**] oder [**Landschaft**], dessen Parameter nach Wunsch anpassen und als benutzerdefinierten Picture Style unter [**Anw. Def. 1**], [**Anw. Def. 2**] oder [**Anw. Def. 3**] speichern. Es ist möglich, mehrere Picture Styles zu erstellen, deren Parametereinstellungen für Schärfe und Kontrast usw. unterschiedlich sind. Sie können auch einen Picture Style wählen, der auf der beiliegenden Software bereits eingestellt ist.

**1 Wählen Sie [Bildstil].**

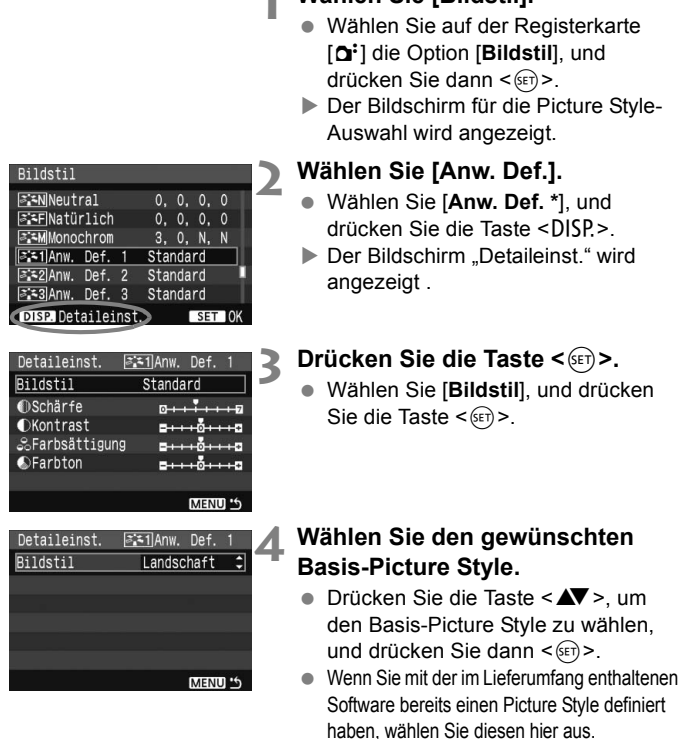

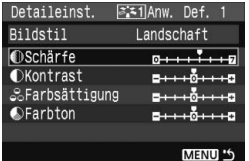

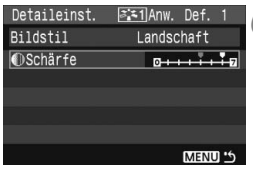

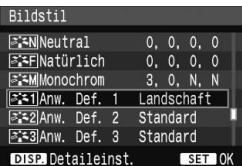

#### **5 Wählen Sie einen Parameter.**

 Wählen Sie einen Parameter wie [**Schärfe**], und drücken Sie  $dann < (SET)$ 

#### **6 Stellen Sie den Parameter ein.**

 $\bullet$  Drücken Sie die Taste < $\blacktriangle$  >. um den Parameter nach Wunsch anzupassen, und drücken Sie  $dann < (SET)$ 

Weitere Informationen finden Sie unter "Anpassen des Picture Style" auf den Seiten 82 bis 84.

- Drücken Sie die Taste <MFNU>. um den neuen Picture Style zu speichern. Der Bildschirm für die Picture Style-Auswahl wird erneut angezeigt.
- ▶ Der Basis-Picture Style wird rechts neben [**Anw. Def. \***] angezeigt.
- **Der Name des Picture Style, dessen** Einstellungen von der Vorgabe abweichen, wird bei der Speicherung unter [**Anw. Def. \***] blau angezeigt.

Wenn bereits unter [Anw. Def. \*] ein Picture Style gespeichert wurde und Sie den dafür verwendete Basisstil wie in Schritt 4 beschrieben ändern, werden die Parametereinstellungen des gespeicherten Picture Style zurückgesetzt.

## **MENU Einstellen des Farbraums**\*

Der Farbraum bezieht sich auf die Palette der reproduzierbaren Farben. Sie können mit dieser Kamera den Farbraum für aufgenommene Bilder auf "sRGB" oder "Adobe RGB" einstellen. Für normale Bilder wird die Einstellung "sRGB" empfohlen. In den Motivbereich-Modi wird automatisch "sRGB" eingestellt.

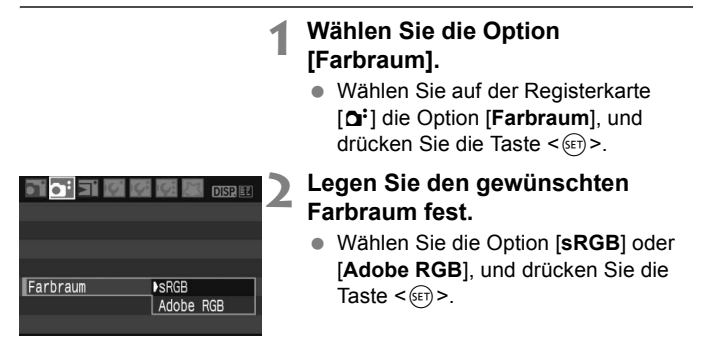

#### **Informationen zu Adobe RGB**

Diese Einstellung wird hauptsächlich für den kommerziellen Druck und andere industrielle Anwendungsbereiche verwendet. Sie wird nur Benutzern empfohlen, die mit Bildbearbeitung, Adobe RGB und Design rule for Camera File System 2.0 (Exif 2.21) vertraut sind. Da das Bild bei sRGB-PCs und Druckern, die nicht mit Design rule for Camera File System 2.0 (Exif 2.21) kompatibel sind, sehr gedämpft aussieht, ist eine nachträgliche Bildbearbeitung mit einer geeigneten Software erforderlich.

- R. ● Wenn der Farbraum für die Aufnahme auf "Adobe RGB" eingestellt ist, beginnt der Dateiname mit "\_MG\_" (das erste Zeichen ist ein Unterstrich).
	- Das ICC-Profil wird nicht angehängt. Informationen zum ICC-Profil finden Sie in der Software-Bedienungsanleitung auf der CD-ROM.

## $\star$  AE-Speicherung<sup>\*</sup>

Verwenden Sie die AE-Speicherung für Aufnahmen, bei denen der Fokussierbereich nicht mit dem Belichtungsmessbereich identisch ist, oder zum Aufnehmen mehrerer Bilder mit derselben Belichtungseinstellung. Drücken Sie zum Speichern der Belichtung die Taste < $\bigstar$  >, verändern Sie dann den Bildausschnitt, und machen Sie die Aufnahme. Dieser Modus wird als AE-Speicherung bezeichnet. Dieser Modus eignet sich am besten für Motive im Gegenlicht.

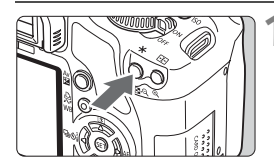

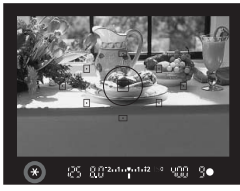

#### **1 Stellen Sie scharf, und drücken Sie die Taste <**A**>.** (0)

- Drücken Sie den Auslöser halb durch.
- ▶ Die Belichtungseinstellung wird angezeigt.
- $\triangleright$  Das Symbol < $\bigstar$  > leuchtet im Sucher auf, um anzuzeigen, dass die Belichtungseinstellung (AE-Speicherung) gespeichert wurde.
- $\bullet$  Jedes Mal, wenn Sie die Taste < $\bigstar$  > drücken, wird die aktuelle Belichtungseinstellung gespeichert.

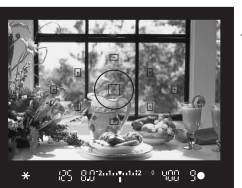

#### **2 Wählen Sie den Bildausschnitt neu aus, und lösen Sie aus.**

#### **Verwendung der AE-Speicherung**

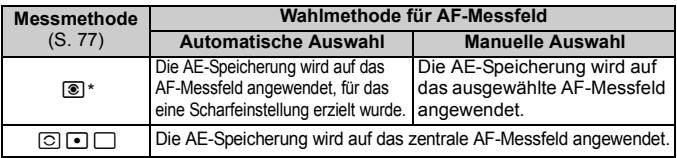

\* Wenn der Fokussierschalter des Objektivs auf <**MF**> gestellt ist, wird die AE-Speicherung auf das zentrale AF-Messfeld angewendet.

## A **FE-Blitzbelichtungsspeicherung**N

Mit der FE-Blitzbelichtungsspeicherung wird die Blitzbelichtungseinstellung für den gewünschten Bereich des Objekts gespeichert. Diese Funktion kann auch mit externen Speedlite-Blitzgeräten der EX-Serie verwendet werden. \* FE steht für "Flash Exposure" (Blitzbelichtung).

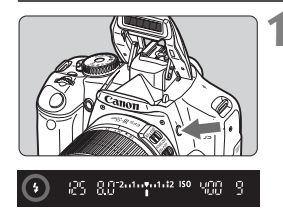

#### **Drücken Sie die Taste <** $\frac{1}{2}$ **>. um das integrierte Blitzgerät auszuklappen.**

● Drücken Sie den Auslöser halb durch, und vergewissern Sie sich, dass das Symbol  $\lt\neq$  > im Sucher leuchtet.

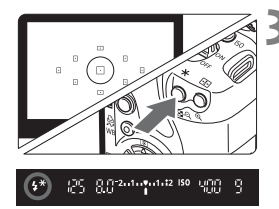

#### **2 Stellen Sie scharf.**

#### **Drücken Sie die Taste <** $\star$ **>.** ( $\circ$ 16)

- Richten Sie die Mitte des Suchers auf den Bereich des Motivs, für den die Blitzbelichtung gespeichert werden soll, und drücken Sie dann die Taste  $\leq$  $\neq$  >.
- **Das Blitzgerät ermittelt mit einem** Messblitz die erforderliche Blitzleistung.
- $\blacktriangleright$  Im Sucher wird einen Moment lang **FEL**" angezeigt, und  $\leq$ <sup> $\star$ </sup> leuchtet.
- Bei jedem Druck auf die Taste < $\bigstar$  > wird ein Messblitz gezündet sowie die erforderliche Blitzleistung ermittelt und gespeichert.

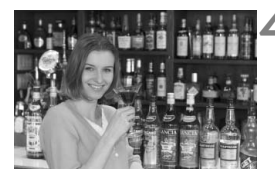

#### **4 Lösen Sie aus.**

- Wählen Sie den gewünschten Bildausschnitt, und drücken Sie den Auslöser ganz durch.
- ▶ Der Blitz wird für die Aufnahme ausgelöst.

Wenn das Motiv zu weit entfernt ist und sich außerhalb des Wirkungsbereichs des Blitzgeräts befindet, blinkt das Symbol < $\blacklozenge$ . Treten Sie näher an das Motiv heran, und wiederholen Sie die Schritte 2 bis 4.

## WB: Einstellen des Weißabgleichs<sup>\*</sup>

Der Weißabgleich dient dazu, weiße Bereiche auch weiß erscheinen zu lassen. Normalerweise wird mit der Einstellung <Q> (Automatisch) der korrekte Weißabgleich erzeugt. Wenn mit <<a>
«>
Weine natürlichen Farben erzielt werden können, können Sie den Weißabgleich manuell an die jeweilige Lichtquelle anpassen. In den Motivbereich-Modi wird <Q> automatisch eingestellt.

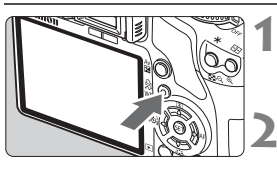

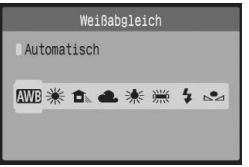

- **Drücken Sie die Taste <WR>.**
- X Der Bildschirm [**Weißabgleich**] wird angezeigt.

#### **2 Wählen Sie den Weißabgleich.**

- Drücken Sie die Taste <<**■**>, um den gewünschten Weißabgleich zu wählen, und drücken Sie dann < $(F)$  >.
- $\bullet$  Der Wert ..ca. \*\*\*\*K" (K = Kelvin) für den gewählten Weißabgleich < \*> < **fl** > < **el** > <  $\ast$  > und < # > gibt die jeweilige Farbtemperatur an.

#### O **Manueller Weißabgleich**

Mithilfe des manuellen Weißabgleichs können Sie den Weißabgleich besser an bestimmte Lichtverhältnisse anpassen. Nehmen Sie die Anpassung unter der tatsächlich zu verwendenden Lichtquelle vor.

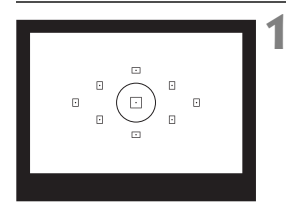

#### **1 Fotografieren Sie ein weißes Objekt.**

- Das weiße Objekt sollte die Mitte des Spot-Messkreises ausfüllen.
- Stellen Sie manuell scharf, und wählen Sie die Standardbelichtung für das weiße Objekt.
- Sie können den Weißabgleich beliebig einstellen.

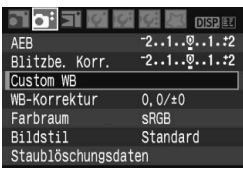

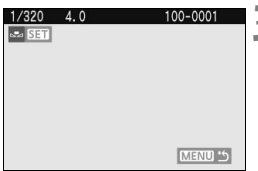

#### **2 Wählen Sie [Custom WB].**

- Wählen Sie auf der Registerkarte [2] die Option [**Custom WB**], und drücken Sie die Taste < $(F)$  >.
- ▶ Der Bildschirm "SET" wird angezeigt.

#### **3 Importieren Sie die Weißabgleichdaten.**

- Wählen Sie das in Schritt 1 aufgenommene Bild, und drücken Sie  $dann < (SET)$ .
- $\blacktriangleright$  Wählen Sie im angezeigten Dialogfeld [**OK**]. Die Daten werden importiert.
- Wenn das Menü erneut angezeigt wird, drücken Sie die Taste <MENU>, um das Menü zu schließen.

#### **4 Wählen Sie den manuellen Weißabgleich.**

- Drücken Sie die Taste <WB>.
- $\bullet$  Drücken Sie die Taste < $\bullet \bullet$  >, um <o> zu wählen, und drücken Sie  $dann < (SET)$

- **O** Falls das unter Schritt 1 aufgenommene Bild unter- oder überbelichtet ist, ist unter Umständen ein korrekter Weißabgleich nicht möglich.
	- Wenn das Bild mit dem Picture Style [**Monochrom**] (S. 68) aufgenommen wurde, kann dieses Bild in Schritt 3 nicht gewählt werden.

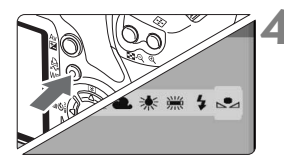

## **MENU Weißabgleichkorrektur**\*

Sie können den eingestellten Weißabgleich korrigieren. Durch diese Korrektur wird derselbe Effekt erzielt wie mit einem handelsüblichen Farbtemperaturkonvertierungs- bzw. Farbkorrekturfilter. Jede Farbe kann auf neun unterschiedliche Stufen eingestellt werden. Diese Funktion eignet sich für fortgeschrittene Benutzer, die mit der Verwendung von Farbtemperaturkonvertierungs- bzw. Farbkorrekturfiltern vertraut sind.

#### **Weißabgleichkorrektur**

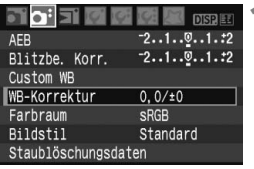

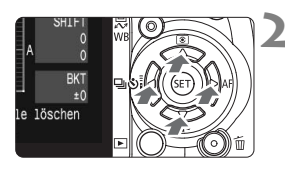

Beispiel-Einstellung: A2, G1

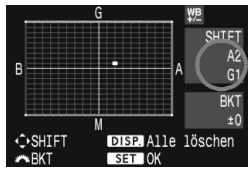

#### **1 Wählen Sie [WB-Korrektur].**

- Wählen Sie auf der Registerkarte [2] die Option [**WB-Korrektur**], und drücken Sie die Taste < $(F)$ >.
- ▶ Der Bildschirm für die Weißabgleichkorrektur/Weißabgleich-Bracketing wird angezeigt.

#### **2 Stellen Sie die Weißabgleichkorrektur ein.**

- Verschieben Sie die Markierung " durch Drücken von  $\leq$  > an die gewünschte Position.
- B steht für Blau, A für Gelb, M für Magentarot und G für Grün. Die Farbe wird zur gewünschten Richtung hin korrigiert.
- In der oberen rechten Ecke werden unter "**SHIFT**" die Richtung und der Korrekturwert angezeigt.
- Wenn Sie die Taste <DISP > drücken, werden alle Einstellungen unter [**WB-Korrektur**] aufgehoben.
- $\bullet$  Drücken Sie die Taste < $(F)$ >, um die Einstellung zu beenden und zum Menü zurückzukehren.

围 Während der Weißabgleichkorrektur wird im Sucher und auf dem LCD-Monitor < $\frac{100}{12}$  > angezeigt. Eine Stufe der Blau/Gelb-Korrektur entspricht 5 Mired eines Farbtemperaturkonvertierungsfilters. (Mired: Eine Maßeinheit, mit der

die Dichte eines Farbtemperaturkonvertierungsfilters angegeben wird.)

#### **Automatisches Weißabgleich-Bracketing**

Mit nur einer Aufnahme können drei Bilder mit unterschiedlichem Farbton gleichzeitig aufgenommen werden. Das Bild wird auf Grundlage der Farbtemperatur des aktuellen Weißabgleichs mit einer blau/gelben bzw. magentarot/grünen Verfärbung gestreut. Dies wird als Weißabgleich-Bracketing (WB-BKT) bezeichnet. Eine Weißabgleichreihe kann in einzelnen Schritten im Bereich von ±3 Stufen festgelegt werden.

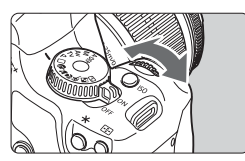

Blau/Gelb-Verfärbung, ±3 Stufen

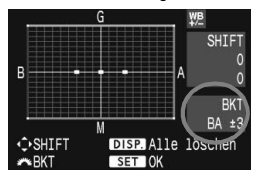

#### **Legen Sie den Wert für die Weißabgleichreihe fest.**

- Wenn Sie in Schritt 2 zur Weißabgleichkorrektur das Wahlrad  $\leq s^{max}$  > drehen, wird anstelle der Markierung ... "" auf dem Bildschirm die Markierung ...  $\blacksquare \blacksquare$  (3 Punkte) angezeigt. Durch Drehen des Wahlrads  $\langle \hat{e}^{\hat{m}} \rangle$  können Sie nach rechts die blau/gelbe Streuung bzw. nach links die magentarot/grüne Streuung festlegen.
- **X Auf der rechten Seite des Bildschirms** werden unter "BKT" die Streuungsrichtung sowie der Streuwert angegeben.
- $\blacksquare$  Wenn Sie die Taste  $\lt$  DISP > drücken, werden alle Einstellungen unter [**WB-Korrektur**] aufgehoben.
- $\bullet$  Drücken Sie die Taste < (sET) >, um die Einstellung zu beenden und zum Menü zurückzukehren.

#### **Abgleichreihenfolge**

Die Aufnahmen werden in folgender Reihenfolge belichtet: 1. Standardweißabgleich, 2. blaue Verfärbung (B) und 3. gelbe Verfärbung (A) oder 1. Standardweißabgleich, 2. magentarote Verfärbung (M), 3. grüne Verfärbung (G).

- 围 Bei der Verwendung einer Weißabgleichreihe ist die maximale Anzahl von Reihenaufnahmen geringer, und die Anzahl möglicher Aufnahmen nimmt ebenfalls um ein Drittel im Vergleich zur normalen Anzahl ab. Wenn im Menü [7 **Individualfunktionen(C.Fn)**] die Option [**High ISO Rauschreduzierung**] (S. 155) auf [1: **Ein**] eingestellt ist, ist kein Weißabgleich-Bracketing möglich.
	- Da für jedes Bild drei Aufnahmen gespeichert werden, dauert der Speichervorgang der Aufnahmen auf der Karte länger.
	- **BKT**" steht für Bracketing (Weißabgleichreihe).

## Vermeiden von Verwacklung<sup>\*</sup>

Die vom Spiegel verursachte Verwacklung der Kamera kann sich bei Verwendung eines Superteleobjektivs oder eines Makroobjektivs für Nahaufnahmen auf die Bildqualität auswirken. In diesen Fällen ist die Spiegelverriegelung hilfreich. Wählen Sie zum Aktivieren der Spiegelverriegelung [Y: Individualfunktionen **(C.Fn)**], und stellen Sie die [**Spiegelverriegelung**] (S. 157) auf [**1:Aktiv**] ein.

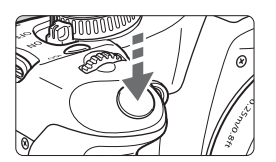

- Drücken Sie den Auslöser ganz durch, um den Spiegel zu verriegeln.
- Drücken Sie den Auslöser anschließend erneut ganz durch, um das Bild aufzunehmen. Der Spiegel wird anschließend wieder nach unten geklappt.

#### **Aufnahmetipps**

 **Verwenden des Selbstauslösers <**l**> mit Spiegelverriegelung.** Wenn Sie den Auslöser ganz durchdrücken, wird der Spiegel verriegelt und 2 Sekunden später das Bild aufgenommen.

#### **Aufnahmen mit Fernbedienung.**

Da Sie bei Verwendung der Fernbedienung die Kamera während der Aufnahme nicht berühren, kann dies in Verbindung mit der Spiegelverriegelung zu einer weiteren Verringerung von Verwacklung führen. Bei Verwendung des Auslöserkabels RC-5 wird der Spiegel durch Drücken der Übertragungstaste verriegelt und 2 Sekunden später die Aufnahme gemacht. Stellen Sie beim RC-1 die Verzögerung auf 2 Sekunden ein, und machen Sie dann die Aufnahme.

- Richten Sie die Kamera nicht gegen die Sonne. Hierdurch können die Verschlussvorhänge beschädigt werden.
	- Wenn Sie bei Langzeitbelichtungen den Selbstauslöser zusammen mit der Spiegelverriegelung verwenden, halten Sie den Auslöser vollständig gedrückt (Vorlaufzeit + Belichtungszeit). Wenn Sie den Auslöser vor Ablauf des Selbstauslösers loslassen, ertönt ein Auslösegeräusch. Dies ist jedoch nicht das tatsächliche Auslösen (es wird kein Bild aufgenommen).
- ħ ● Selbst bei Einstellung von < < m> (Reihenaufnahme) werden dennoch Einzelaufnahmen durchgeführt.
	- Der Spiegel wird verriegelt, und nach 30 Sekunden wird der Spiegel automatisch wieder nach unten geklappt. Indem Sie den Auslöser erneut ganz durchdrücken, wird der Spiegel wieder verriegelt.

## **Live View-Aufnahmen**

**5**

Es ist möglich, Aufnahmen zu machen, während ein Echtzeitbild am LCD-Monitor der Kamera oder auf einem PC-Bildschirm angezeigt wird. Diese Methode wird als Live View-Aufnahmen bezeichnet.

**Praktisch bei Verwendung eines Stativ, beispielsweise zur Aufnahme von Stillleben. Wenn Sie die Kamera wie eine kompakte Digitalkamera in der Hand halten und Aufnahmen machen, während Sie den LCD-Monitor anschauen, kann es zu Verwacklungen kommen.**

#### **Live View-Aufnahmen aus der Ferne**

Wenn Sie die mitgelieferte Software auf Ihrem PC installieren, können Sie die Kamera an Ihren PC anschließen und Aufnahmen aus der Ferne machen, während Sie auf den Computerbildschirm und nicht in den Sucher der Kamera schauen. Einzelheiten dazu finden Sie in der Software-Bedienungsanleitung auf der CD-ROM.

## Vorbereitungen für Live View-Aufnahmen<sup>\*</sup>

Stellen Sie die Kamera für Live View-Aufnahmen ein.

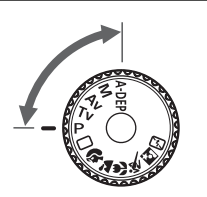

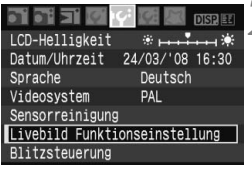

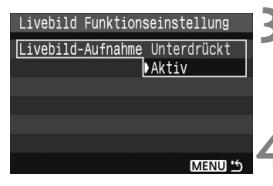

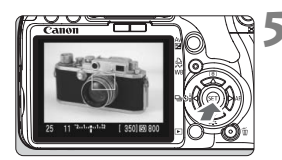

#### **1 Stellen Sie den Aufnahmemodus ein.**

- Stellen Sie den Aufnahmemodus auf ein Kreativ-Programm ein.
- **Live View-Aufnahmen funktionieren nicht in den Motivbereich-Modi.**

# **2 Wählen Sie [Livebild Funktionseinstellung].**

Wählen Sie in der Registerkarte [I'i] die Option [**Livebild Funktionseinstellung**], und drücken Sie die Taste < $(s_{ET})$  >.

### **3 Wählen Sie [Livebild-Aufnahme].**

 Wählen Sie [**Livebild-Aufnahme**], und drücken Sie dann <(ET) >. Wählen Sie [Aktiv], und drücken Sie die Taste < $(F)$  >.

#### **4 Beenden Sie das Menü.**

 Drücken Sie zum Beenden die Taste <MFNU>

#### **5 Zeigen Sie die Live View an.**

- Drücken Sie die Taste < $(s_{F})$ >.
- ▶ Die Live View wird auf dem LCD-Monitor angezeigt.
- Die Live View spiegelt den Helligkeitswert des tatsächlich aufgenommenen Bilds wider.
- Falls das Bild zu hell ist, drehen Sie die Wahltaste < $\frac{1}{2}$ > nach rechts. Ist das Bild zu dunkel, drehen Sie die Wahltaste <<br/> $\leq$  nach links.
- Richten Sie die Kamera während der Live View-Aufnahme nicht gegen die Sonne. Durch die Erwärmung können interne Kamerakomponenten beschädigt werden.
	- Bei Live View-Aufnahmen werden ein paar Individualfunktionseinstellungen deaktiviert. (S. 153)
	- Bei schwachem oder sehr hellem Licht kann es vorkommen, dass die Live View nicht die Helligkeit des aufgenommenen Bilds widerspiegelt.
	- Wenn sich die Lichtquelle innerhalb des Bilds ändert, kann es am Bildschirm zu Flackern kommen. Deaktivieren Sie in diesem Fall die Live View-Aufnahme, und aktivieren Sie sie erneut unter der tatsächlich zu verwendenden Lichtquelle.
	- Wenn Sie während einer Live View-Aufnahmen die Kamera in eine andere Richtung schwenken, kann dadurch die Helligkeit und somit das resultierende Bild verfälscht werden. Warten Sie mit weiteren Aufnahmen, bis sich die Bildhelligkeit stabilisiert hat.
	- Wenn sich eine sehr helle Lichtquelle, wie z. B. die Sonne, im Bild befindet, könnte der helle Bereich auf dem LCD-Monitor schwarz erscheinen. Das tatsächliche erfasste Bild zeigt jedoch den hellen Bereich korrekt an.
	- **Wenn Sie die Einstellung [I' LCD-Helligkeit]** bei schwachem Licht auf hell einstellen, kann in der Live View Farbrauschen auftreten. Das Farbrauschen wird jedoch nicht in das aufgenommene Bild übernommen.
	- Bei Vergrößerung des Bilds kann dieses schärfer dargestellt werden, als es tatsächlich ist.
	- Wenn die Option [**Autom. Belichtungsoptimierung**] (S. 156) im Menü [IY: Individualfunktionen(C.Fn)] auf [0:Aktiv] eingestellt ist, wird ein (durch Belichtungskorrektur) dunkel belichtetes Bild möglicherweise heller angezeigt.
- 5. Wenn die Kamera für längere Zeit nicht bedient wird, wird sie automatisch ausgeschaltet, entsprechend der Einstellung [If Auto.Absch. aus]. (S. 109) Wenn [If Auto.Absch.aus] auf [Aus] eingestellt ist, wird die Live View-Aufnahmefunktion automatisch nach 30 Minuten deaktiviert. (Die Kamera bleibt eingeschaltet.)
	- **Das Gesichtsfeld beträgt etwa 100 %.**
	- Mit dem mitgelieferten Videokabel kann die Kamera an einen Fernseher angeschlossen werden, um die Bilder am Fernsehbildschirm anzusehen. (S. 128)

## Manuelles Fokussieren<sup>\*</sup>

Die Autofokus-Funktion (S. 102, 104) steht zwar zur Verfügung, für eine präzise Fokussierung wird jedoch empfohlen, das Bild manuell zu vergrößern und zu fokussieren.

#### **Vergrößern von Bildern für die manuelle Fokussierung**

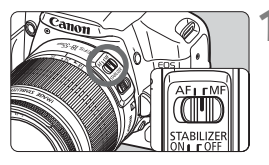

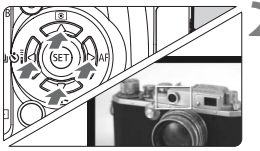

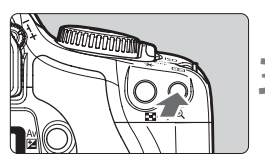

Vergrößerung: 10x

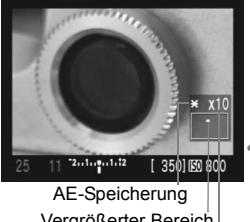

Vergrößerter Bereich Vergrößerung

#### **1 Stellen Sie den Modus-Schalter des Objektivs auf <MF>.**

**• Drehen Sie den Entfernungsring des** Objektivs, um den Fokus grob einzustellen.

#### **2 Bringen Sie den Fokussierungsrahmen in die Position, die Sie scharfstellen möchten.**

- $\bullet$  Drücken Sie die Taste < $\Leftrightarrow$  >, um den Fokussierungsrahmen zu verschieben.
- Um zur Mitte des Fokussierungsrahmens zu gehen, drücken Sie die Taste < $\overline{m}$  >.

#### **3 Vergrößern Sie das Bild.**

- $\blacksquare$  Drücken Sie die Taste < $@>$
- $\triangleright$  Der Bereich innerhalb des Fokussierungsrahmens wird vergrößert.
- Jedes Mal, wenn Sie die Taste < �� > drücken, wird das Anzeigeformat wie folgt geändert:

 $5x \rightarrow 10x \rightarrow$  Vollbildanzeige

#### **4 Fokussieren Sie manuell.**

- Betrachten Sie das vergrößerte Bild, und drehen Sie zum Fokussieren den Entfernungsring des Objektivs.
- Wenn Sie die Fokussierung erreicht haben, drücken Sie die Taste < ® >, um zur Vollbildanzeige zurückzukehren.

## **Aufnehmen**

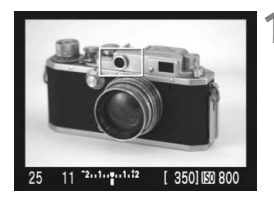

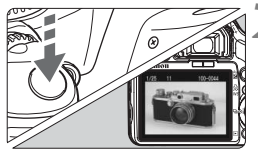

#### **1 Überprüfen Sie die Belichtung.**

- **Drücken Sie den Auslöser halb durch.**
- X Die Verschlusszeit und der Blendenwert werden angezeigt.
- Wenn Sie Belichtungskorrektur einstellen, ändert sich die Bildhelligkeit entsprechend.

#### **2 Lösen Sie aus.**

- Drücken Sie den Auslöser ganz durch.
- X Die Aufnahme wird ausgeführt, und das erfasste Bild wird auf dem LCD-Monitor angezeigt.
- X Nachdem die Bildüberprüfung abgeschlossen wurde, kehrt die Kamera automatisch zur Live View-Aufnahme zurück.
- **3 Beenden Sie die Live View-Aufnahme.**
	- Drücken Sie bei angezeigter Live  $View < (SET)$

#### **Informationen zu den Aufnahmeeinstellungen**

- $\bullet$  Mit < A-DEP > erzielen Sie dasselbe Ergebnis wie mit < P >.
- Während Live View-Aufnahmen können Sie die ISO-Empfindlichkeit, den Weißabgleich und die Belichtungskorrektur einstellen.
- Der Picture Style, die Betriebsart, der AF-Modus und das AF-Messfeld können während Live View-Aufnahmen nicht geändert werden.
- Während Live View-Aufnahmen wird die Messmethode ungeachtet der aktuellen Messmethodeneinstellung auf Mehrfeldmessung eingestellt.
- Durch Drücken der Schärfentiefenprüfungstaste können Sie die Schärfentiefe prüfen.
- Bei Reihenaufnahmen wird die Belichtungseinstellung der ersten Aufnahme für alle weiteren Aufnahmen verwendet.

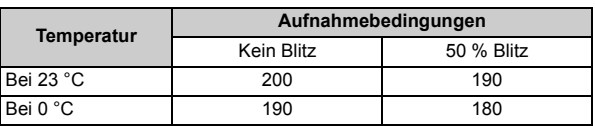

**Akkulebensdauer bei Live View-Aufnahmen** [Anzahl Aufnahmen ca.]

 Die oben aufgeführten Angaben basieren auf der Verwendung eines vollständig aufgeladenen Akkus vom Typ LP-E5 bzw. den Teststandards der CIPA (Camera & Imaging Products Association).

Autofokus verringert die Anzahl möglicher Aufnahmen.

o Wenn Sie die Live View-Aufnahmefunktion über einen längeren Zeitraum aktivieren, kann sich die Kameratemperatur erhöhen und damit die Bildqualität verschlechtern. Deaktivieren Sie die Live View-Aufnahmefunktion, wenn Sie keine Bilder aufnehmen. Deaktivieren Sie vor Langzeitbelichtungen die Live View-Aufnahmefunktion vorübergehend, und warten Sie vor der Aufnahme mehrere Minuten.

- Hohe Temperaturen, hohe ISO-Empfindlichkeiten oder lange Belichtungszeiten können zu Rauschen oder unregelmäßiger Farbverteilung auf Live View-Aufnahmen führen.
- Wenn Sie das Bild vergrößert aufnehmen, liefert die Belichtung möglicherweise nicht das gewünschte Ergebnis. Kehren Sie vor der Aufnahme zur Vollbildanzeige zurück. In der vergrößerten Ansicht werden die Verschlusszeit und der Blendenwert rot angezeigt.
- Die Aufnahme spiegelt auch dann das Vollbild wider, wenn sie in vergrößerter Ansicht aufgenommen wurde.
- Es ist nicht möglich, die Fokus-Presetfunktion für Superteleobjektive zu verwenden.
- Verwenden Sie bei Live View-Aufnahmen keinen Zwischenring oder ein TS-E-Objektiv. Dies kann zu unregelmäßiger oder unerwünschter Belichtung führen.
- FE-Blitzbelichtungsspeicherung und Einstellblitz (mit externem Speedlite) können nicht verwendet werden.
- Blitzgeräte anderer Hersteller werden nicht ausgelöst.
- Ħ **Sie können ein Netzgitter anzeigen. Stellen Sie unter [K Livebild Funktionseinstellung**] die Option [**Netzgitter**] auf [**Ein**].
	- **Sie können den Messtimer ändern. Stellen Sie unter [K Livebild Funktionseinstellung**] die Option [**Messtimer**] ein.
	- Wenn Sie ein Bild mit Blitz aufnehmen, klingt dies, als ob zwei Bilder aufgenommen würden. Tatsächlich wird jedoch nur ein Bild aufgenommen.

#### **Anzeige von Informationen**

● Jedes Mal, wenn Sie die Taste <DISP > drücken, ändert sich die Informationsanzeige.

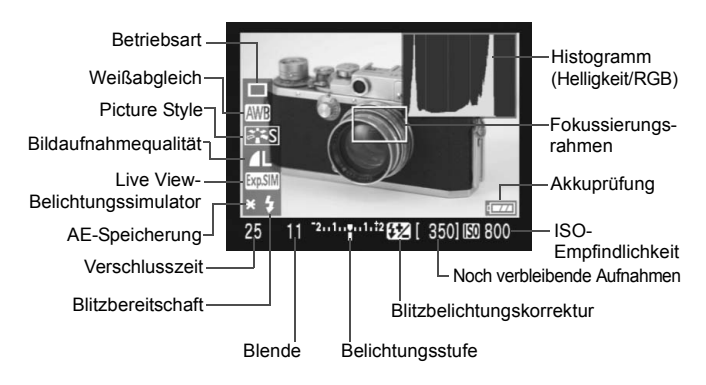

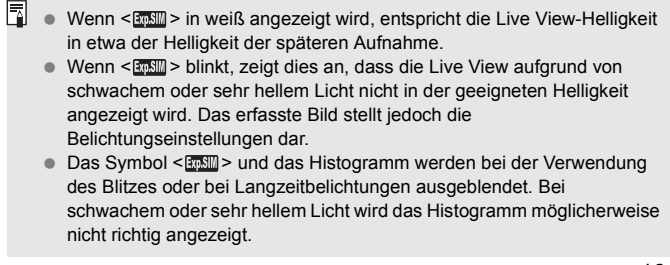

## **Fokussieren mit AF**N

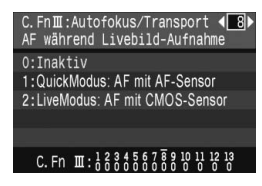

Wenn unter [Y: Individualfunktionen(C.Fn)] die Option [**AF während Livebild-Aufnahme**] (S. 157) auf [**1:QuickModus:AF mit AF-Sensor**] oder [**2: 2:LiveModus:AF mit CMOS-Sensor**] eingestellt ist, können Sie mit AF fokussieren. QuickModus und LiveModus verwenden unterschiedliche AF-Methoden. Für eine präzise

Fokussierung vergrößern Sie das Bild und stellen den Fokus manuell ein. (S. 98)

#### **C.Fn-8-1: QuickModus**

Dies entspricht der herkömmlichen Verwendung von AF (S. 60, 61) mit dem speziell dafür entwickelten AF-Sensor. Sie können den gewünschten Bereich zwar schnell fokussieren, die Live View wird während der AF-Fokussierung jedoch kurzzeitig unterbrochen. **Aktivieren Sie den QuickModus, und stellen Sie den Fokussierschalter**  des Objektivs auf <AF> und den AF-Modus auf <ONE SHOT>.

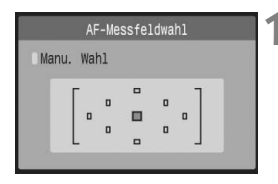

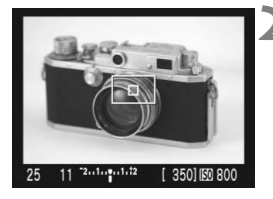

#### **1 Wählen Sie das zu fokussierende AF-Messfeld.**

- Wählen Sie vor der Live View-Aufnahme das AF-Messfeld.
- Drücken Sie die Taste <FED> und dann < $\Leftrightarrow$  >, um das AF-Messfeld zu wählen.
- Drücken Sie den Auslöser für die Aufnahmebereitschaft halb durch.

#### **2 Zeigen Sie die Live View an.**

- $\bullet$  Drücken Sie die Taste < $(F)$ >.
- ▶ Die Live View wird auf dem LCD-Monitor angezeigt.
- Das gewählte AF-Messfeld wird angezeigt.
- Ebenso wird der

Fokussierungsrahmen (größerer Rahmen) angezeigt.

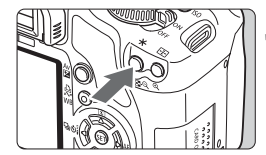

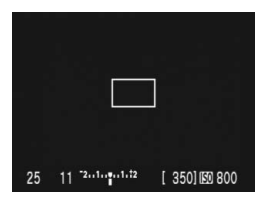

R.

350 160 800

#### **3 Stellen Sie scharf.**

- Richten Sie das AF-Messfeld auf das Objekt, und halten Sie die Taste < $\bigstar$  > gedrückt.
- Die Live View wird ausgeschaltet, der Spiegel klappt wieder herunter, und AF wird ausgeführt.
- Sobald die Scharfeinstellung erfolgt ist, ertönt ein Signalton.
- **4 Kehren Sie zur Live View zurück, und lösen Sie aus.**
	- Wenn Sie die Taste < $\angle$  > loslassen, wird die Live View wieder angezeigt.
	- Prüfen Sie die Fokussierung, und drücken Sie zum Aufnehmen den Auslöser ganz durch (S. 99).
- Während der automatischen Scharfeinstellung sind keine Aufnahmen möglich. Machen Sie die Aufnahme erst, wenn die Live View angezeigt wird.
- Sie können den Fokussierungsrahmen mit den Tasten < $\Leftrightarrow$  > verschieben. Drücken Sie die Taste  $\leq \mathcal{R}$  > um den Bereich innerhalb des Fokussierungsrahmens zu vergrößern.
- Auch wenn Sie den AF-Modus auf "AI Servo AF" oder "AI Focus AF" einstellen können, wird der AF deaktiviert, wenn die Kamera zur Live View-Aufnahme zurückkehrt (Schritt 4), sodass das sich bewegende Objekt nicht fokussiert werden kann.
- Wenn die AF- und AE-Speicherung voneinander unabhängig funktionieren sollen, wählen Sie im Menü [Y: Individualfunktionen **(C.Fn)**] die Option [**Auslöser/AE-Speicherung**] (S. 158), und stellen Sie sie auf [**1:AE-Speicherung/AF**] ein.
- AF ist mit dem Auslösekabel RS-60E3 nicht möglich (separat erhältlich).

#### **C.Fn-8-2: LiveModus**

Die Fokussierung erfolgt mithilfe des Bildsensors. AF ist bei angezeigter Live View zwar möglich, die AF-Fokussierung dauert jedoch länger als im QuickModus. Die präzise Fokussierung kann zudem schwieriger als im QuickModus sein.

**Stellen Sie den LiveModus-Schalter und den Fokussierschalter**  des Objektivs auf <AF>.

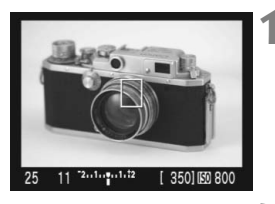

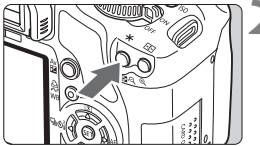

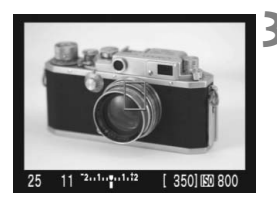

#### **1 Zeigen Sie die Live View an.**

- Drücken Sie die Taste <6m)>.
- ▶ Die Live View wird auf dem LCD-Monitor angezeigt.
- Bei aktiviertem LiveModus wird das  $AF-Mes$ feld  $\leq$   $\Box$  angezeigt.

#### **2 Stellen Sie scharf.**

- Richten Sie das AF-Messfeld auf das Motiv, und drücken Sie zur Verwendung des Autofokus den Auslöser  $\lt \frac{+}{+}$
- $\blacktriangleright$  Wenn die Fokussierung erreicht ist. wird das AF-Messfeld grün, und es ist ein Signalton zu hören.
- **Falls die Fokussierung nicht möglich** ist, wird das AF-Messfeld orange.

#### **3 Lösen Sie aus.**

 Prüfen Sie die Fokussierung, und drücken Sie zum Aufnehmen den Auslöser ganz durch (S. 99).

#### **Informationen zum AF-Messfeld mit LiveModus**

- $\bullet$  Indem Sie die Tasten < $\Leftrightarrow$  > drücken, können Sie das AF-Messfeld zu dem zu fokussierenden Bereich verschieben (eine Verschiebung zu den Bildrändern ist nicht möglich). Um zum mittleren AF-Messfeld zu gehen, drücken Sie die Taste < $m$ >.
- Um das Bild am AF-Messfeld zu vergrößern, drücken Sie die Taste</u>  $\langle \mathcal{Q} \rangle$

- **O** Falls das vergrößerte Bild schwierig zu fokussieren ist, kehren Sie zur Vollbildanzeige zurück, und verwenden Sie AF.
	- Falls das Bild flackert und somit schwierig zu fokussieren ist, deaktivieren Sie die Live View-Aufnahme, und aktivieren Sie sie erneut unter der tatsächlich zu verwendenden Lichtquelle. Wenn das Flackern aufgehört hat, verwenden Sie den Autofokus.
	- Wenn Sie den Autofokus in der Vollbildanzeige verwenden und das Bild anschließend vergrößern, kann die Fokussierung deaktiviert werden.
	- Das AF-Hilfslicht wird nicht aktiviert.
	- AF ist mit dem Auslösekabel RS-60E3 nicht möglich (separat erhältlich).
- Die Fokussierung dauert ein paar Sekunden.
	- Selbst wenn die Fokussierung bereits erreicht wurde, fokussiert das Objektiv durch erneutes Drücken der Taste  $\leq$   $\neq$  > erneut.
	- Die Bildhelligkeit kann sich während und nach der AF-Fokussierung ändern.
	- Wenn die AF- und AE-Speicherung voneinander unabhängig funktionieren sollen, wählen Sie im Menü [**19: Individualfunktionen (C.Fn)**] die Option [**Auslöser/AE-Speicherung**] (S. 158), und stellen Sie sie auf [**1:AE-Speicherung/AF**] ein.
	- Die AF-Geschwindigkeit kann in der Vollbildanzeige und der vergrößerten Ansicht unterschiedlich sein.

#### **Im LiveModus ist unter folgenden Bedingungen u. U. keine automatische Fokussierung möglich:**

- Motive mit geringem Kontrast, wie blauer Himmel und einfarbige Oberflächen
- Motive bei schwachem Licht
- Streifen und andere Muster, die nur in horizontaler Richtung Kontrast aufweisen
- Lichtquelle mit schwankender Helligkeit, Farbe oder Mustern
- Nachtaufnahmen oder Lichtpunkte
- Leuchtstoffröhren oder flackernde Bilder
- Extrem kleine Objekte
- Objekte mit starker Lichtreflektierung
- Nahe und ferne Objekte im AF-Messfeld, z. B. ein Tier in einem Käfig
- Sich innerhalb des AF-Messfelds bewegende Objekte, wo ein Stillhalten aufgrund von Verwacklung der Kamera oder Unschärfe des Objekts nicht möglich ist
- Sich der Kamera nähernde oder das Gesichtsfeld der Kamera verlassende Objekte
- Verwendung von AF bei extrem unscharfen Objekten
- Aufnahmen von Bildern mit Weichzeichner
- Verwendung eines Spezialeffektfilters

## **Praktische Funktionen**

**6**

- Ausschalten des Signaltons (S. 108)
- Karten-Erinnerungsfunktion (S. 108)
- Einstellen der Rückschauzeit (S. 108)
- Einstellen der automatischen Abschaltung (S. 109)
- Einstellen der Helligkeit des LCD-Monitors (S. 109)
- Methoden zur Dateinummerierung (S. 110)
- Automatisches Drehen von Bildern (S. 112)
- Prüfen der Einstellungen der Kamerafunktionen (p.113)
- Zurücksetzen der Kamera auf die Grundeinstellungen (S. 114)
- Deaktivieren der automatischen Abschaltung des LCD-Monitors (S. 115)
- Ändern der Bildschirmfarben in den Aufnahmeeinstellungen (S. 115)
- Blitzsteuerung (S. 116)
- Automatische Sensorreinigung (S. 118)
- Anfügen von Staublöschungsdaten (S. 119)
- Manuelle Sensorreinigung (S. 121)

### **Praktische Funktionen**

#### **MENU** Ausschalten des Signaltons

Sie können die Kamera auch so einstellen, dass bei Erreichen der Fokussierung oder im Selbstauslöserbetrieb kein Signalton ausgegeben wird.

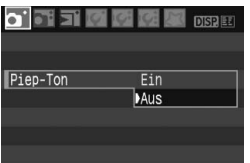

Wählen Sie auf der Registerkarte [0] die Option [**Piep-Ton**], und drücken Sie die Taste <
<sup>(str)</sup> >. Wählen Sie [**Aus**], und drücken Sie die Taste < $(F)$  >.

#### **MENU Karten-Erinnerungsfunktion**

Damit wird verhindert, dass Aufnahmen ohne in die Kamera eingelegte Karte gemacht werden.

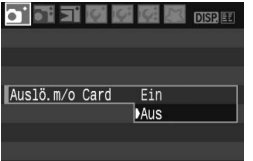

Wählen Sie auf der Registerkarte [1] die Option [**Auslö.m/o Card**], und drücken Sie dann die Taste  $\leq$  (set) > Wählen Sie [**Aus**], und drücken Sie die Taste < (set) > Wenn sich keine Karte in der Kamera befindet und Sie den Auslöser drücken, wird im Sucher "Card" angezeigt, und Sie können den Auslöser nicht betätigen.

#### 3 **Einstellen der Rückschauzeit**

Sie können einstellen, wie lange das aufgenommene Bild direkt nach der Aufnahme auf dem LCD-Monitor angezeigt wird. Wenn [**Aus**] eingestellt ist, wird das Bild nach der Aufnahme nicht sofort angezeigt. Wenn die Einstellung [**Halten**] gewählt ist, wird das Bild so lange angezeigt, bis die für [**Auto.Absch.aus**] eingestellte Zeit abgelaufen ist. Die Anzeige auf dem LCD-Monitor wird ausgeschaltet, wenn Sie sich dem Sucherokular mit dem Auge nähern, den Auslöser drücken oder eine beliebige Kamerafunktion ausführen.

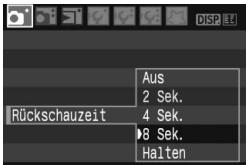

Wählen Sie auf der Registerkarte [D'] die Option [**Rückschauzeit**], und drücken Sie die Taste <(ET) >. Stellen Sie die Zeit ein, und drücken Sie < $(F)$  >.
#### **MENU** Einstellen der automatischen Abschaltung

Um den Akku zu schonen, schaltet sich die Kamera automatisch aus, wenn sie eine bestimmte Zeit lang nicht bedient wurde. Sie können diese automatische Abschaltzeit einstellen. Wenn die Kamera aufgrund der automatischen Abschaltung ausgeschaltet wurde, können Sie sie erneut aktivieren, indem Sie den Auslöser halb durchdrücken oder eine der folgenden Tasten bedienen: <MENU> <DISP><E>><<br/>E>> usw.

**Wenn [Aus] eingestellt wurde, schalten Sie die Kamera entweder**  selbst ab, oder drücken Sie die Taste <DISP >, um zur Schonung des **Akkus die Anzeige der Aufnahmeeinstellungen auszuschalten. Wenn [Aus] eingestellt wurde und die Kamera 30 Minuten lang nicht bedient wird, schaltet der LCD-Monitor automatisch ab. Um den LCD-Monitor**  wieder einzuschalten, drücken Sie die Taste <DISP.>.

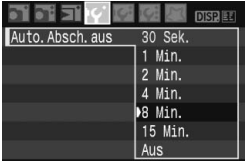

Wählen Sie auf der Registerkarte [F'] die Option [**Auto.Absch.aus**], und drücken Sie die Taste < GET) >. Stellen Sie die Zeit ein, und drücken Sie < $(F)$ >.

### **MENU** Einstellen der Helligkeit des LCD-Monitors

Sie können die Helligkeit des LCD-Monitors nach Wunsch anpassen.

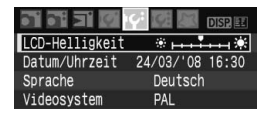

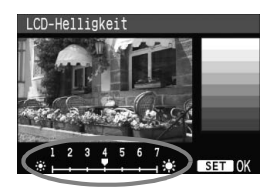

Wählen Sie auf der Registerkarte [I<sup>C</sup>i die Option [**LCD-Helligkeit**] aus, und drücken Sie die Taste <0>. Drücken Sie bei angezeigtem Bildschirm zum Anpassen der Helligkeit die Taste < $\blacklozenge$  > und dann < $\langle \widehat{\text{gr}} \rangle$ >. Wenn Sie die Belichtung eines Bilds überprüfen, achten Sie darauf, dass die Bildanzeige nicht durch das Umgebungslicht beeinflusst wird. Zudem wird empfohlen, die Helligkeitseinstellung des LCD-Monitors in der Mitte der Einstellungsskala zu belassen.

#### **MENU** Methoden zur Dateinummerierung

Die Dateinummer entspricht der Bildnummer auf dem Rand einer Filmrolle. Die aufgenommenen Bilder werden in einem Ordner gespeichert und mit einer fortlaufenden Dateinummer von 0001 bis 9999 versehen. Sie können die Methode zum Nummerieren der Dateien ändern.

Auf einem PC wird die Dateinummer in folgendem Format angezeigt: **IMG\_0001.JPG**.

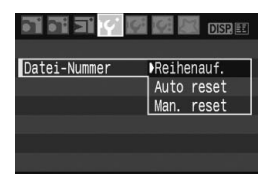

Wählen Sie auf der Registerkarte [IY] die Option [**Datei-Nummer**], und drücken Sie die Taste <( $\text{F}$ ) >. Führen Sie die folgenden Schritte aus, um eine Methode zur Dateinummerierung zu wählen, und drücken Sie dann < $(F)$  >.

#### **[Reihenauf.]: Die Dateinummerierung wird auch nach dem Auswechseln der Karte fortgesetzt.**

Auch nach dem Auswechseln der Karte erfolgt die Dateinummerierung fortlaufend bis 9999. Diese Art der Nummerierung ist praktisch, wenn Sie die mit beliebigen Nummern zwischen 0001 und 9999 versehenen Bilder in einem Ordner auf Ihrem PC speichern möchten.

Wenn jedoch die als Ersatz verwendete Karte früher aufgenommene Bilder enthält, richtet sich die Dateinummerierung für die neuen Bilder möglicherweise nach der Nummerierung der bereits auf der Karte vorhandenen Bilder. Wenn Sie Ihre Aufnahmen fortlaufend nummerieren möchten, verwenden Sie jeweils eine neu formatierte Karte.

#### **Dateinummerierung nach Kartenwechsel**

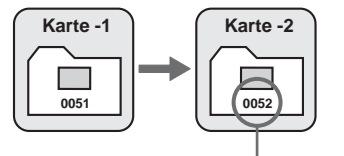

Nächste fortlaufende Dateinummer

#### **[Auto reset]: Die Dateinummerierung wird beim Austausch einer Karte auf 0001 zurückgesetzt.**

Jedes Mal, wenn Sie die Karte austauschen, beginnt die Dateinummerierung bei 0001. Dies ist praktisch, wenn Sie Bilder nach Karten verwalten. Wenn jedoch die als Ersatz verwendete Karte früher aufgenommene Bilder enthält, richtet sich die Dateinummerierung für die neuen Bilder möglicherweise nach der Nummerierung der bereits auf der Karte vorhandenen Bilder. Zum Zurücksetzen der Dateinummerierung auf 0001 wird die Verwendung einer neu formatierten Karte empfohlen.

#### **Dateinummerierung nach Kartenwechsel**

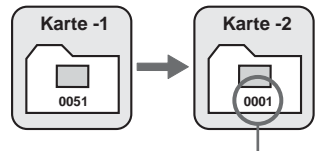

Die Dateinummerierung wird zurückgesetzt

 **[Man. reset]: Sie können die Dateinummerierung jederzeit oder bei Verwendung eines neuen Ordners auf 0001 zurücksetzen.** Wenn Sie die Dateinummerierung manuell zurücksetzen, wird automatisch ein neuer Ordner erstellt, und die Nummerierung der darin enthaltenen Dateien beginnt mit 0001. Diese Einstellung ist praktisch, wenn Sie beispielsweise verschiedene Ordner für die Aufnahmen von verschiedenen Tagen verwenden möchten. Nachdem Sie die Dateinummerierung manuell zurückgesetzt haben, wird wieder die fortlaufende Methode oder die automatische Zurücksetzung zur Nummerierung von Dateien verwendet.

Wenn der Ordner 999 erstellt wird, wird [Ordner-Nr. voll] auf dem LCD-Monitor angezeigt. Wenn die Nummerierung der Bilder in diesem Ordner 9999 erreicht, können keine Aufnahmen mehr gemacht werden, auch wenn auf der Karte noch Speicherplatz vorhanden ist. Durch eine auf dem LCD-Monitor angezeigte Meldung werden Sie aufgefordert, die Karte zu wechseln. Tauschen Sie die Karte durch eine neue Karte aus.

Die Dateinamen für JPEG- und RAW-Bilder beginnen mit "IMG\_". Die Dateinamenerweiterung von JPEG-Bildern ist "JPG" und von RAW-Bildern ".CR2".

#### **MENU Automatisches Drehen von Bildern**

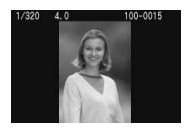

Aufnahmen im Hochformat werden automatisch gedreht, damit sie auf dem LCD-Monitor der Kamera und dem PC vertikal und nicht im Querformat angezeigt werden. Die Einstellung für diese Funktion kann angepasst werden.

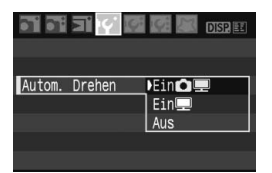

Wählen Sie auf der Registerkarte [I'] die Option [**Autom. Drehen**], und drücken Sie die Taste <( $\epsilon$ ) >. Führen Sie die folgenden Schritte aus, um die gewünschte Einstellung zu wählen, und drücken Sie dann < $\varepsilon$ <sub>0</sub>.

- **[Ein**PD**]:** Aufnahmen im Hochformat werden auf dem LCD-Monitor der Kamera und dem PC automatisch gedreht.
- **<b>[Ein** 1 : Aufnahmen im Hochformat werden nur auf dem PC automatisch gedreht.
- **[Aus] :** Aufnahmen im Hochformat werden nicht automatisch gedreht.

#### **Häufig gestellte Fragen**

- **Das Bild im Hochformat wird nach der Aufnahme nicht sofort in der Bildanzeige gedreht.** Bilder in Hochformat werden nur zur Wiedergabe gedreht.
- **[Ein**PD**] ist eingestellt, aber das Bild wird während der Wiedergabe nicht gedreht.** Die Funktion [**Autom. Drehen**] kann bei Bildern im Hochformat, die mit der Einstellung **[Aus]** für das automatische Drehen aufgenommen wurden, nicht angewendet werden. Wenn Sie die Kamera während der Aufnahme im Hochformat nach oben oder unten richten, wird das Bild bei der Wiedergabe u. U. ebenfalls nicht gedreht. Lesen Sie in diesem Fall unter "Drehen von Bildern" auf Seite 126 nach.
- **Ich möchte auf dem LCD-Monitor der Kamera ein Bild drehen,**  das mit der Einstellung [Ein**!]** aufgenommen wurde. Stellen Sie [**Ein** $\bullet$ ] ein, und geben Sie das Bild dann wieder. Die Drehung erfolgt.
- **Bilder im Hochformat werden auf dem PC-Bildschirm nicht gedreht.** Die verwendete Software ist mit der Drehfunktion nicht kompatibel. Verwenden Sie stattdessen die mit der Kamera gelieferte Software.

#### B **Prüfen der Einstellungen der Kamerafunktionen**

Drücken Sie bei angezeigtem Menü die Taste <DISP, >, um die aktuellen Einstellungen der Kamera anzuzeigen.

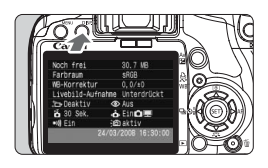

- Drücken Sie bei angezeigtem Menü die Taste <DISP.>, um die Einstellungen anzuzeigen.
- Drücken Sie die Taste <DISP>. um wieder zum Menü zurückzukehren.
- **Drücken Sie den Auslöser halb durch.** um zur Anzeige der Aufnahmeeinstellungen zurückzukehren.

#### **Anzeige der Einstellungen**

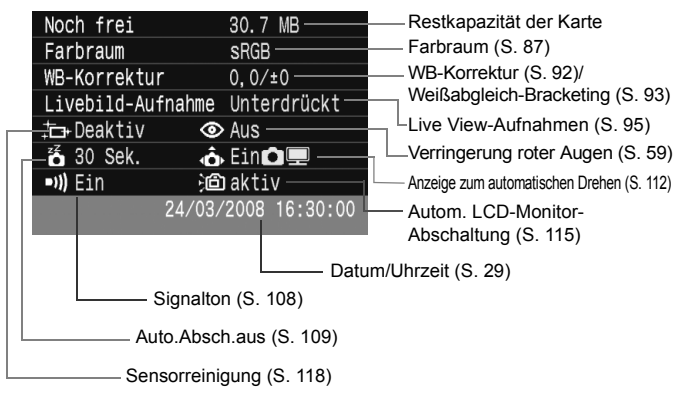

### **MENU Zurücksetzen der Kamera auf die Grundeinstellungen**\*

Sämtliche Aufnahmeeinstellungen und Individualfunktionen der Kamera können auf die Standardeinstellungen zurückgesetzt werden. Dies funktioniert im Modus < $\mathbf{P}$  > und anderen Kreativ-Programmen.

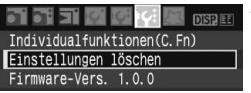

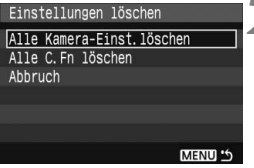

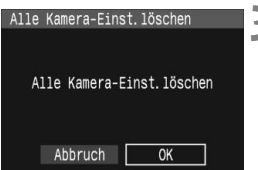

#### **Aufnahmeeinstellungen Bildeinstellungen**

# **1 Wählen Sie [Einstellungen löschen].**

- Wählen Sie auf der Registerkarte [I<sup>c</sup>:] die Option [Einstellungen **löschen**], und drücken Sie < $(s_{F}$ )>.
- **2 Wählen Sie die gewünschte Einstellung.**
	- Um die Aufnahmeeinstellungen auf die Standardeinstellungen zurückzusetzen, wählen Sie [**Alle Kamera-Einst.löschen**], und drücken Sie < $(SE)$ >.
	- Um die Individualfunktionen auf die Standardeinstellungen zurückzusetzen, wählen Sie [Alle C.Fn löschen)], und drücken Sie <(sET) >.

# **3 Wählen Sie [OK].**

- Wählen Sie [**OK**], und drücken Sie dann <0>, um die Kameraeinstellungen zu löschen.
- X Wenn [**Alle Kamera-Einst.löschen**] eingestellt ist, wird die Kamera wie in der nachfolgenden Tabelle gezeigt zurückgesetzt.

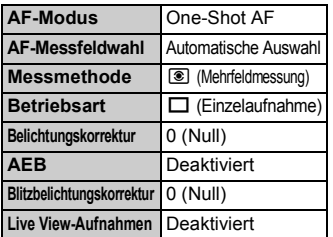

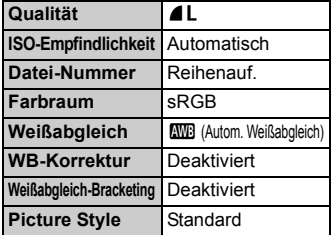

\* Die beim manuellen Weißabgleich erhaltenen Weißabgleichdaten (S. 90) sowie die Staublöschungsdaten (S. 119) werden gelöscht.

#### **MENU Deaktivieren der automatischen Abschaltung des LCD-Monitors**

Sie können verhindern, dass der LCD-aus-Sensor die Anzeige der Aufnahmeeinstellungen automatisch ausschaltet, wenn Sie sich dem Sucherokular mit dem Auge nähern.

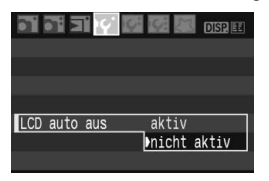

## **Wählen Sie [LCD auto aus].**

 Wählen Sie auf der Registerkarte [5] die Option [**LCD auto aus**], und drücken Sie die Taste < $(F)$  >. Wählen Sie [**nicht aktiv**], und drücken Sie die Taste < $(F)$  >.

#### 3 **Ändern der Bildschirmfarbe in den Aufnahmeeinstellungen**

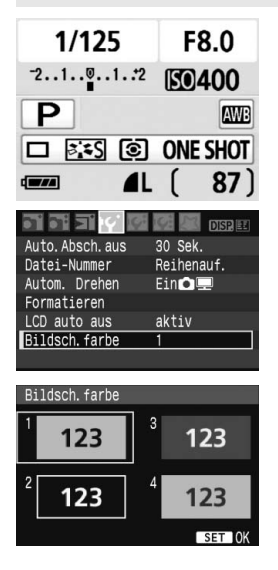

Sie können die Hintergrundfarbe des Bildschirms für Aufnahmeeinstellungen anzeigen.

#### **Wählen Sie [Bildsch.farbe].**

- Wählen Sie auf der Registerkarte [5] die Option [**Bildsch.farbe**], und drücken Sie die Taste < $(F)$  >.
- Wählen Sie die gewünschte Farbe, und drücken Sie < $(F)$ >.
- Wenn Sie das Menü schließen, wird die für den Bildschirm für Aufnahmeeinstellungen ausgewählte Farbe angezeigt.

# **MENU Blitzsteuerung**\*

Sie können das integrierte Blitzgerät und das externe Speedlite auch über das Menü einstellen. Das Menü für das externe Speedlite ist nur bei **Speedlites der EX-Serie verfügbar, deren Funktionen über die Kamera festgelegt werden können**.

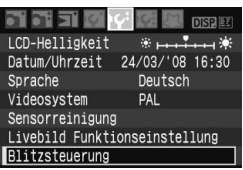

# **[Blitzzündung]**

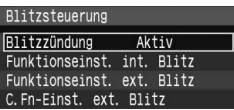

# **Wählen Sie [Blitzsteuerung].**

- Wählen Sie auf der Registerkarte [I'<sup>c</sup>] die Option [Blitzsteuerung], und drücken Sie dann auf  $\leq$   $($ ET)  $>$ .
- **Der Bildschirm für die Blitzsteuerung** wird angezeigt.
- **Diese Funktion sollten Sie** normalerweise auf [**Aktiv**] stellen.
- **Wenn Sie [Unterdrückt] wählen, werden weder das integrierte Blitzgerät noch das externe Speedlite gezündet.** Die ist nützlich, wenn Sie nur das AF-Hilfslicht verwenden möchten.

# **[Funktionseinst. int. Blitz]**

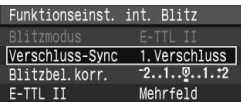

- [**Blitzmodus**] kann nicht ausgewählt werden.
- [**Blitzbel.korr .**] kann wie auf Seite 79 erläutert eingestellt werden.
- Stellen Sie [**E-TTL II**] wie auf der nächsten Seite beschrieben ein.

#### **Verschluss-Sync**

Im Normalfall sollten Sie hier [**1.Verschluss**] einstellen, damit der Blitz gleichzeitig mit Belichtungsbeginn gezündet wird. Wenn Sie [**2.Verschluss**] einstellen, wird der Blitz unmittelbar vor Belichtungsende gezündet. Wenn Sie diese Einstellung mit einer Langzeitsynchronisation kombinieren, können Sie Lichtspuren erzeugen, wie z. B. bei Autoscheinwerfern bei Nacht. Wenn Sie den 2. Verschlussvorhang wählen, werden zwei Blitze gezündet. Der erste Blitz wird beim Durchdrücken des Auslösers gezündet und der zweite vor dem Ende der Belichtung.

#### **E-TTL II**

Bei normalen Blitzlichtaufnahmen wird hier [**Mehrfeld**] eingestellt. Wenn Sie [**Integral**] einstellen, wird die Blitzbelichtung wie bei einer externen Blitzmessung für das gesamte Bildfeld integral ausgemessen. Je nach Situation kann eine Blitzbelichtungskorrektur erforderlich werden. Diese Einstellung ist daher nur für fortgeschrittene Benutzer geeignet.

#### **Einstellen der externen Speedlites**

Wählen Sie [**Funktionseinst. ext. Blitz**] oder [**C.Fn-Einst. ext. Blitz**]. **Welche externen Speedlite-Einstellungen über die Kamera erfolgen können, erfahren Sie im**  Einzelnen in der Bedienungsanleitung des Speedlite der EX-Serie (z. B. 580EX II). Montieren Sie das Speedlite an der Kamera, und schalten Sie es ein.

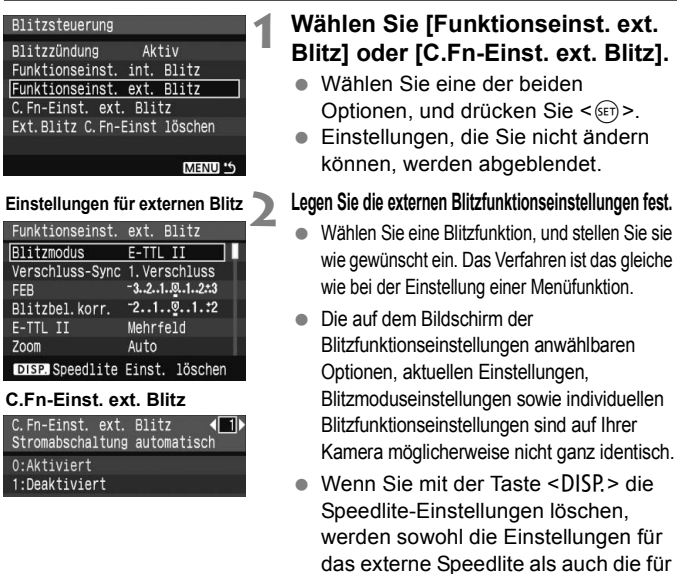

das integrierte Blitzgerät gelöscht.

# **MENU** Automatische Sensorreinigung

Wenn Sie den POWER-Schalter auf <0N> oder <0FF> stellen, wird durch die Self Cleaning Sensor Unit automatisch eine Selbstreinigung durchgeführt, um an der Vorderseite des Sensors haftenden Staub zu entfernen. Dieser Vorgang läuft normalerweise unbemerkt ab. Sie können die Sensorreinigung jedoch zu jedem gewünschten Zeitpunkt durchführen oder diese Funktion auch deaktivieren.

# **Sofortige Sensorreinigung**

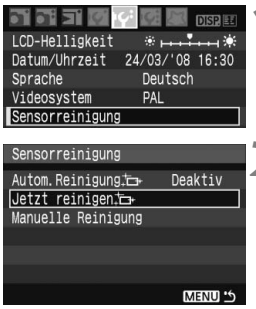

# **1 Wählen Sie [Sensorreinigung].**

 Wählen Sie auf der Registerkarte [6] die Option [**Sensorreinigung**], und drücken Sie die Taste < $(F)$ >.

# **2** Wählen Sie [Jetzt reinigen **i**n ].

- Wählen Sie [**Jetzt reinigen**  $\uparrow\uparrow$ ], und drücken Sie dann  $\leq$   $\sqrt{5}$ .
- Wählen Sie [**OK**], und drücken Sie die Taste  $\leq$   $(5F)$  >.
- $\triangleright$  Auf dem Bildschirm wird angezeigt. dass der Sensor gereinigt wird. Zwar ist ein Verschlussgeräusch zu hören, aber es wird keine Aufnahme gemacht.
- Um optimale Ergebnisse zu erzielen, sollten Sie die Sensorreinigung durchführen, während die Kamera (mit der Unterseite im rechten Winkel) auf einer Tischplatte oder einer anderen Oberfläche aufliegt.
	- Das Ergebnis lässt sich durch wiederholte Sensorreinigung nicht entscheidend verbessern. Unmittelbar nach Abschluss des Reinigungsvorgangs bleibt die Option [Jetzt reinigen [-] vorübergehend deaktiviert.

### **Deaktivieren der automatischen Sensorreinigung**

- Wählen Sie in Schritt 2 [**Autom.Reinigung** for l, und legen Sie dafür die Einstellung [**Deaktiv**] fest.
- ▶ Wenn Sie den POWER-Schalter auf <0N> oder <0FF> stellen, wird die Sensorreinigung nicht weiter ausgeführt.

# **MENU Anfügen von Staublöschungsdaten**

Normalerweise wird durch die Self Cleaning Sensor Unit der meiste Staub, der auf Aufnahmen sichtbar sein könnte, entfernt. Für den Fall, dass trotzdem sichtbarer Staub zurückgeblieben ist, können Sie Staublöschungsdaten an Aufnahmen anhängen. So ist das spätere Löschen von Staubflecken möglich. Mit dem im Lieferumfang enthaltenen Programm "Digital Photo Professional" werden die Staubflecken unter Verwendung der Staublöschungsdaten automatisch gelöscht.

### **Vorbereitung**

- Sie benötigen ein rein weißes Objekt (Papier oder ähnliches).
- Stellen Sie die Brennweite des Objektivs auf 50 mm oder länger ein.
- Stellen Sie den Modus-Schalter des Objektivs auf <**MF**> ein und den Fokussierbereich auf unendlich (∞). Wenn das Objektiv nicht über eine Entfernungsskala verfügt, drehen Sie den Entfernungsring vorne am Objektiv bis zum Anschlag im Uhrzeigersinn.

#### **Ermitteln der Staublöschungsdaten**

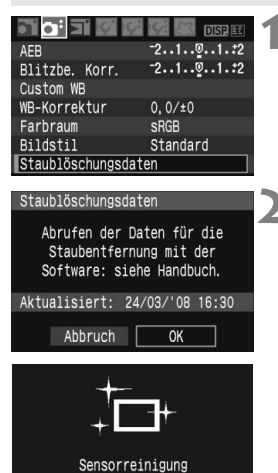

### **1 Wählen Sie [Staublöschungsdaten].**

 Wählen Sie auf der Registerkarte [**Q**<sup>2</sup>] die Option [**Staublöschungsdaten**], und drücken Sie die Taste < $(F)$  >.

### **2 Wählen Sie [OK].**

Wählen Sie [OK], und drücken Sie < $(F)$ >. Die automatische Selbstreinigung des Sensors wird durchgeführt und anschließend eine Meldung auf dem Bildschirm angezeigt. Zwar ist ein Verschlussgeräusch zu hören, aber es wird keine Aufnahme gemacht.

#### Staublöschungsdaten

Nach Reinigung Auslöser komplett durchdrücken zum Umschalten auf Aufnahme

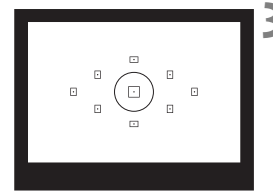

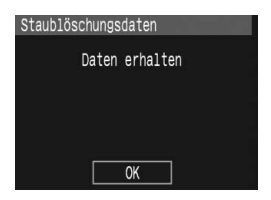

### **3 Fotografieren Sie ein rein weißes Objekt.**

- Halten Sie einen Abstand von 20 bis 30 cm ein, und stellen Sie sicher, dass der Sucher von einem rein weißen Objekt ohne Muster ausgefüllt wird. Drücken Sie dann auf den Auslöser.
- X Die Aufnahme wird mit Verschlusszeitautomatik bei einem Blendenwert von 1:22 aufgenommen.
- Die Aufnahme wird nicht gespeichert. Die Daten können jedoch trotzdem abgerufen werden, selbst wenn sich in der Kamera keine Karte befindet.
- X Nach der Aufnahme ruft die Kamera die Staublöschungsdaten ab. Nach Ermittlung der Staublöschungsdaten wird eine Meldung angezeigt. Wenn Sie [**OK**] wählen, wird wieder das Menü angezeigt.
- Sind beim Abrufen der Daten Fehler aufgetreten, wird eine entsprechende Meldung angezeigt. Gehen Sie entsprechend den Anweisungen unter "Vorbereitung" auf der vorangegangenen Seite vor, und wählen Sie dann [**OK**]. Nehmen Sie das Bild erneut auf.

#### **Informationen zu Staublöschungsdaten**

Nachdem die Staublöschungsdaten ermittelt wurden, werden sie an alle in der Folge aufgenommenen JPEG- und RAW-Bilder angehängt. Vor einer wichtigen Aufnahme sollten Sie die Staublöschungsdaten aktualisieren, indem Sie sie erneut ermitteln. Informationen zum automatischen Entfernen von Staubflecken mit der beiliegenden Software finden Sie in der Software-Anleitung auf der CD-ROM. Die an ein Bild angehängten Staublöschungsdaten sind so klein, dass die Dateigröße des Bilds davon kaum beeinträchtigt wird.

Verwenden Sie unbedingt ein rein weißes Objekt, z. B. ein weißes Blatt Papier. Ist das Papier in irgendeiner Weise gemustert, können diese Muster als Staubdaten erkannt werden. Dies kann die Genauigkeit der Staubentfernung mithilfe der Software beeinträchtigen.

# **MENU Manuelle Sensorreinigung**\*

Staub, der durch die automatische Sensorreinigung nicht entfernt werden konnte, kann manuell beseitigt werden, z. B. mit einem Blasebalg. **Die Oberfläche des Bildsensors ist sehr empfindlich. Wenn die direkte Reinigung des Sensors notwendig ist, empfiehlt es sich, diese Aufgabe dem Canon Kundendienst zu übertragen.**

Nehmen Sie vor der Reinigung des Sensors das Objektiv von der Kamera ab.

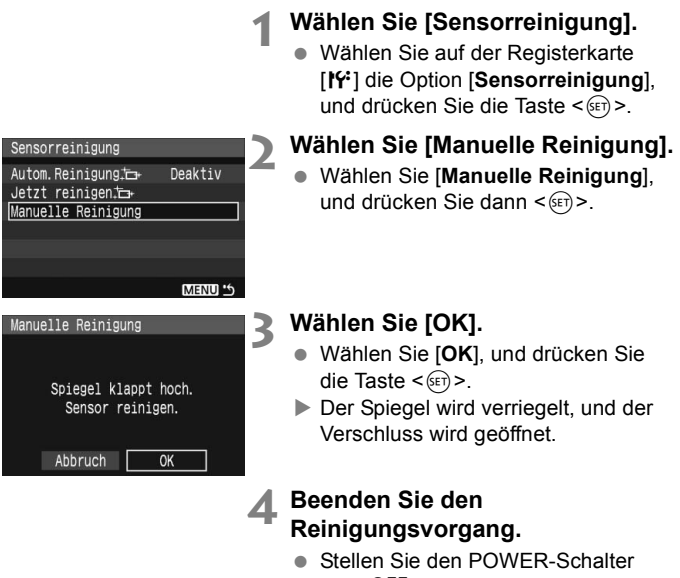

- auf  $<$  OFF $>$ .
- 6. Es wird empfohlen, das Netzadapter-Kit ACK-E5 (separat erhältlich) als Spannungsquelle zu verwenden.
	- Wenn Sie einen Akku verwenden, stellen Sie sicher, dass er vollständig aufgeladen ist. Wenn ein Akkugriff mit AA-Batterien angeschlossen ist, kann der Sensor nicht manuell gereinigt werden.
- **Führen Sie während der Sensorreinigung nicht die folgenden Aktionen aus. Da der Verschluss beim Ausschalten geschlossen wird, können die Verschlusslamellen und der Bildsensor beschädigt werden.**
	- **POWER-Schalter auf <**2**> stellen**
	- **Abdeckung des Akkufachs öffnen**
	- **Abdeckung des Kartensteckplatzes öffnen**
	- Die Oberfläche des Bildsensors ist sehr empfindlich. Gehen Sie bei der Reinigung des Sensors vorsichtig vor.
	- Verwenden Sie einen einfachen Blasebalg ohne Pinsel. Der Pinsel kann den Bildsensor verkratzen.
	- Führen Sie die Blasespitze in der Kamera nicht weiter als bis zum Kamerabajonett ein. Wenn die Stromversorgung getrennt wird, schließt sich der Verschluss, wobei die Verschlusslamellen oder der Spiegel unter Umständen beschädigt werden könnten.
	- Reinigen Sie den Bildsensor nie mit Druckluft oder Gas. Der Druck kann den Sensor beschädigen, und das Gas kann sich permanent auf dem Sensor ablegen.

# **Bildwiedergabe**

**7**

In diesem Kapitel werden Funktionen zum Anzeigen von Bildern erläutert. Sie erfahren mehr zur Wiedergabe von Bildern, die bereits in Kapitel 2 "Einfache Aufnahmen und Bildwiedergabe" beschrieben wurde, und wie Sie Bilder auf einem Fernsehbildschirm anzeigen können. Sie können Bilder auch löschen.

#### **Für Bilder, die mit einer Kamera eines anderen Herstellers aufgenommen wurden, gilt Folgendes:**

Die Kamera kann möglicherweise Bilder nicht korrekt anzeigen, die mit einer anderen Kamera aufgenommen oder mit einem PC bearbeitet wurden oder deren Dateinamen geändert wurden.

# x **Schnellsuche von Bildern**

#### **He Anzeigen mehrerer Bilder auf einem Bildschirm (Übersichtsanzeige)**

Mithilfe der Übersichtsanzeige können Sie schnell nach Bildern suchen, indem Sie vier oder neun Bilder gleichzeitig auf dem Bildschirm anzeigen.

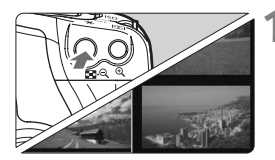

### **1 Aktivieren Sie die Übersichtsanzeige.**

- Drücken Sie während der Bildwiedergabe auf die Taste  $\leq$   $\Box$   $\odot$   $\geq$ .
- X Die Übersicht mit 4 Bildern wird angezeigt. Das aktuell gewählte Bild ist durch einen blauen Rahmen gekennzeichnet.
- $\bullet$  Drücken Sie die Taste < $\blacksquare$  $\blacksquare$  $\lozenge$  > erneut, um zur Übersicht mit 9 Bildern zu wechseln.

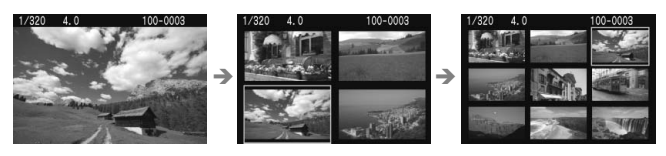

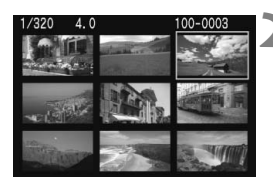

### **2 Wählen Sie das Bild.**

- Drehen Sie die Wahltaste < $\mathscr{E}$ um ein benachbartes Bild zu wählen.
- $\bullet$  Drücken Sie die Taste < $\Leftrightarrow$  >, um den blauen Rahmen zu verschieben und ein anderes Bild zu wählen.
- Drücken Sie die Taste < ® >, um das gewählte Bild als Vollbild anzuzeigen.

#### **Wechseln zwischen Bildern (Bildwechselanzeige)**

Wenn auf der Karte zahlreiche Bilder gespeichert sind, können Sie 10 oder 100 Bilder gleichzeitig durchsuchen. Wenn die Bilder an unterschiedlichen Tagen aufgenommen wurden, können Sie sie auch nach Datum durchsuchen. Diese Suchtechnik wird als Bildwechsel bezeichnet.

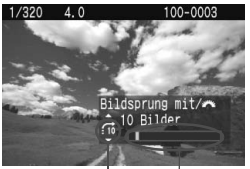

**Bildposition** Bildwechselmethode

## **1 Wählen Sie die Bildwechselmethode.**

- **Drücken Sie im Einzelbildwiedergabe-Modus** die Taste  $\leq$   $\blacktriangle$   $>$
- $\blacktriangleright$  Unten rechts werden die Bildwechselmethode und die aktuelle Bildposition angezeigt.
- $\bullet$  Drücken Sie die Taste < $\blacktriangle$ um eine der Bildwechselmethoden zu wählen: [**1 Bild/10 Bilder/100 Bilder/ Datum**]. Drücken Sie dann die Taste  $\leq$   $(F)$  >.

#### **2 Suchen Sie mit der Bildwechselfunktion.**

- **Drehen Sie während der** Bildwiedergabe das Haupt-Wahlrad < $\mathcal{E}^*$  >.
- **Die Anzeige erfolgt entsprechend der** gewählten Bildwechselmethode.
- Drücken Sie für die Einzelbildsuche die Taste < $\blacktriangle$  >.

# u**/**y **Vergrößerte Ansicht**

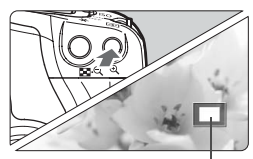

Vergrößerter Bereich

ħ

#### **Vergrößern Sie das Bild.**

- Drücken Sie während der Bildwiedergabe die Taste < ® >. um das Bild zu vergrößern.
- o Wenn Sie die Taste < ® > wiederholt drücken können Sie das Bild bis zu 10x vergrößern.
- Verschieben Sie den Anzeigebereich des vergrößerten Bilds mit den Tasten < $\rightarrow$ .
- $\bullet$  Drücken Sie die Taste < $\bullet$ ,  $\bullet$ , um den Vergrößerungsfaktor zu verringern. Zum Schließen des vergrößerten Bilds drücken Sie die Taste < $\boxed{\blacktriangleright}$  >.
- Sie können die Wahltaste < $\frac{1}{2}$ > drehen, um ein weiteres Bild vergrößert anzuzeigen.
	- Während der Bildrückschau unmittelbar nach der Aufnahme ist das Anzeigen der vergrößerten Ansicht nicht möglich.

# b **Drehen von Bildern**

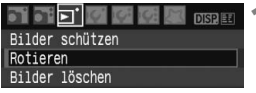

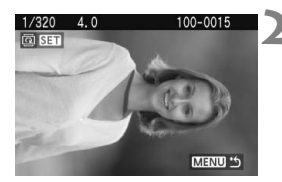

#### **1 Wählen Sie [Rotieren].**

- Wählen Sie auf der Registerkarte [3] die Option [**Rotieren**], und drücken Sie dann die Taste < $(F)$ >.
- **2 Wählen Sie das Bild, und drehen Sie es.**
	- Drücken Sie die Taste <<■ >>, um das zu drehende Bild zu wählen, und drücken Sie < $(F)$  >.
	- Jedes Mal, wenn Sie auf die Taste  $\leq$  (sET) > drücken, wird das Bild gedreht.
	- Zum Drehen eines weiteren Bilds wiederholen Sie den eben beschriebenen Vorgang.
	- Drücken Sie die Taste <MFNU>. um die Bilddrehung zu beenden und zur Menüanzeige zurückzukehren.

Wenn das gedrehte Bild während der Bildwiedergabe nicht in der gewählten Ausrichtung angezeigt wird, wählen Sie im Menü [**IY' Autom. Drehen**] die Option [Ein **O** !!!

# **MENU Automatische Wiedergabe**

Sie können die auf der Karte gespeicherten Bilder als automatische Präsentation wiedergeben. Jedes Bild wird ca. 4 Sekunden lang angezeigt.

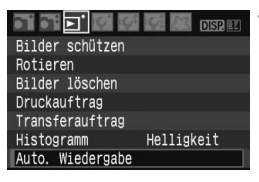

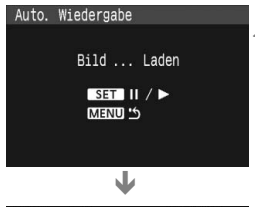

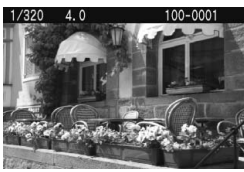

# **1 Wählen Sie [Auto. Wiedergabe].**

- Wählen Sie auf der Registerkarte [**5]** die Option [**Auto. Wiedergabe**], und drücken Sie dann die Taste < $(F)$  >.
- ▶ Der Bildschirm für die automatische Wiedergabe wird angezeigt.

#### **2 Starten Sie die automatische Wiedergabe.**

- $\blacktriangleright$  Nachdem einige Sekunden lang [**Bild ... Laden**] angezeigt wurde, wird die automatische Wiedergabe gestartet.
- Wenn Sie die automatische Wiedergabe anhalten möchten, drücken Sie die Taste < $(F)$ >.
- Wenn die Wiedergabe angehalten wird, wird oben links im Bild das Symbol [  $||$  ] angezeigt. Drücken Sie die Taste < GET) > erneut, um die automatische Wiedergabe fortzusetzen.

### **3 Beenden Sie die automatische Wiedergabe.**

- Drücken Sie die Taste <MFNU>, um die automatische Wiedergabe zu beenden und zur Menüanzeige zurückzukehren.
- $\boxed{5}$  . Während der automatischen Wiedergabe können Sie die Taste < DISP.> drücken, um das Anzeigeformat zu ändern.
	- $\bullet$  Wenn die Wiedergabe angehalten wird, können Sie die Taste < $\blacklozenge$ drücken, um ein anderes Bild anzuzeigen.
	- Während der automatischen Wiedergabe ist die automatische Abschaltung deaktiviert.
	- Die Anzeigezeit kann von Bild zu Bild verschieden sein.

# **Anzeigen der Bilder auf dem Fernsehbildschirm**

Mit dem im Lieferumfang der Kamera enthaltenen Videokabel können Sie die Kamera an ein Fernsehgerät anschließen und Bilder auf dem Fernsehbildschirm anzeigen. Schalten Sie Kamera und Fernsehgerät aus, bevor Sie die Verbindung herstellen.

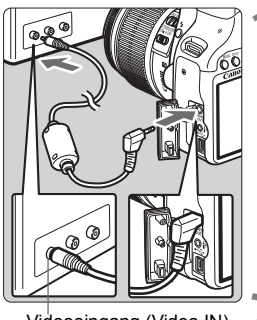

Videoeingang (Video IN)

# **1 Schließen Sie die Kamera an das Fernsehgerät an.**

- Öffnen Sie die Kontaktabdeckung der Kamera.
- Verwenden Sie das im Lieferumfang enthaltene Videokabel, um den Videoausgang (VIDEO OUT) < $\frac{\text{VIDEO}}{\text{OUT}}$  > der Kamera mit dem Videoeingang (VIDEO IN) des Fernsehgeräts zu verbinden.
- Stecken Sie den Stecker ordnungsgemäß an der Steckdose ein.

**2 Schalten Sie das Fernsehgerät ein, und stellen Sie den Eingangsschalter auf VIDEO IN.**

**3 Stellen Sie den POWER-Schalter**  der Kamera auf < $0N$ .

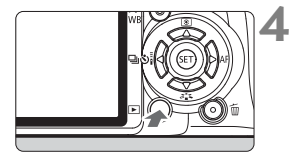

- **Drücken Sie die Taste <** $\blacktriangleright$  **>.** 
	- $\triangleright$  Das Bild wird auf dem Fernsehbildschirm angezeigt. (Auf dem LCD-Monitor der Kamera wird nichts angezeigt.)
	- Stellen Sie den POWER-Schalter der Kamera anschließend auf <0FF>. schalten Sie das Fernsehgerät aus, und ziehen Sie dann das Videokabel ab.
- Wenn das Videosystemformat nicht mit dem Fernsehformat übereinstimmt, werden die Bilder nicht richtig angezeigt. Stellen Sie das korrekte Videosystemformat über die Option [Y Videosystem] ein.
	- Verwenden Sie ausschließlich das beiliegende Videokabel. Bei Verwendung eines anderen Videokabels werden die Bilder möglicherweise nicht angezeigt.
	- Je nach Fernsehbildschirm wird möglicherweise ein Teil des Bilds abgeschnitten.

# **MENU Schützen von Bildern**

Bilder können vor versehentlichem Löschen geschützt werden.

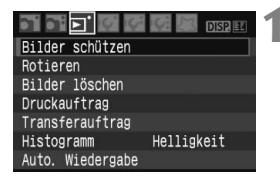

Bildschutzsymbol

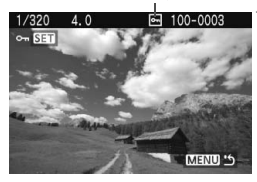

### **1 Wählen Sie [Bilder schützen].**

- Wählen Sie auf der Registerkarte [3] die Option [**Bilder schützen**], und drücken Sie die Taste < $(F)$  >.
- ▶ Der Bildschirm mit den Schutzeinstellungen wird angezeigt.

### **2 Schützen Sie das Bild.**

- $\bullet$  Drücken Sie die Taste < $\bullet\bullet\bullet$ . um das zu drehende Bild zu wählen, und drücken Sie  $\leq$   $\sqrt{\text{sn}}$  >.
- Bei geschützten Bildern wird das Symbol < $\overline{\mathbb{S}}$  > auf dem Bildschirm angezeigt.
- $\bullet$  Drücken Sie die Taste < $(F)$  erneut, um den Bildschutz zu deaktivieren. Das Symbol <<sup>[17]</sup> wird nicht mehr angezeigt.
- Zum Schützen eines weiteren Bilds wiederholen Sie Schritt 2.
- Drücken Sie die Taste <MENU>. um den Modus zum Schützen von Bildern zu beenden. Das Menü wird erneut angezeigt.

#### **Wenn Sie die Karte formatieren, werden auch die geschützten Bilder gelöscht.**

- 围 Ein geschütztes Bild kann nicht durch die Löschfunktion entfernt werden. Um ein geschütztes Bild zu entfernen, müssen Sie zunächst den Bildschutz aufheben.
	- Wenn Sie alle Bilder löschen (S. 130), werden nur geschützte Bilder beibehalten. Auf diese Weise können Sie problemlos alle nicht mehr erforderlichen Bilder in einem Schritt löschen.

# L **Löschen von Bildern**

Sie können Bilder wählen und einzeln löschen oder sie zusammen als Stapel löschen. Geschützte Bilder (S. 129) werden nicht gelöscht.

**Ein gelöschtes Bild kann nicht wiederhergestellt werden. Prüfen Sie daher vor jedem Löschvorgang, ob Sie das Bild wirklich nicht mehr benötigen. Schützen Sie wichtige Bilder, damit sie nicht versehentlich gelöscht werden. Indem Sie ein**  $\mathbb{RM}$ **+4L-Bild löschen, werden das RAW- und das JPEG-Bild gelöscht.**

### **Löschen einzelner Bilder**

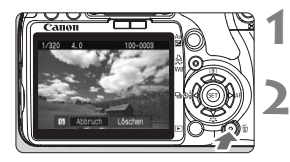

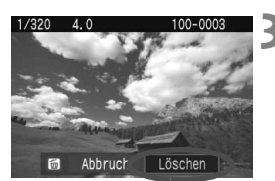

**1 Geben Sie das zu löschende Bild wieder.**

## **2 Drücken Sie die Taste <**L**>.**

- Das Menü "Löschen" wird am unteren Bildschirmrand angezeigt.
- **3 Löschen Sie das Bild.**
	- X Wählen Sie die Option [**Löschen**], und drücken Sie die Taste <( $\epsilon$ ) >. Das angezeigte Bild wird gelöscht.

#### **MENU Markieren <√ > von Bildern, die im Stapel gelöscht werden sollen**

Wenn Sie zu löschende Bilder markieren, können Sie mehrere Bilder gleichzeitig löschen. Wählen Sie im Menü [3 **Bilder löschen**] die Option [**Bilder wählen und löschen**] aus. Versehen Sie die zu löschenden Bilder mit der Taste < $\blacktriangle$  > mit einem Häkchen < $\blacktriangle$  >. Drücken Sie dann die Taste <m>>
.

### **MENU Löschen aller Bilder auf der Karte**

Wenn im Menü [3 **Bilder löschen**] die Option [**Alle Bilder auf Karte**] gewählt ist, werden alle Bilder auf der Karte gelöscht.

# **Anzeige der Aufnahmeinformationen**

Wenn Sie während der Einzelbildwiedergabe die Taste <DISP.> drücken, können Sie zur Anzeige der Aufnahmeinformationen wechseln. Die Aufnahmeinformationen werden unten dargestellt.

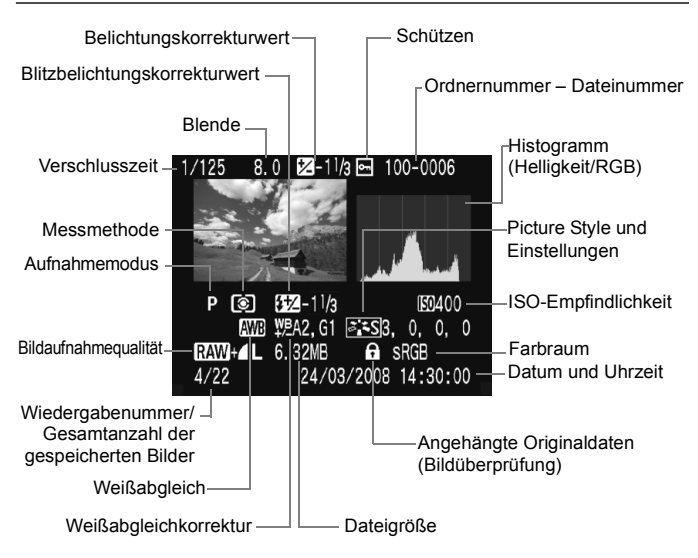

\* Mit **12W + 4 L**-Bildern kann die JPEG-Dateigröße angezeigt werden.

#### **Informationen zur Überbelichtungswarnung**

Wenn die Aufnahmeinformationen angezeigt werden, blinken die überbelichteten Bereiche. Stellen Sie für mehr Bilddetails in den überbelichteten Bereichen die Belichtungskorrektur auf einen negativen Wert ein, und lösen Sie erneut aus.

#### **Informationen zum Histogramm**

Im Helligkeitshistogramm sind die Verteilung der Belichtungsstufen, die Helligkeit insgesamt und die Gradation dargestellt. Im RGB-Histogramm können Sie die Farbsättigung und die Gradation überprüfen. Mit dem Menü [3 **Histogramm**] können Sie zwischen den Anzeigen wechseln.

#### **Anzeige [Helligkeit]**

Bei diesem Histogramm wird in Form eines Diagramms die Verteilung des Helligkeitsgrads einer Aufnahme dargestellt. Die horizontale Achse zeigt den Helligkeitsgrad an (links dunkler, rechts heller), und die vertikale Achse zeigt an, wie viele Pixel für jeden Helligkeitsgrad vorhanden sind. Je mehr Pixel auf der linken Hälfte angezeigt werden, desto dunkler ist das Bild. Je mehr Pixel auf der rechten Hälfte angezeigt werden, desto heller ist das Bild. Wenn auf der linken Seite zu viele Pixel vorhanden sind, verlieren die Schattenbereiche an Detailschärfe. Wenn auf der rechten Seite zu viele Pixel vorhanden sind, verlieren die hellen Bereiche an Detailschärfe. Die dazwischen liegende

#### **Beispiel-Histogramme**

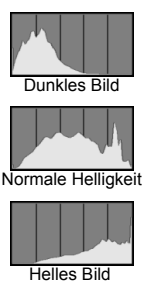

Gradation wird reproduziert. Durch Überprüfen des Helligkeitshistogramms für ein Bild können Sie die Belichtungsstufentendenz und die grundlegende Wiedergabebedingung für Farbtöne feststellen.

#### **Anzeige [RGB]**

Bei diesem Histogramm wird in Form eines Diagramms die Verteilung des Bildhelligkeitsgrads der einzelnen Primärfarben (RGB, also Rot, Grün und Blau) dargestellt. Die horizontale Achse zeigt den Helligkeitsgrad der Farben an (links dunkler, rechts heller), und die vertikale Achse zeigt an, wie viele Pixel für jeden Helligkeitsgrad der Farben vorhanden sind. Je mehr Pixel auf der linken Hälfte angezeigt werden, desto dunkler und gedämpfter ist die Farbe. Je mehr Pixel auf der rechten Hälfte angezeigt werden, desto heller und dichter ist die Farbe. Wenn auf der linken Seite zu viele Pixel vorhanden sind, gehen die entsprechenden Farbinformationen verloren. Wenn auf der rechten Seite zu viele Pixel vorhanden sind, wirken die Farben zu gesättigt und verlieren an Detailschärfe. Durch Überprüfen des RGB-Histogramms der Aufnahme können Sie die Sättigung und Gradation der Farben sowie die Tendenz des Weißabgleichs feststellen.

# **Drucken von Bildern und Übertragen auf einen PC**

**8**

#### **Drucken** (S. 134)

Sie haben die Möglichkeit, die Kamera direkt an einen Drucker anzuschließen, um die auf der Karte gespeicherten Bilder zu drucken. Die Kamera ist mit " $\gamma$  PictBridge", dem Standard für den Direktdruck, kompatibel. Auf der nachstehenden Website sind weitere Informationen

(z. B. zu geeigneten Papiersorten) zur Verwendung Ihrer Canon Kamera in Verbindung mit diversen Druckern aufgeführt.

**http://canon.com/pictbridge/**

- **Digitales Druckauftragsformat (DPOF)** (S. 143) Mit DPOF (Digital Print Order Format) können Sie auf der Karte gespeicherte Bilder entsprechend den Druckanweisungen wie der Bildauswahl, der Anzahl der zu druckenden Bilder usw. drucken. Sie können mehrere Bilder in einem Stapel drucken oder den Druckauftrag an ein Fotolabor übergeben.
- **Übertragen von Bildern auf einen PC** (S. 147) Indem Sie die Kamera an einen PC anschließen, können Sie über die Kamera Bilder von der Karte auf den PC übertragen.

# **Druckvorbereitung**

**Sie führen den Direktdruck vollständig über den LCD-Monitor Ihrer Kamera aus**.

#### **Anschließen der Kamera an einen Drucker**

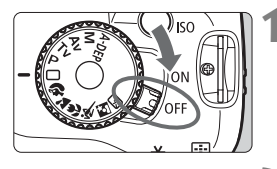

**1 Stellen Sie den POWER-Schalter**  der Kamera auf <0FF>.

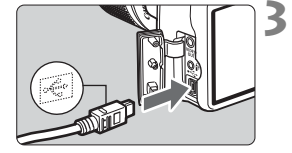

### **2 Richten Sie den Drucker ein.**

 Weitere Informationen erhalten Sie im Handbuch des Druckers.

#### **3 Schließen Sie die Kamera an den Drucker an.**

- Verwenden Sie das im Lieferumfang der Kamera enthaltene Schnittstellenkabel.
- Achten Sie beim Verbinden des Kabels mit dem Anschluss  $\leftarrow \leftrightarrow$  der Kamera darauf, dass das Symbol <  $\leftrightarrow$  > auf dem Steckverbinder zur Vorderseite der Kamera zeigt.
- Anweisungen zum Anschließen des Druckers erhalten Sie im Handbuch des Druckers.
- **4 Schalten Sie den Drucker ein.**

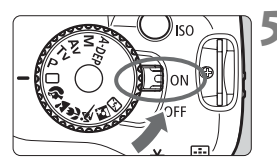

#### **5 Stellen Sie den POWER-Schalter der Kamera auf <**1**>.**

▶ Von einigen Druckern wird möglicherweise ein Signalton ausgegeben.

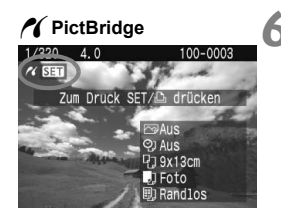

#### **6 Zeigen Sie ein Bild an.**

- $\bullet$  Drücken Sie die Taste < $\square$ >.
- $\triangleright$  Das Bild wird angezeigt, und das Symbol < $\gamma$  > oben links weist darauf hin, dass die Kamera an einen Drucker angeschlossen ist.
- $\triangleright$  Die Tastenlampe < $\triangle \sim$  > leuchtet blau.

- RAW-Bilder können nicht für den Direktdruck verwendet werden.
	- Die Kamera kann nicht mit Druckern eingesetzt werden, die nur mit CP Direct oder Bubble Jet Direct kompatibel sind.
	- Verwenden Sie zum Anschließen der Kamera an den Drucker nur das mitgelieferte Schnittstellenkabel.
	- Ein Signalton bei Ausführung von Schritt 5 weist auf ein Problem mit dem Drucker hin. Führen Sie eines der folgenden Verfahren, um die Fehlerursache festzustellen:

Drücken Sie die Taste <<a>>  $\blacktriangleright$  >, um das Bild anzuzeigen, und führen Sie die folgenden Schritte aus:

- 1. Drücken Sie die Taste <(sET) >.
- 2. Wählen Sie auf dem Bildschirm für die Druckeinstellungen die Option [**Drucken**].

Auf dem LCD-Monitor wird eine entsprechende Fehlermeldung angezeigt. (S. 142)

- Wenn die Kamera mit Akku betrieben wird, sollte dieser vollständig geladen sein. Mit einem vollständig aufgeladenen Akku können Sie bis zu 6 Stunden lang drucken.
	- Schalten Sie die Kamera und den Drucker aus, bevor Sie das Kabel abziehen. Ziehen Sie das Kabel am Stecker heraus (nicht am Kabel).
	- Es wird empfohlen, beim direkten Drucken das Netzadapter-Kit ACK-E5 (separat erhältlich) für die Stromversorgung der Kamera zu verwenden.

# *M* Drucken

Symbol für den

#### **Die Anzeige- und Einstellungsoptionen sind je nach Drucker**

**unterschiedlich.** Möglicherweise sind nicht alle Einstellungen verfügbar. Weitere Informationen erhalten Sie im Handbuch des Druckers.

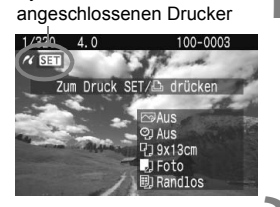

#### **1 Wählen Sie das zu druckende Bild.**

- Vergewissern Sie sich, dass das Symbol  $\leq P$  > links oben auf dem LCD-Monitor der Kamera angezeigt wird.
- $\bullet$  Drücken Sie die Taste < $\bullet$  >, um das zu druckende Bild zu wählen.

# **2 Drücken Sie die Taste <**0**>.**

▶ Der Bildschirm für die Druckeinstellungen wird angezeigt.

**Bildschirm für die Druckeinstellungen**

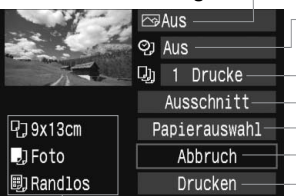

Druckeffekte festlegen. (S. 138)

Einbelichtung des Datums oder der

Dateinummer ein-/ausstellen.

Stellen Sie die Anzahl der zu druckenden Bilder ein.

Festlegen der Zuschneideeinstellungen. (S. 141)

Einstellen von Papiergröße, Papierart und Seitenlayout

Zurückkehren zu Schritt 1

Starten des Druckvorgangs

Die Einstellungen für "Papiergröße", "Papierart" und "Seitenlayout" werden angezeigt.

**\* Je nach Drucker sind z. B. keine Einstellungen zum Drucken von Datum und Dateinummer und zum Zuschneiden verfügbar.**

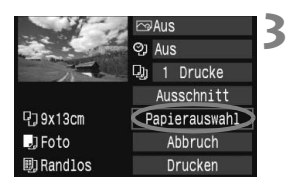

# **3 Wählen Sie [Papierauswahl].**

- Wählen Sie [**Papierauswahl**], und drücken Sie dann < $(F)$  >.
- **Der Bildschirm für die Papierauswahl** wird angezeigt.

### Q**Einstellen der Papiergröße**

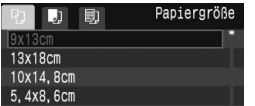

Y**Einstellen der Papierart**

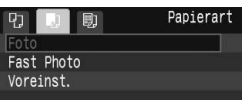

- Wählen Sie die Größe des in den Drucker eingelegten Papiers, und drücken Sie dann < $(F)$  >.
- **Der Bildschirm für die Papierart wird angezeigt.**
- Wählen Sie den Typ des in den Drucker eingelegten Papiers, und drücken Sie dann < $(s_{F})$  >.
- Wenn Sie einen Canon Drucker und Canon Papier verwenden, finden Sie in der Bedienungsanleitung des Druckers Informationen zu den zu verwendenden Papierarten.
- **Der Bildschirm für das Seitenlayout** wird angezeigt.

#### U**Einstellen des Seitenlayouts**

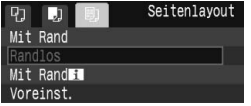

- Wählen Sie das Seitenlayout, und drücken Sie dann < $(s_{F})$  >.
- **Der Bildschirm für die Druckeinstellungen** wird erneut angezeigt.

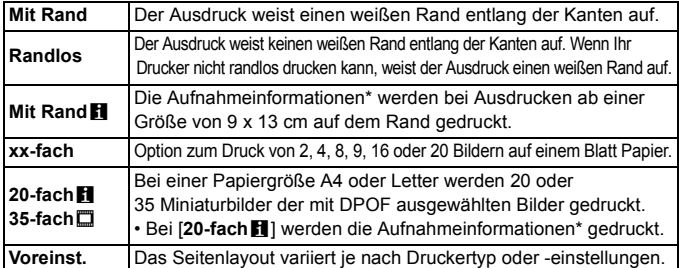

\* Die Exif-Daten ermöglichen die Einbelichtung von Kameraname, Objektivbezeichnung, Aufnahmemodus, Verschlusszeit, Blende, Belichtungskorrekturwert, ISO-Empfindlichkeit, Weißabgleich usw.

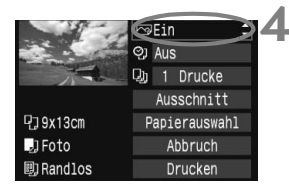

### **4 Stellen Sie die Druckeffekte ein.**

- Passen Sie die Einstellungen gegebenenfalls an. Wenn Sie keine Druckeffekte einstellen müssen, fahren Sie mit Schritt 5 fort.
- Wählen Sie die Option rechts oben, und drücken Sie dann < $(F)$ >. Wählen Sie den gewünschten Druckeffekt, und drücken Sie <(c)>.
- $\bullet$  Wenn das Symbol < $\equiv$  > neben < $\Box$ angezeigt wird, können Sie auch die Druckeffekte anpassen. (S. 140)

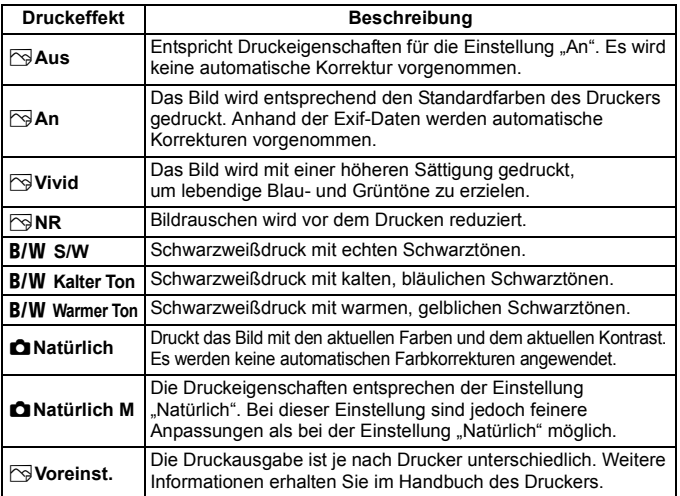

\* **Die Bildschirmanzeige kann je nach Drucker variieren.**

\* **Die geänderten Druckeffekte werden im links oben angezeigten Bild dargestellt. Das gedruckte Bild kann etwas vom angezeigten Bild abweichen, das nur eine Annäherung ist. Dies gilt auch für die Optionen [Helligkeit] und [Einstellungen] auf Seite 140.**

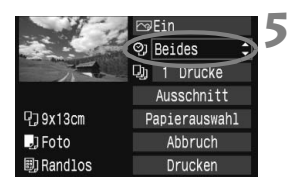

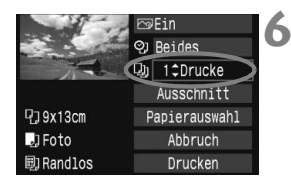

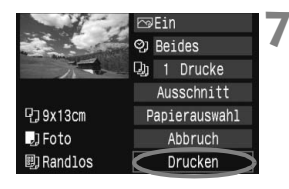

### **5 Stellen Sie die Einbelichtung von Datum und Dateinummer ein.**

- Passen Sie die Einstellungen gegebenenfalls an.
- $\bullet$  Wählen Sie [O], und drücken Sie die Taste  $\leq$   $(5E)$  >.
- Legen Sie die gewünschte Einstellung fest, und drücken Sie < $(F)$  >.

# **6 Stellen Sie die Druckanzahl ein.**

- Passen Sie die Einstellungen gegebenenfalls an.
- Wählen Sie <R>, und drücken Sie die Taste  $\leq$   $\sqrt{(s+1)}$  >.
- Stellen Sie die Anzahl der Kopien ein, und drücken Sie < $(s_{F7})$ >.

## **7 Starten Sie den Druckvorgang.**

- Wählen Sie [**Drucken**], und drücken Sie die Taste < $(F)$  >.
- $\triangleright$  Die Lampe der Taste < $\triangle \sim$  blinkt blau, und der Druckvorgang wird gestartet.
- 围. Um ein weiteres Bild mit denselben Einstellungen mit Easy-PhotoPrint zu drucken, wählen Sie das gewünschte Bild, und drücken Sie einfach die blau beleuchtete Taste < $\triangle \sim$ >. Einzelne Exemplare werden beim Drucken mit Easy-PhotoPrint nicht zugeschnitten.
	- Informationen zum Zuschneiden finden Sie auf Seite 141.
	- Die Einstellung [**Voreinst.**] für Druckeffekte und andere Optionen gehört zu den Standardeinstellungen des Druckers (Werkseinstellungen). Informationen zu den Einstellungen [**Voreinst.**] erhalten Sie im Handbuch des Druckers.
	- Wenn Sie die Option [**Drucken**] ausgewählt haben, kann es je nach der Dateigröße und Aufnahmequalität des Bilds einen Moment dauern, bis der Druckvorgang gestartet wird. Dies gilt auch für die Dezentrierungskorrektur. (S. 141)
	- Drücken Sie zum Anhalten des Druckvorgangs bei Anzeige von [**Stopp**] die Taste <(st) >. Wählen Sie anschließend [OK] aus.

#### e **Einstellen der Druckeffekte**

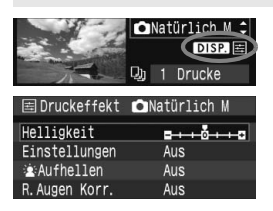

Wählen Sie in Schritt 4 auf Seite 138 den Druckeffekt aus. Drücken Sie die Taste  $\leq$ DISP >, wenn das Symbol  $\leq \equiv$  > neben <**DISP** > angezeigt wird. Sie können nun den Druckeffekt anpassen. Was angepasst oder angezeigt wird, hängt von der Auswahl ab, die Sie in Schritt 4 getroffen haben.

#### **Helligkeit**

Die Bildhelligkeit kann angepasst werden.

#### **Einstellungen**

Wenn Sie [**Manuell**] wählen, können Sie die Histogrammverteilung ändern und die Helligkeit sowie den Kontrast des Bilds anpassen.

Drücken Sie die Taste <DISP,>, wenn der Bildschirm mit den Einstellungen angezeigt wird, um die Position des Symbols < $\blacktriangleright$  zu

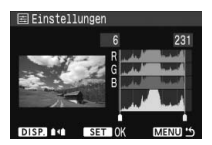

ändern. Drücken Sie die Taste < $\blacklozenge$ , um den Tiefenwert (0 - 127) oder den Lichtwert (128 - 255) frei anzupassen.

#### **Aufhellen**

Effektiv bei Gegenlicht, in dem das Gesicht des Motivs dunkel erscheinen kann. Wenn [**Ein**] eingestellt ist, wird das Gesicht zum Drucken aufgehellt.

#### **R.Augen Korr.**

Effektiv bei Blitzlichtaufnahmen, in denen das Problem roter Augen auftritt. Wenn [**Ein**] eingestellt ist, werden die roten Augen für das Drucken korrigiert.

- **E** Die Effekte [途 Aufhellen] und [R.Augen Korr.] werden auf dem Bildschirm nicht dargestellt.
	- Wenn die Option [**Detaileinst.**] ausgewählt ist, können Sie die Einstellungen [**Kontrast**], [**Farbsättigung**], [**Farbton**] und [**Farbbalance**] anpassen. Zum Anpassen der [**Farbbalance**] verwenden Sie << >  $\leftrightarrow$  > B steht für Blau, A für Gelb, M für Magentarot und G für Grün. Die Farbe wird zur gewünschten Richtung hin korrigiert.
	- Bei Auswahl von [**Einst.löschen**] werden alle Einstellungen für Druckeffekte auf die Standardeinstellungen zurückgesetzt.

### **Zuschneiden von Bildern**

Dezentrierungskorrektur

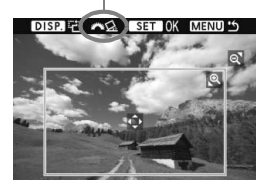

Sie können ein Bild zuschneiden und wie bei einer erneuten Auswahl des Bildausschnitts nur den gewünschten Bereich drucken. **Schneiden Sie das Bild direkt vor dem Drucken zu.** Wenn Sie die Zuschneideeinstellungen vor den Druckeinstellungen festlegen, müssen Sie unter Umständen die Zuschneideeinstellungen erneut vornehmen.

# **1 Wählen Sie auf dem Bildschirm für die Druckeinstellungen die Option [Ausschnitt] aus.**

#### **2 Legen Sie die Größe, Position und die Proportionen des Zuschneiderahmens fest.**

 Der Bildbereich innerhalb des Zuschneiderahmens wird gedruckt. Das Seitenverhältnis des Zuschneiderahmens kann mit der Option [**Papierauswahl**] geändert werden.

#### **Ändern der Größe des Zuschneiderahmens**

Drücken Sie die Tasten < Q > oder < $\Box$ - Q > um die Größe des Zuschneiderahmens zu ändern. Je kleiner der Zuschneiderahmen, desto größer der Vergrößerungsfaktor des Bilds für das Drucken.

#### **Verschieben des Zuschneiderahmens**

Drücken Sie die Taste < >, um den Rahmen vertikal oder horizontal auf dem Bild zu verschieben. Verschieben Sie den Zuschneiderahmen, bis der gewünschte Bildbereich bzw. Bildausschnitt abgedeckt wird.

#### **Drehen des Zuschneiderahmens**

Bei jedem Drücken der Taste <DISP > wechselt der Zuschneiderahmen zwischen vertikaler und horizontaler Ausrichtung. Dies gibt Ihnen die Möglichkeit, auf der Grundlage eines horizontalen Bilds einen vertikal ausgerichteten Ausdruck zu erstellen.

#### **Dezentrierungskorrektur**

Durch Drehen des Wahlrads < $\frac{1}{2}$ > können Sie den Dezentrierungswinkel in Schritten von 0,5 Grad um ±10 Grad anpassen. Wenn Sie die Dezentrierung anpassen, wird das Symbol < $\leq$  > auf dem Bildschirm blau.

## **3** Drücken Sie die Taste < $\frac{\text{C}}{\text{C}}$  >, um den Zuschneidevorgang zu beenden.

- **Der Bildschirm für die Druckeinstellungen wird erneut angezeigt.**
- Sie können den zugeschnittenen Bildbereich oben links im Bildschirm für die Druckeinstellungen überprüfen.
- Je nach Drucker wird der zugeschnittene Bildbereich unter Umständen nicht wie eingestellt gedruckt.
	- Je kleiner der Zuschneiderahmen ausfällt, desto grobkörniger erscheint das Bild im Ausdruck.
	- Verwenden Sie zum Zuschneiden von Bildern den LCD-Monitor der Kamera. Wenn das Bild auf dem Bildschirm eines Fernsehgeräts angezeigt wird, wird der Zuschneiderahmen unter Umständen nicht genau angezeigt.

#### **Druckerfehler**

Wenn Sie einen Druckerfehler behoben haben (keine Tinte, kein Papier usw.) und der Druckvorgang nach dem Wählen der Option [**Weiter**] nicht fortgesetzt wird, setzen Sie den Vorgang direkt über die Tasten am Drucker fort. Weitere Informationen erhalten Sie im Handbuch des Druckers.

#### **Fehlermeldungen**

Wenn beim Drucken ein Fehler auftritt, wird auf dem LCD-Monitor der Kamera eine Fehlermeldung angezeigt. Drücken Sie die Taste < $(F)$ >, um den Druckvorgang anzuhalten. Beheben Sie das Problem, und fahren Sie mit dem Druckvorgang fort. Informationen zur Behebung von Druckproblemen erhalten Sie im Handbuch des Druckers.

#### **Papierfehler:**

Stellen Sie sicher, dass das Papier korrekt in den Drucker eingelegt ist. **Tintenfehler:**

Überprüfen Sie den Tintenstand und den Tintenauffangbehälter des Druckers.

#### **Hardware-Fehler:**

Prüfen Sie, ob andere Druckerprobleme als Papier- und Tintenprobleme vorliegen.

#### **Dateifehler:**

Das ausgewählte Bild kann nicht über PictBridge gedruckt werden. Bilder, die mit einer anderen Kamera aufgenommen bzw. mit einem Computer bearbeitet wurden, können möglicherweise nicht gedruckt werden.

#### 143

MENU<sup>5</sup>

# W **Digitales Druckauftragsformat (DPOF)**

Stellen Sie hier das Drucklayout sowie die Einbelichtung des Datums und der Datei-Nr. ein. Die Druckeinstellungen werden auf alle Bilder angewendet, die für den Druck ausgewählt sind. (Sie können nicht individuell für jedes Bild eingestellt werden.)

### **Einstellen der Druckoptionen**

**MENU** 

**1 Wählen Sie [Druckauftrag] aus.** TO DI VI GIGI 问图解 Bilder schützen  $\blacktriangleright$  Wählen Sie auf der Registerkarte Rotieren [3] die Option [**Druckauftrag**], Bilder löschen und drücken Sie die Taste < $(F)$  >. Druckauftrag Transferauftrag Histogramm Helligkeit Auto. Wiedergabe **2 Wählen Sie [Setup].** DDruckauftrag  $\Box$ Standard 0 Drucke Wählen Sie [**Setup**], und drücken  $Sie < (SET)$ . Datum Aus Aus Datei-Nr. Bildwahl Alle Aufn Setup MENU<sup>16</sup> **3 Stellen Sie die Optionen wie gewünscht ein.** Stellen Sie die Optionen [**Drucklayout**], [**Datum**] und [**Datei-Nr.**] ein. Wählen Sie diese Option, und drücken Sie <(sET) >. Wählen Sie die gewünschte Einstellung, und drücken  $Sie < (SET)$ [**Drucklayout**] [**Datum**] [**Datei-Nr.**]ODruckauftrag **ICFI** ODruckauftrag **ICFI** ODruckauftrag **ICFI** Setup Setup Setup Drucklavout Standard **Tndex** Datum Ein Beide **Aus** Datei-Nr. Ein Aus

**MENU** 

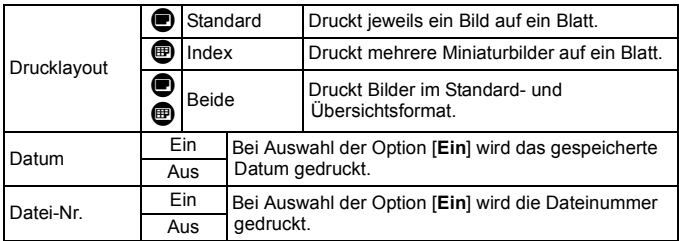

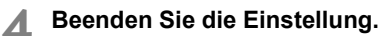

- Drücken Sie die Taste <MFNU>.
- **Der Bildschirm für den Druckauftrag** wird erneut angezeigt.
- Wählen Sie als Nächstes [**Bildwahl**] oder [**Alle Aufn**], um die zu druckenden Bilder zu bestellen.
- Auch wenn die Optionen [**Datum**] und [**Datei-Nr.**] auf [**Ein**] gesetzt sind, werden das Datum bzw. die Datei-Nr. je nach Drucklayouteinstellungen und Druckermodell unter Umständen nicht einbelichtet.
	- Beim Drucken mit DPOF müssen Sie die Karte verwenden, deren Druckauftragsspezifikationen eingestellt sind. Hierbei ist es nicht möglich, Bilder einfach von der Karte zu extrahieren und zu drucken.
	- Bestimmte DPOF-kompatible Drucker und Fotolabore sind unter Umständen nicht in der Lage, die Bilder mit den von Ihnen festgelegten Einstellungen zu drucken. Wenn Ihr Drucker solche Bilder nicht drucken kann, erhalten Sie im Handbuch des Druckers weitere Informationen. Wenden Sie sich gegebenenfalls auch an Ihr Fotolabor, um vor der Bestellung von Abzügen die Kompatibilitätsfrage zu klären.
	- Legen Sie keine Karte in die Kamera ein, deren Druckauftrag mit einer anderen Kamera eingestellt wurde, und versuchen Sie nicht, mit einer solchen Karte Druckauftragsspezifikationen einzustellen. Der Druckauftrag funktioniert möglicherweise nicht oder kann überschrieben werden. Je nach Druckformat kann der Druckauftrag möglicherweise nicht ausgeführt werden.
- **同** Druckaufträge funktionieren mit RAW-Bildern nicht.
	- Bei Abzügen, für die die Einstellung [**Übersicht**] gewählt wird, können die Optionen [**Datum**] und [**Datei-Nr.**] nicht gleichzeitig auf [**Ein**] eingestellt werden.
### **Druckaufträge**

#### **Bildwahl**

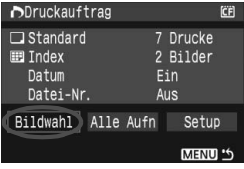

Anzahl Gesamtanzahl der ausgewählten Bilder Wählen Sie diese Option, um Bilder einzeln zu bestellen. Drücken Sie zur Anzeige von drei Bildern die Taste <EDQ > Um zur Einzelbildanzeige zurückzukehren, drücken Sie die Taste < ® > Drücken Sie nach Abschluss des Druckauftrags die Taste <MENU>, um den Druckauftrag auf der Karte zu speichern.

### **[Standard] [Beide]**

Drücken Sie die Taste <<a>><> Anzahl der zu druckenden Kopien für das angezeigte Bild einzustellen.

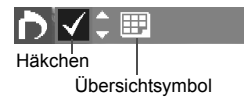

### **[Übersicht]**

Markieren Sie mit der Taste  $\leq$  AV > das Kontrollkästchen  $\langle \sqrt{\cdot} \rangle$ , um das Bild in den Übersichtsdruck einzubeziehen.

#### **Alle Aufn**

Ein Druckauftrag für 1 Exemplar aller Bilder auf der Karte wird ausgelöst. Wenn Sie "Alle löschen" wählen, wird der Druckauftrag für alle Bilder auf der Karte gelöscht.

- $\bullet$  Beachten Sie, dass RAW-Bilder nicht in den Druckauftrag aufgenommen werden, auch wenn Sie die Option "Alle Aufn" ausgewählt haben.
	- Wählen Sie bei Verwendung eines PictBridge-Druckers maximal 400 Bilder pro Druckauftrag aus. Wenn Sie mehr Bilder wählen, werden möglicherweise nicht alle Bilder gedruckt.

## W **Direktes Drucken mit DPOF**

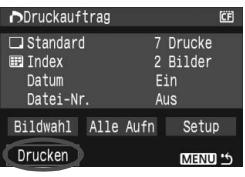

Mit einem PictBridge-Drucker können Sie mit DPOF ausgewählte Bilder ganz einfach drucken.

- **1 Treffen Sie die Vorbereitungen für das Drucken.**
	- Siehe Seite 134

Befolgen Sie die Anweisungen unter "Anschließen der Kamera an einen Drucker" bis zu Schritt 5.

- **2 Wählen Sie auf der Registerkarte [**3**] die Option [Druckauftrag] aus.**
- **3 Wählen Sie [Drucken] aus.**
	- Die Option [**Drucken**] wird nur angezeigt, wenn die Kamera an den Drucker angeschlossen und das Drucken möglich ist.
- **4 Legen Sie die Einstellungen für [Papierauswahl] fest.** (S. 136)
	- Legen Sie ggf. die Druckeffekte fest (S. 138).
- **5 Wählen Sie [OK] aus.**
- $\bf{u}$  Stellen Sie vor dem Drucken unbedingt die Papiergröße ein.
	- Manche Drucker können die Datei-Nr. nicht einbelichten.
	- Wenn die Option [**Mit Rand**] ausgewählt wird, wird das Datum je nach Drucker möglicherweise auf den Rand gedruckt.
	- Je nach Drucker ist das Datum auf hellem Hintergrund oder hellen Rändern möglicherweise schwer zu erkennen.
- Ħ Unter [**Einstellungen**] kann die Option [**Manuell**] nicht ausgewählt werden. Wenn Sie den Druckvorgang angehalten haben und anschließend fortsetzen möchten, um die verbleibenden Bilder zu drucken, wählen Sie [**Weiter**] aus. Beachten Sie, dass der Druckvorgang nicht fortgesetzt wird, wenn der Vorgang angehalten wurde und eine der folgenden Situationen vorliegt:
	- Die Druckauftragseinstellungen wurden geändert, oder für den Druckauftrag ausgewählte Bilder wurden gelöscht, bevor der Druck fortgesetzt wurde. Wenn das Drucken im Druckformat "Übersicht" ausgeführt wird, wurden vor dem Fortsetzen des Druckauftrags die Einstellungen für die Papierauswahl geändert. Möglicherweise war auch die Restkapazität der Karte gering, als der Druckvorgang angehalten wurde.
	- Wenn während des Druckvorgangs ein Problem auftritt, lesen Sie auf Seite 142 weiter.

## d **Übertragen von Bildern auf einen PC**

Indem Sie die Kamera an einen PC anschließen, können Sie über die Kamera Bilder von der Karte auf den PC übertragen. Dies wird als direkte Bildübertragung bezeichnet.

**Installieren Sie erst die im Lieferumfang enthaltene Software (EOS DIGITAL Solution Disk auf der CD-ROM) auf dem PC, bevor Sie die Kamera daran anschließen.** Eine Anleitung zum Installieren der Software finden Sie in der "CD-ROM-Anleitung".

### **Vorbereitungen für den Bildtransfer**

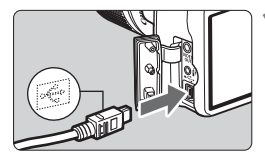

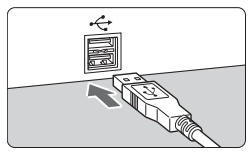

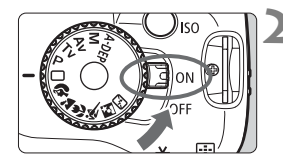

### **1 Schließen Sie die Kamera an den PC an.**

- Stellen Sie den POWER-Schalter der Kamera vor dem Anschließen auf <OFF>.
- Verwenden Sie das im Lieferumfang der Kamera enthaltene Schnittstellenkabel.
- Achten Sie beim Verbinden des Kabels mit dem Anschluss < $\leftarrow$  > der Kamera darauf, dass das Symbol < $\leftarrow \rightarrow$  auf dem Steckverbinder zur Vorderseite der Kamera zeigt.
- Verbinden Sie den Stecker am anderen Kabelende mit dem USB-Anschluss des PCs.

### **2 Stellen Sie den POWER-Schalter der Kamera auf <0N>.**

- Wenn der Bildschirm zur Programmauswahl auf dem PC angezeigt wird, wählen Sie [**EOS Utility**]. Wenn der Bildschirm zum Wählen des Kameramodells angezeigt wird, wählen Sie Ihr Kameramodell aus.
- $\blacktriangleright$  Auf dem Computer wird der Bildschirm [**EOS Utility**] geöffnet, und auf dem LCD-Monitor der Kamera wird der Bildschirm für die Direktübertragung angezeigt.

Solange der Bildschirm für die Direktübertragung angezeigt wird, sind keine Aufnahmen möglich.

- R Wenn der Bildschirm [**EOS Utility**] nicht angezeigt wird, finden Sie diesbezügliche Informationen in der Software-Bedienungsanleitung auf der CD-ROM.
	- Schalten Sie die Kamera aus, bevor Sie das Kabel abziehen. Ziehen Sie das Kabel am Stecker heraus (nicht am Kabel).

#### **Übertragen von Bildern auf einen PC**

Die an den PC gesendeten Bilder werden im Ordner [**Eigene Bilder**] oder [**Bilder**] in nach Aufnahmedatum geordneten Unterordnern gespeichert.

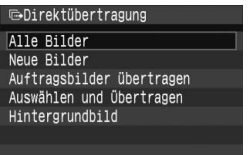

### **Übertragen Sie alle Bilder von der Karte auf den PC.**

- Wählen Sie [**Alle Bilder**], und drücken Sie die Taste  $\langle \ln \omega \rangle$
- $\triangleright$  Die Lampe der Taste < $\bigtriangleup \rightsquigarrow$  blinkt blau, und die Bildübertragung wird gestartet.
- ▶ Wenn die Übertragung der Bilder abgeschlossen ist, leuchtet die blaue Lampe kontinuierlich.

Mit Ausnahme von [**Alle Bilder**] werden nachfolgend sämtliche Optionen erläutert. Drücken Sie die Taste < $\triangle \sim$ >, um die Bildübertragung zu starten.

#### **Neue Bilder**

Aufnahmen, die noch nicht auf den PC übertragen wurden, werden von der Kamera automatisch ausgewählt und übertragen.

#### **Auftragsbilder übertragen**

Sie wählen die Aufnahmen, die im Stapel an den PC übertragen werden. Führen Sie die auf der nächsten Seite angegebenen Schritte aus, um die Bilder zu wählen.

#### **Wählen und Übertragen**

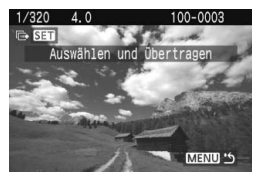

Drücken Sie die Taste <U>, um Bilder für die Übertragung auf den PC einzeln auszuwählen. Drücken Sie zum Beenden die Taste <MENU>.

#### **Hintergrundbild**

Das Bild, das Sie wählen und übertragen, wird als Hintergrundbild des Computers angezeigt. Drücken Sie zum Beenden die Taste <MFNU>.

- $\boxed{5}$   $\bullet$  Wenn Sie anstelle von < $\Delta \sim$ > die Taste < $\text{\tiny{(SF)}}$ > drücken, wird der Bestätigungsdialog angezeigt. Wählen Sie [OK], und drücken Sie <60}. um die Übertragung zu starten.
	- RAW-Bilder können nicht als Hintergrundbilder übertragen werden.

#### **MENU** Auswahl der zu übertragenden Bilder

Wählen Sie die auf den PC zu übertragenden Bilder einzeln aus.

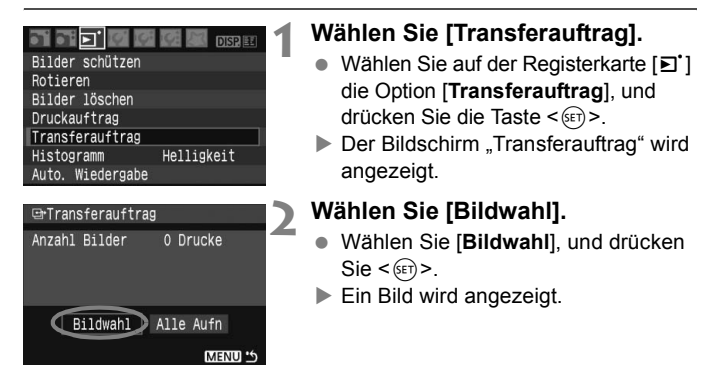

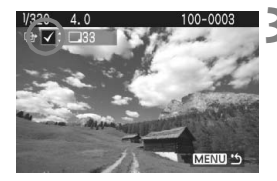

### **3 Wählen Sie das zu übertragende Bild.**

- $\bullet$  Drücken Sie die Taste < $\bullet$  >, um ein Bild auszuwählen, und drücken Sie die Taste < $\blacktriangle$  $\blacktriangledown$  > um oben links ein Häkchen  $\lt\sqrt{2}$  zu setzen.
- Wiederholen Sie diesen Schritt für jedes zu übertragende Bild. Es können bis zu 998 Bilder gleichzeitig übertragen werden.
- Drücken Sie zweimal die Taste <MFNU> um die Bildauswahl auf der Karte zu speichern. Das Menü wird daraufhin erneut angezeigt.

#### **Informationen zu [Alle Bilder]**

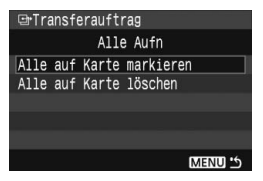

Wenn Sie in Schritt 2 [**Alle Bilder**] wählen, wird der links dargestellte Bildschirm angezeigt. Wenn Sie dann [**Alle auf Karte markieren**] wählen und  $\leq$  GET) > drücken, werden bis zu 998 Bilder in einem Stapel übertragen. Wenn Sie [**Alle auf Karte löschen**] wählen und <0> drücken, wird die Übertragung der gesamten Bildauswahl abgebrochen.

Laden Sie keine Bilder in die Kamera, deren Transferauftrag mit einer anderen Kamera eingestellt wurden, und versuchen Sie nicht, damit einen anderen Transferauftrag einzustellen. Die Bilder im Transferauftrag könnten überschrieben werden. Je nach Bildformat kann der Transferauftrag möglicherweise nicht ausgeführt werden.

- R Wenn ein  $\mathbb{R}^m + 1$ L-Bild zur Übertragung ausgewählt wurde, wird es als ein Bild gezählt, obwohl sowohl das RAW- als auch das JPEG-Bild an den PC übertragen wird.
	- Drücken Sie in Schritt 3 die Taste < $\boxdot$ -Q >, um drei Bilder anzuzeigen. Um zur Einzelbildanzeige zurückzukehren, drücken Sie die Taste < Q >.

# **Individualfunktionen der Kamera**

**9**

Verschiedene Kamerafunktionen können je nach Bedarf angepasst werden. Verwenden Sie zu diesem Zweck Individualfunktionen. Individualfunktionen können nur in Kreativ-Programmen eingestellt und verwendet werden.

## **MENU** Einstellen von Individualfunktionen<sup>\*</sup>

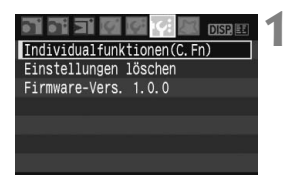

Nummer der Individualfunktion

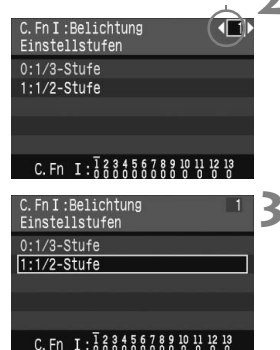

### **1 Wählen Sie [Individualfunktionen (C.Fn)].**

 Wählen Sie auf der Registerkarte [**1'** die Option [**Individualfunktionen(C.Fn)**], und drücken Sie < $(F)$ >.

### **2 Wählen Sie die Nr. der Individualfunktion.**

● Drücken Sie die Taste <<■ >>, um die Nummer der einzustellenden Individualfunktion zu wählen, und drücken Sie dann < $(F)$  >.

### **3 Ändern Sie die Einstellung nach Bedarf.**

- Drücken Sie die Taste <<**W** > um die gewünschte Einstellung (Nummer) zu wählen, und drücken Sie dann < $(F)$ >.
- Wiederholen Sie die Schritte 2 und 3, wenn Sie weitere Individualfunktionen einstellen möchten.
- Am unteren Bildschirmrand werden unterhalb der entsprechenden Nummern die aktuellen Einstellungen angezeigt.

## **4 Beenden Sie die Einstellung.**

· Drücken Sie die Taste <MENU>, um zum Menü zurückzukehren.

### **Löschen aller Individualfunktionen**

Wählen Sie im Menü [Y: Einstellungen löschen] die Option [Alle **C.Fn löschen**], um alle Individualfunktionen zu löschen. (S. 114)

### **Individualfunktionen**

#### **C.Fn I: Belichtung**

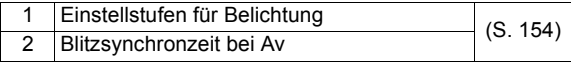

#### **C.Fn II: Bild**

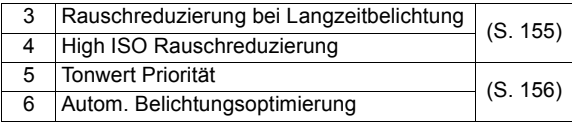

#### **C.Fn III: Autofokus/Transport**

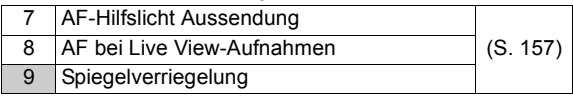

#### **C.Fn IV: Operation/Weiteres**

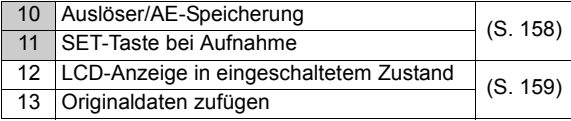

Die Individualfunktionen, deren Nummern mit grauem Hintergrund dargestellt werden, können bei Live View-Aufnahmen nicht verwendet werden. (Einstellungen sind deaktiviert.) Wenn "C.Fn-8-1/2" eingestellt wurde und Sie die AE-Speicherung verwenden möchten, stellen Sie "C.Fn-10-1" ein.

## **MENU** Einstellungen der Individualfunktionen<sup>\*</sup>

Die Individualfunktionen lassen sich nach Funktionstypen in vier Gruppen unterteilen: C.Fn I: Belichtung, C.Fn II: Bild, C.Fn III: Autofokus/Transport, C.Fn IV: Operation/Weiteres.

### **C.Fn I: Belichtung**

### **C.Fn-1 Einstellstufen für Belichtung**

#### **0: 1/3-Stufe**

#### **1: 1/2-Stufe**

Einstellung von Verschlusszeit, Blende, Belichtungskorrektur und Belichtungsreihenautomatik usw. in halben Stufen. Hilfreich, wenn Sie die Belichtung in weniger feinen Stufen als Drittelstufen steuern möchten.

Die Belichtungsstufe wird im Sucher und auf dem LCD-Monitor wie unten dargestellt angezeigt.

$$
\text{25.35}^{\text{26.2}} \text{cm}^{\text{26.2}} \text{m}^{\text{32.30}} \text{cm}^{\text{33.3}} \text{m}^{\text{34.3}}
$$

### **C.Fn-2 Blitzsynchronzeit bei Av (Verschlusszeitautomatik)**

 $7.1.$   $^{\circ}$   $^{\circ}$   $^{\circ}$   $^{\circ}$   $^{\circ}$  50400

#### **0: Automatisch**

Die Blitzsynchronzeit wird je nach Umgebungshelligkeit automatisch auf einen Wert zwischen 30 und 1/200 Sekunden eingestellt.

#### **1: 1/200 Sek. (fest)**

Die Blitzlichtaufnahme kann ohne Verwacklung der Kamera aufgenommen werden.

### **C.Fn II: Bild**

### **C.Fn-3 Rauschreduzierung bei Langzeitbelichtung**

#### **0: Aus**

**1: Automatisch**

Bei einer Belichtungszeit von 1 Sekunde oder länger wird die Rauschreduzierung automatisch ausgeführt, wenn Rauschen im Zusammenhang mit Langzeitbelichtung erkannt wird. Die Einstellung [**Automatisch**] ist für die meisten Fälle geeignet.

#### **2: Ein**

Eine Rauschreduzierung wird bei allen Belichtungszeiten von 1 Sekunde oder länger angewendet. Die Einstellung [**Ein**] ist für Bildrauschen geeignet, das bei der Einstellung [**Automatisch**] nicht erkannt oder reduziert werden kann.

 $\bigoplus$  Bei einer Langzeitbelichtung während der Live View-Aufnahme zeigt der LCD-Monitor, wenn die Einstellung 2 gewählt wurde, nichts an (keine Live View-Anzeige), solange die Rauschreduzierung angewendet wird.

Nach der Aufnahme kann die Rauschreduzierung genauso lang wie die Belichtung dauern. Solange die Rauschunterdrückung ausgeführt wird, können keine neuen Bilder aufgenommen werden.

#### **C.Fn-4 High ISO Rauschreduzierung**

#### **0: Aus**

**1: Ein**

Reduziert das im Bild erzeugte Bildrauschen. Die Rauschreduzierung wird zwar bei allen ISO-Empfindlichkeiten angewendet, ist jedoch bei hoher ISO-Empfindlichkeit besonders effektiv. Bei geringer ISO-Empfindlichkeit wird Bildrauschen in den Tiefenbereichen weiter reduziert.

In der Einstellung 1 nimmt die maximale Anzahl der Aufnahmen von Reihenaufnahmen beträchtlich ab. Das Weißabgleich-Bracketing wird ebenfalls deaktiviert.

#### **C.Fn-5 Tonwert Priorität**

#### **0: Deaktiviert**

#### **1: Aktiviert**

Verbessert die Detailschärfe in den hellen Bereichen. Der dynamische Bereich wird vom Standardwert von 18 % Grau in helle Tonwerte erweitert. Die Gradation zwischen den Grautönen und den Lichtern wird weicher.

In der Einstellung 1 kann das Rauschen in den Tiefenbereichen den Normalwert ein wenig übersteigen.

Der einstellbare ISO-Empfindlichkeitsbereich liegt bei der Einstellung 1 zwischen 200 und 1600.

Bei der im Sucher angezeigten ISO-Empfindlichkeit wird die "0" kleiner angezeigt, z. B. "**2oo**". Wenn die Aufnahmeinformationen des Bilds (S. 131) angezeigt werden, wird die "0" in der ISO-Empfindlichkeit ebenfalls als kleineres Zeichen dargestellt.

### **C.Fn-6 Autom. Belichtungsoptimierung**

#### **0: Aktiv**

Wenn das Bild zu dunkel oder der Kontrast zu gering ist, werden Bildhelligkeit und Kontrast automatisch korrigiert. (Je nach Aufnahmebedingungen kann sich das Bildrauschen verstärken.) Diese Funktion kann nicht für manuelle Belichtungen bei  $\mathbb{R}\mathbb{W}$ - und  $\mathbb{R}\mathbb{W}$ + $\blacksquare$ L-Bildern verwendet werden.

In den Motivbereich-Modi wird die automatische Belichtungsoptimierung automatisch aktiviert.

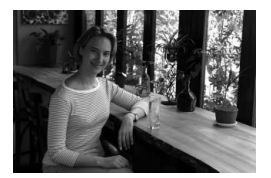

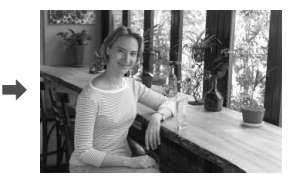

#### **1: Inaktiv**

### **C.Fn III: Autofokus/Transport**

#### **C.Fn-7 AF-Hilfslicht Aussendung**

Das AF-Hilfslicht kann vom eingebauten Blitzgerät oder dem externen Speedlite-Blitzgerät für EOS ausgestrahlt werden.

- **0: Aktiv**
- **1: Deaktiv**

Das AF-Hilfslicht wird nicht aktiviert.

**2: Nur bei ext. Blitz aktiv**

Bei Verwendung des Speedlite-Blitzgeräts für EOS wird das AF-Hilfslicht bei Bedarf aktiviert. Das AF-Hilfslicht des eingebauten Blitzgeräts wird nicht aktiviert.

Wenn die Individualfunktion für [AF-Hilfslicht Aussendung] des externen Speedlite-Blitzgeräts für EOS auf [**Deaktiv**] eingestellt ist, wird das AF-Hilfslicht des Speedlite-Blitzgeräts auch dann nicht aktiviert, wenn in der Kamera C.Fn-7-0/2 eingestellt ist.

### **C.Fn-8 AF bei Live View-Aufnahmen**

Wenn 1 oder 2 eingestellt ist, ist AF bei Live View-Aufnahmen möglich. Weitere Informationen finden Sie auf den Seiten 102 bis 106.

- **0: Inaktiv**
- **1: QuickModus** (S. 102)
- **2: LiveModus** (S. 104)

#### **C.Fn-9 Spiegelverriegelung**

- **0: Ausgeschaltet**
- **1: Eingeschaltet**

Unterdrückt Kameravibrationen, die vom Spiegel verursacht werden und bei Aufnahmen mit Superteleobjektiven oder Nah-(Makro-)aufnahmen stören können. Weitere Informationen zur Spiegelverriegelung finden Sie auf S. 94.

### **C.Fn IV: Operation/Weiteres**

#### **C.Fn-10 Auslöser/AE-Speicherung**

#### **0: AF/AE-Speicherung**

#### **1: AE-Speicherung/AF**

Nützlich für separates Fokussieren und Messen der Belichtung. Drücken Sie zur automatischen Fokussierung die Taste  $\leq$  X  $\geq$ , und drücken Sie den Auslöser zur AE-Speicherung halb durch.

#### **2: AF/AF-Spei.keine AE-Spei.**

Im AI Servo AF-Modus können Sie die Taste <\*> drücken, um die AF-Operation vorübergehend anzuhalten. Dies verhindert, dass die Fokussierung bei Durchkreuzen der Sicht durch ein Hindernis verloren geht. Die Belichtung wird unmittelbar vor dem Verschlussablauf eingestellt.

#### **3: AE/AF, keine AE-Spei.**

Diese Funktion ist besonders bei Motiven mit unregelmäßiger Bewegungscharakteristik geeignet. Im AI Servo AF-Modus kann die AI Servo AF-Operation durch Drücken der Taste  $\leq$   $\neq$  > gestartet bzw. gestoppt werden. Die Belichtung wird unmittelbar vor dem Verschlussablauf eingestellt. Dadurch sind Fokussierung und Belichtung zum Zeitpunkt des Auslösens immer optimal eingestellt.

#### **C.Fn-11 SET-Taste bei Aufnahme**

Der Taste  $\leq$   $\left( \sin \right)$  kann eine häufig verwendete Funktion zugewiesen werden. Wenn die Kamera aufnahmebereit ist, können Sie die Taste <6F)> drücken.

#### **0: Normal (gesperrt)**

#### **1: Qualität ändern**

Beobachten Sie nach dem Drücken der Taste <(Er) > den LCD-Monitor, und drücken Sie die Taste < $\Leftrightarrow$  >, um die Aufnahmequalität direkt festzulegen.

#### **2: Blitzbelichtungskorrektur**

Wenn Sie <(ET) > drücken, wird der Bildschirm für die Blitzbelichtungskorrektur angezeigt, auf dem Sie die Einstellung schnell und einfach ändern können.

#### **3: LCD-Monitor Ein/Aus**

Bietet die gleiche Funktion wie die Taste <DISP.>.

#### **4: Menüanzeige**

Bietet die gleiche Funktion wie die Taste <MENU>.

Wenn das Menü [**Livebild-Aufnahme**] auf [**Aktiv**] eingestellt wurde, werden alle Einstellungen von Schritt 1 bis 4 durch die Live View-Aufnahme außer Kraft gesetzt. Wenn die Kamera aufnahmebereit ist, wird durch Drücken von < GET) > stattdessen die Live View angezeigt.

#### **C.Fn-12 LCD-Display bei Kamera Ein**

#### **0: Display**

Wenn der POWER-Schalter eingeschaltet ist, werden die Aufnahmeeinstellungen angezeigt.

#### **1: Aus-Status beibehalten**

Wenn Sie erst den LCD-Monitor durch Drücken der Taste <BISP > und dann den POWER-Schalter ausgeschaltet haben, wird der LCD-Monitor beim Einschalten des POWER-Schalters nicht eingeschaltet. Dies dient zur Schonung des Akkus. Die Menübildschirme und die Bildwiedergabe werden bei Verwendung weiterhin angezeigt.

Wenn Sie die Taste <DISP, arücken und anschließend den POWER-Schalter ausschalten, während die Aufnahmeeinstellungen angezeigt werden, wird der LCD-Monitor beim nächsten Einschalten des POWER-Schalters eingeschaltet.

#### **C.Fn-13 Originaldaten zufügen**

#### **0: Aus**

#### **1: Ein**

Die Daten, die bestätigen, dass es sich um ein Originalbild handelt, werden automatisch an das Bild angehängt. Bei der Anzeige der Aufnahmeinformationen eines Bilds, an das Überprüfungsdaten angehängt wurden (S. 131), wird das Symbol  $\leq n$  angezeigt. Um zu überprüfen, ob es sich um ein Originalbild handelt, ist das Original Data Security Kit OSK-E3 (separat erhältlich) erforderlich.

Die Bilder sind nicht mit den Funktionen zur Bildverschlüsselung/entschlüsselung des Original Data Security Kit OSK-E3 kompatibel.

## **MENU** Speichern von My Menu-Elementen<sup>\*</sup>

Sie können für den Schnellzugriff bis zu sechs Menüs und Individualfunktionen speichern, deren Einstellungen Sie häufig ändern.

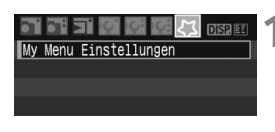

### My Menu Einstellungen Registrieren

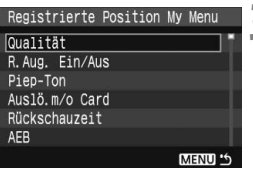

### **1 Wählen Sie [My Menu Einstellungen].**

Wählen Sie auf der Registerkarte [21] die Option [**My Menu Einstellungen**], und drücken Sie dann die Taste < $(F)$  >.

### **2 Wählen Sie [Registrieren].**

 Wählen Sie [**Registrieren**], und drücken Sie die Taste < $(F)$ >.

### **3 Speichern Sie die gewünschten Menüs.**

- Wählen Sie ein Menü, und drücken Sie dann < $(F)$  >.
- Wenn das Bestätigungsdialogfeld angezeigt wird und Sie  $[OK]$  wählen und  $\leq$   $(SET)$  > drücken, wird das Menü gespeichert.
- Wiederholen Sie diesen Vorgang für bis zu sechs Menüs.
- Um zum Bildschirm in Schritt 2 zurückzukehren, drücken Sie die Taste <MFNU>.

### **My Menu Einstellungen**

[**Sortieren**] und andere in Schritt 2 angezeigte Optionen:

**Sortieren**

Sie können die Reihenfolge der unter My Menu gespeicherten Menüs ändern. Wählen Sie [**Sortieren**], und wählen Sie das Menü, dessen Reihenfolge Sie anpassen möchten. Drücken Sie anschließend die Taste <  $(s_F)$ >. Drücken Sie bei angezeigtem Symbol [ $\triangleq$ ] die Taste < **NV** >, um die Reihenfolge zu ändern, und drücken Sie dann <  $(F)$  >.

### **Anzeigen aus My Menu**

Wenn [**Aktiv**] eingestellt ist, wird beim Einblenden des Menüs zuerst die Registerkarte [21] angezeigt.

#### **"Löschen" und "Alle Positionen löschen"** Löscht die gespeicherten Menüelemente. Mit [**Löschen**] löschen Sie ein einzelnes Element, mit [**Alle Positionen löschen**] löschen Sie alle Menüelemente.

# **Referenzmaterial**

**10**

Dieses Kapitel enthält Referenzangaben zu Kamerafunktionen, Systemzubehör usw. Am Ende des Kapitels finden Sie einen Index, der Ihnen eine gezielte Suche ermöglicht.

## **Für Autofokus ungeeignete Motive**

Bei folgenden Motiven kann die automatische Scharfeinstellung fehlschlagen (der Schärfenindikator <  $\bullet$  > blinkt):

### **Motive, die sich nur schwer scharf stellen lassen**

- Motive mit geringem Kontrast Beispiel: Blauer Himmel, einfarbige Wände usw.
- Motive bei schwachem Licht
- Motive mit extremem Gegenlicht und starker Reflektierung Beispiel: Autolack usw.
- Die AF-Messfelder decken nahe und ferne Objekte ab Beispiel: Tier in einem Käfig usw.
- Sich wiederholende Muster Beispiel: Fenster von Wolkenkratzern, Computertastaturen usw.

Verfahren Sie in einem solchen Fall wie folgt:

- (1) Fokussieren Sie mit "One-Shot AF" ein anderes Objekt in gleicher Entfernung, und speichern Sie die Schärfe, bevor Sie auf den endgültigen Bildausschnitt schwenken. (S. 46)
- (2) Stellen Sie den Modus-Schalter des Objektivs auf <**MF**>, und stellen Sie manuell scharf.

Wenn eine Okularverlängerung (separat erhältlich) verwendet wird und der maximale Blendenwert des Objektivs 1:5,6 oder kleiner ist (größere Blendenzahl), ist kein AF möglich (außer LiveModus AF). Weitere Informationen erhalten Sie im Handbuch der Okularverlängerung. Informationen dazu, wann im LiveModus keine Fokussierung mit AF möglich ist, finden Sie auf Seite 106.

## **Anschließen der Kamera an die Stromversorgung**

Mit dem Netzadapter-Kit ACK-E5 (separat erhältlich) kann die Kamera an eine herkömmliche Steckdose angeschlossen werden, um den Akku aufzuladen.

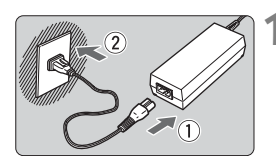

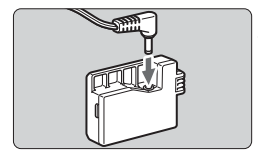

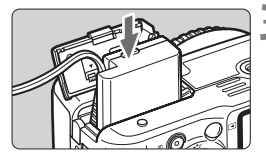

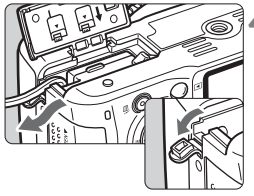

### **1 Schließen Sie das Netzkabel an.**

- Schließen Sie das Netzkabel wie in der Abbildung dargestellt an.
- Ziehen Sie das Netzkabel nach der Verwendung wieder aus der Steckdose.

### **2 Schließen Sie den DC-Kuppler DR-E5 an.**

 Schließen Sie den Stecker am DC-Kuppler DR-E5 an.

### **3 Legen Sie den DC-Kuppler ein.**

 Öffnen Sie die Abdeckung, und führen Sie den DC-Kuppler bis zum Einrasten ein.

### **4 Legen Sie das DC-Kabel ein.**

- Öffnen Sie die Abdeckung der DC-Kabelöffnung, und verbinden Sie das Kabel wie in der Abbildung dargestellt.
- Schließen Sie die Abdeckung.

Das Netzkabel darf nicht angeschlossen oder entfernt werden, während sich der POWER-Schalter der Kamera in der Stellung < ON > befindet.

## **Aufnahmen mit Fernbedienung**

### **Fernbedienung RC-1/RC-5 (separat erhältlich)**

Mithilfe der Fernbedienung sind drahtlose Aufnahmen bis zu einer Entfernung von 5 Metern von der Kamera möglich. Die RC-1 kann den Auslöser sofort oder nach 2 Sekunden Verzögerung aktivieren. Die RC-5 aktiviert den Auslöser nach 2 Sekunden Verzögerung.

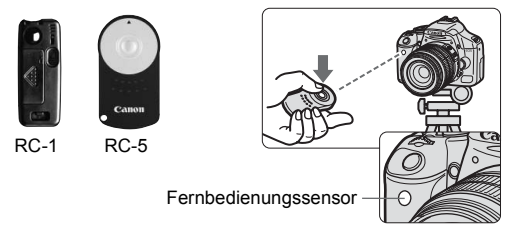

- Stellen Sie den Selbstauslöser auf < $\mathcal{S}_i$  >. (S. 53)
- Zeigen Sie mit der Fernbedienung auf den Fernbedienungssensor, und drücken Sie die Übertragungstaste.
- ▶ Die Kamera wird automatisch fokussiert.
- X Wenn die Fokussierung erreicht ist, leuchtet die Selbstauslöser-Lampe, und das Bild wird aufgenommen.
- $\bigoplus$  Leuchtstoffröhren können zu Betriebsstörungen der Kamera führen. Halten Sie während der Verwendung der Kamera mit der drahtlosen Fernbedienung Abstand zu Leuchtstoffröhren.

### **Auslösekabel RS-60E3 (separat erhältlich)**

Ein Auslösekabel mit einem 60 cm langen Kabel, mit dem Sie den Auslöser halb oder ganz durchdrücken können. Es wird an die Fernbedienungsbuchse der Kamera angeschlossen.

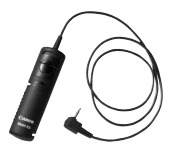

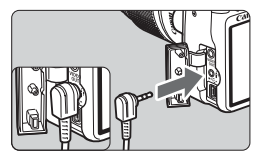

### **Verwenden der Okularabdeckung**

Wenn Sie während einer Aufnahme nicht in das Sucherokular schauen, kann die Belichtung durch in das Okular einfallendes Streulicht beeinflusst werden. Setzen Sie daher vor der Aufnahme die am Schulterriemen angebrachte Okularabdeckung auf das Sucherokular.

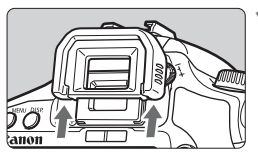

### **1 Nehmen Sie das Sucherokular ab.**

 Drücken Sie die Unterseite des Sucherokulars nach oben.

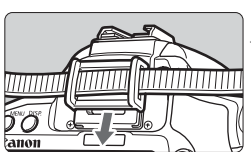

### **2 Bringen Sie die Okularabdeckung an.**

 Schieben Sie die Okularabdeckung nach unten, um sie zu befestigen.

## **Externe Speedlites**

### **EOS-kompatible Speedlites der EX-Serie**

**Funktioniert wie ein integrierter Blitz und ist einfach zu bedienen.** Bei einem an der Kamera angebrachten Speedlite der EX-Serie wird fast die gesamte Blitzautomatik von der Kamera übernommen. Das Speedlite dient so als leistungsstarkes, externes Blitzgerät anstelle des integrierten Blitzes. Detailliertere Anweisungen finden Sie in der Bedienungsanleitung zum Speedlite der EX-Serie. Diese Digitalkamera ist eine Kamera des Typs A, die mit allen Speedlite-Blitzgeräten der EX-Serie kompatibel ist.

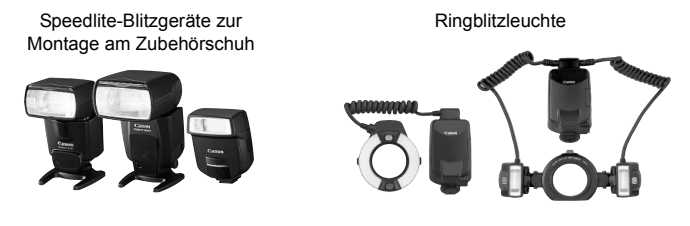

Für Blitzfunktionseinstellungen mit einem Speedlite der EX-Serie, das nicht von der Kamera gesteuert werden kann, können nur die Optionen [**E-TTL II**] und [**Blitzbel.korr.**] verwendet werden. (Bei einigen Speedlites der EX-Serie kann auch [**Verschluss-Sync**] eingestellt werden.)

#### **Andere Canon Speedlites neben der EX-Serie**

- **Der Blitz kann mit einem Speedlite der EZ-, E-, EG-, ML- oder**  TL-Serie in den Blitzautomatikmodi "TTL" oder "A-TTL" nur mit **voller Leistung abgegeben werden.** Stellen Sie den Aufnahmemodus der Kamera auf manuelle Belichtung oder Verschlusszeitautomatik ein, und machen Sie die Aufnahme.
- Bei Verwendung eines Speedlite mit manuellem Blitz-Modus machen Sie die Aufnahmen im manuellen Blitz-Modus.
- Bei einem Speedlite der EX-Serie, das mithilfe der Individualfunktion auf die TTL-Blitzautomatik eingestellt wurde, wird der Blitz nur mit voller Leistung abgegeben.

#### **Verwendung von Blitzgeräten anderer Hersteller**

#### **Synchronzeit**

Die Digitalkamera ermöglicht die Synchronisierung mit kompakten Blitzgeräten anderer Hersteller von 1/200 Sekunden oder länger. Wir empfehlen Probeaufnahmen mit dem Blitzgerät zur Ermittlung der korrekten Synchronzeit.

#### **Hinweise zu Live View-Aufnahmen**

Blitzgeräte anderer Hersteller werden bei Live View-Aufnahmen nicht ausgelöst.

- Bei Verwendung der Kamera mit einem Blitzgerät oder Blitzzubehör eines anderen Herstellers sind Betriebsstörungen und Kameraschäden möglich.
	- Schließen Sie kein Hochspannungsblitzgerät am Zubehörschuh der Kamera an, da es unter Umständen nicht ausgelöst werden kann.

## **Menüeinstellungen**

#### **1<sup></sup>** Aufnahme 1 (Rot) Seite

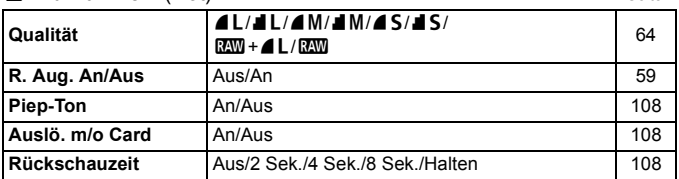

#### 2 **Aufnahme 2** (Rot)

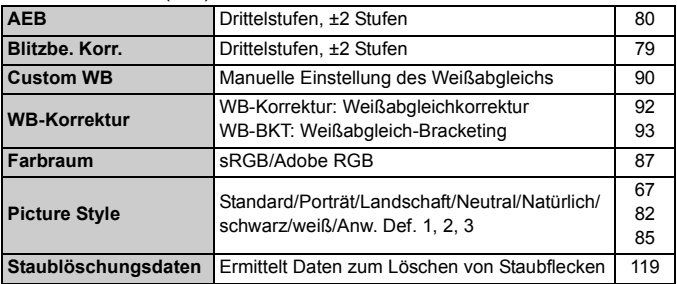

#### 3 **Wiedergabe** (Blau)

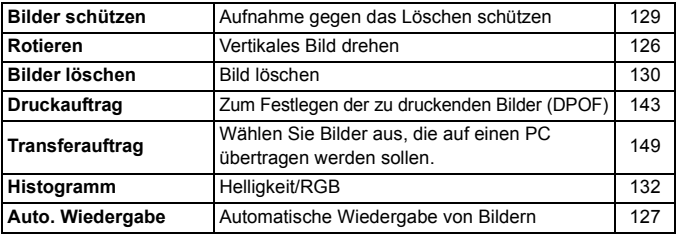

Die Bildschirme bzw. Registerkarten [Di] Aufnahme 2, [Ki] Einstellung 3 und [ $31$ ] My Menu werden in den Motivbereich-Modi nicht angezeigt.

Abgeblendete Menüoptionen werden nicht im Motivbereich-Modus angezeigt.

■ In den Motivbereich-Modi werden die Aufnahmequalitätsmodi RAW+4L und RAW nicht angezeigt.

### **14<sup></sup> Einstellung 1** (Gelb) Seite

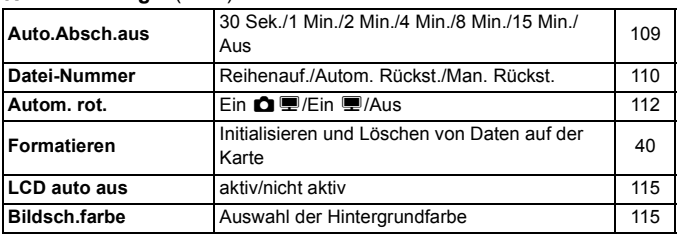

#### 6 **Einstellung 2** (Gelb)

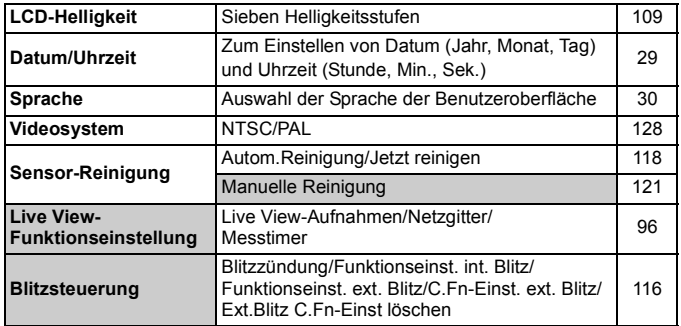

#### 7 **Einstellung 3** (Gelb)

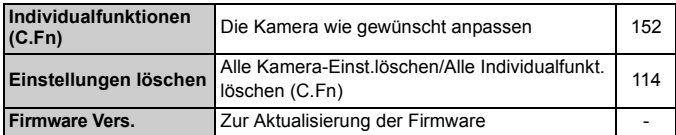

#### 9 **My Menu** (Grün)

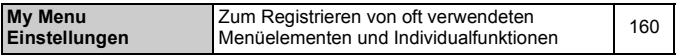

## **Tabelle der verfügbaren Funktionen**

• Automatische Einstellung O: Auswahl möglich : Auswahl nicht möglich

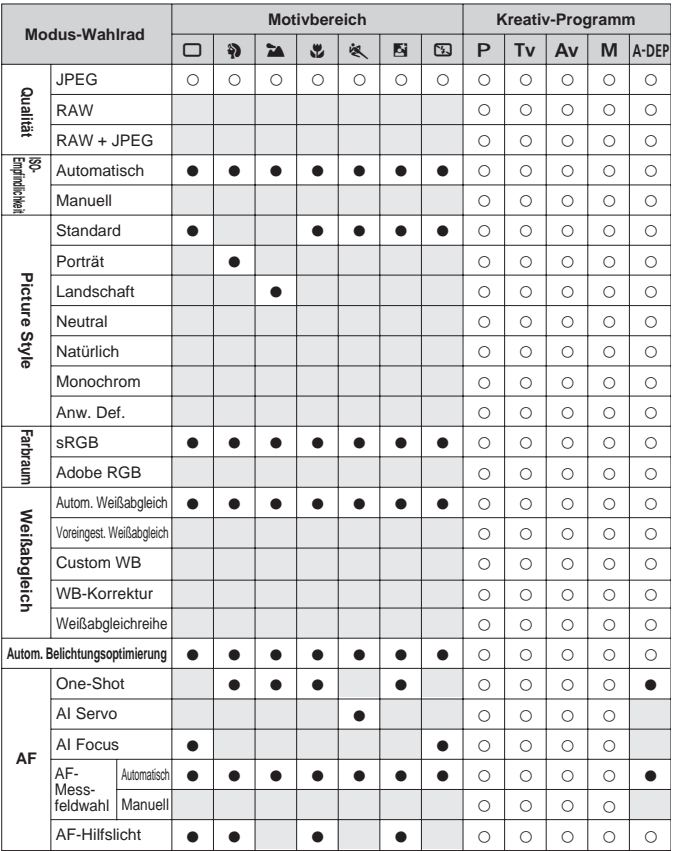

#### o: Automatische Einstellung k: Auswahl möglich : Auswahl nicht möglich

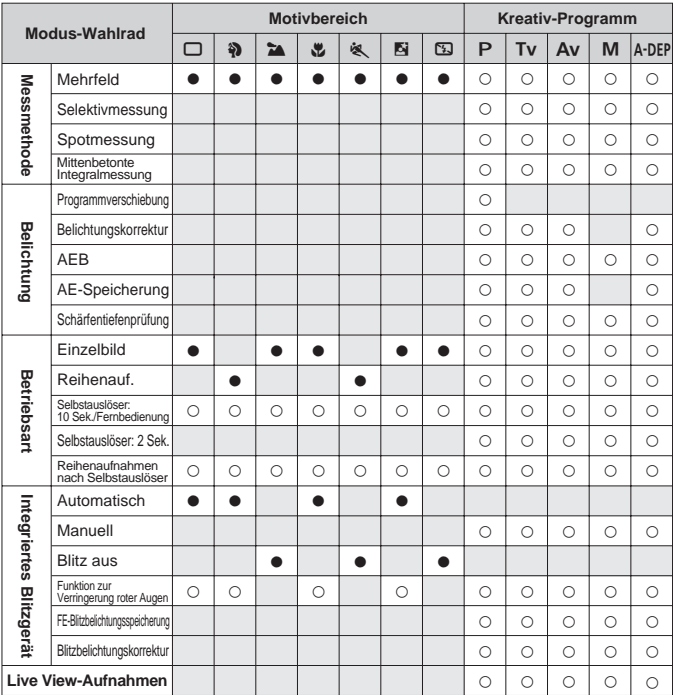

## **Fehlerbehebung**

Versuchen Sie eventuelle Fehler zunächst mithilfe der Informationen in diesem Abschnitt zu beheben. Wenn dies nicht möglich ist, wenden Sie sich an Ihren Händler oder an den Canon Kundendienst in Ihrer Nähe.

#### **Stromversorgung**

**Die Kamera funktioniert nicht, auch wenn der POWER-Schalter auf <0N> gestellt ist.** 

- Der Akku ist nicht richtig in die Kamera eingesetzt. (S. 26)
- Laden Sie den Akku auf. (S. 24)
- Stellen Sie sicher, dass die Abdeckung des Akkufachs geschlossen ist. (S. 26)
- Stellen Sie sicher, dass die Abdeckung des Karten-Steckplatzes geschlossen ist. (S. 31)
- $\bullet$  Drücken Sie die Taste <DISP >.

### **Die Zugriffsleuchte blinkt auch dann, wenn der POWER-Schalter auf <0FF> eingestellt ist.**

 Wenn die Kamera während des Speicherns eines Bilds auf der Karte ausgeschaltet wird, leuchtet/blinkt die Zugriffsleuchte ein paar Sekunden. Nachdem das Bild auf der Karte gespeichert wurde, wird die Kamera automatisch ausgeschaltet.

### **Der Akku wird schnell leer.**

- Verwenden Sie einen vollständig aufgeladenen Akku. (S. 24)
- Der aufladbare Akku nutzt sich durch die wiederholte Verwendung ab. Erwerben Sie einen neuen Akku.

#### **Die Kamera schaltet sich von selbst aus.**

- Die automatische Abschaltung ist aktiviert. Wenn Sie die automatische Abschaltung deaktivieren möchten, wählen Sie im Menü [5 **Auto.Absch.aus**] die Option [**Aus**].
- **Selbst wenn [IY' Auto.Absch.aus] auf [Aus] eingestellt wurde,** wird der LCD-Monitor nach 30 Minuten der Inaktivität ausgeschaltet. Durch Drücken der Taste <DISP > schalten Sie ihn wieder ein.

### **Aufnahme**

#### **Es können keine Bilder aufgenommen oder gespeichert werden.**

- Die Karte ist falsch eingesetzt. (S. 31)
- Wenn die Karte voll ist, tauschen Sie die Karte aus, oder löschen Sie nicht benötigte Bilder, um Speicherplatz freizugeben. (S. 31, 130).
- Wenn Sie versuchen, im One-Shot AF-Modus scharf zu stellen, während der Schärfenindikator <● > im Sucher blinkt, können Sie kein Bild aufnehmen. Drücken Sie zum Scharfsteller den Auslöser erneut halb durch, oder stellen Sie manuell scharf (S. 37, 62).
- Stellen Sie den Schreibschutz-Schalter der Karte auf die Einstellung zum Schreiben/Löschen ein.

#### **Auf dem LCD-Monitor wird keine klare Aufnahme angezeigt.**

- Wenn sich Staub auf dem LCD-Monitor abgelagert hat, reinigen Sie den Monitor mit einem weichen Tuch.
- Bei niedrigen oder hohen Temperaturen kann die Anzeige auf dem LCD-Monitor langsam oder schwarz erscheinen. Bei Zimmertemperatur ist die Anzeige wieder normal.

#### **Das Bild ist unscharf.**

- Stellen Sie den Modus-Schalter des Objektivs auf <**AF**> (S. 33).
- Um Verwacklungsunschärfe zu vermeiden, halten Sie die Kamera ruhig, und drücken Sie leicht auf den Auslöser (S. 36, 37).

#### **Die Karte kann nicht verwendet werden.**

Wenn ein Kartenfehler angezeigt wird, siehe Seite 40 oder 175.

#### **Es ist ein Geräusch zu hören, wenn die Kamera geschüttelt wird.**

 Der Ausklappmechanismus des integrierten Blitzes bewegt sich etwas. Das ist normal.

#### **Das eingebaute Blitzgerät zündet nicht.**

 Wenn Sie in kurzen Abständen viele Aufnahmen mit dem integrierten Blitzgerät machen, wird das Blitzgerät möglicherweise abgeschaltet, um Beschädigungen zu verhindern.

### **Bildrückschau und Funktionen**

#### **Die Aufnahme kann nicht gelöscht werden.**

 Wenn das Bild mit einem Löschschutz versehen wurde, kann es nicht gelöscht werden (S. 129).

#### **Die angezeigten Datums- und Uhrzeitangaben der Aufnahme sind inkorrekt.**

 Die korrekten Datums- und Uhrzeitangaben wurden nicht eingestellt. (S. 29)

#### **Auf dem Fernsehbildschirm wird kein Bild angezeigt.**

- Prüfen Sie, ob der Stecker des Videokabels vollständig eingesteckt ist (S. 128).
- Stellen Sie für das Videoausgangsformat (Video OUT: NTSC/PAL) das gleiche Videoformat ein, wie für das Fernsehgerät. (S. 169)
- Verwenden Sie das im Lieferumfang der Kamera enthaltene Videokabel. (S. 128).

## **Fehlercodes**

Fehlercode

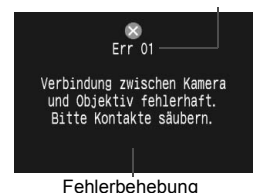

Wenn bei der Kamera ein Problem auftritt, wird eine Fehlermeldung angezeigt. Befolgen Sie die Anleitungen auf dem Bildschirm.

Löschen Sie die Fehlermeldung, indem Sie die Kamera mit dem POWER-Schalter aus- und wieder einschalten oder indem Sie den Akku entfernen und wieder einsetzen.

Wenn der Fehler 02 (Problem mit der Karte) angezeigt wird, entfernen Sie die Karte, und setzen Sie sie wieder ein, oder formatieren Sie sie. Dadurch könnte das Problem behoben werden.

**Wenn der Fehler weiterhin auftritt, liegt möglicherweise ein Problem vor. Notieren Sie den Fehlercode, und wenden Sie sich an den Canon Kundendienst in Ihrer Nähe.**

Falls unmittelbar nach der Aufnahme ein Fehlercode angezeigt wird, wurde das Bild möglicherweise nicht aufgenommen. Drücken Sie nach dem Beheben des Fehlers die Taste <E>, und prüfen Sie, ob das Bild aufgenommen wurde.

## **Systemübersicht**

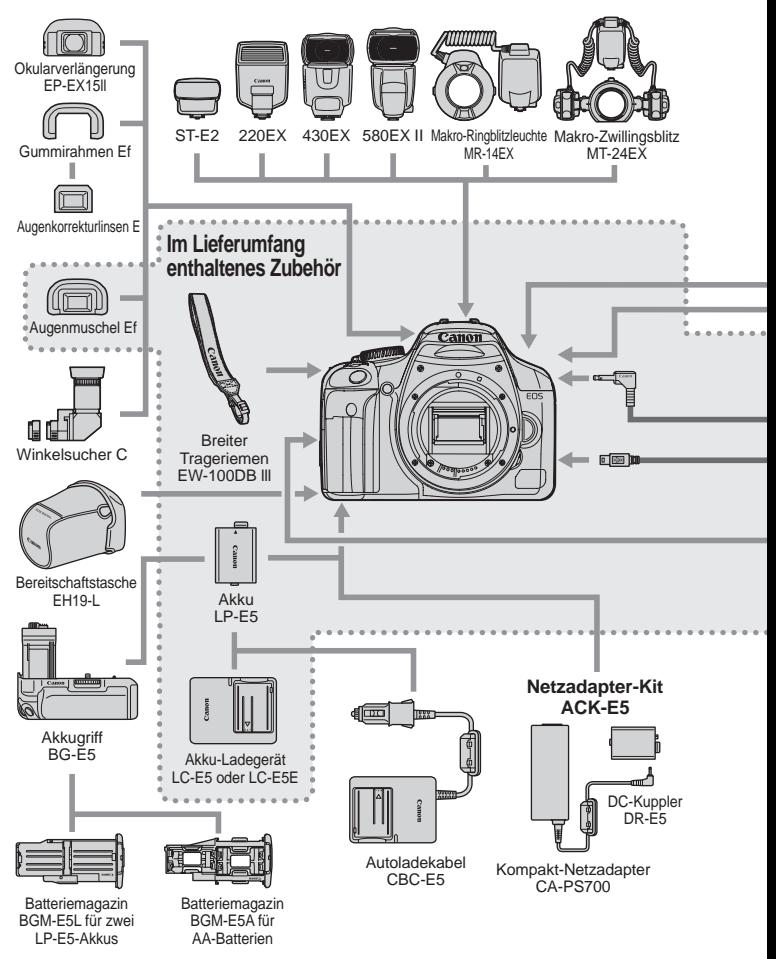

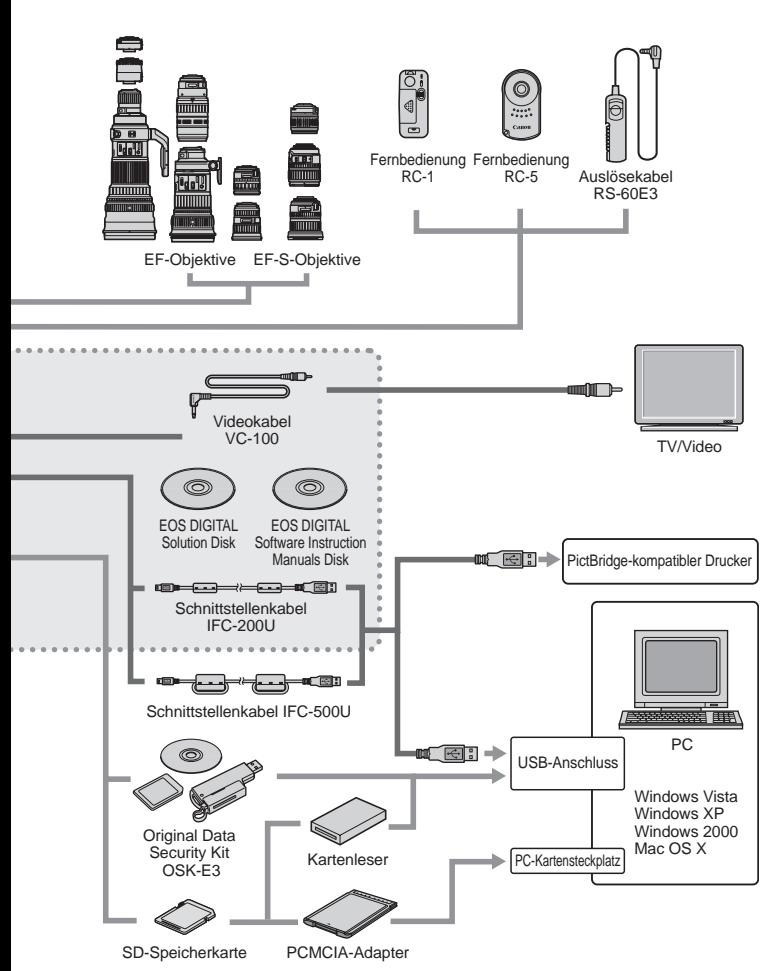

## **Technische Daten**

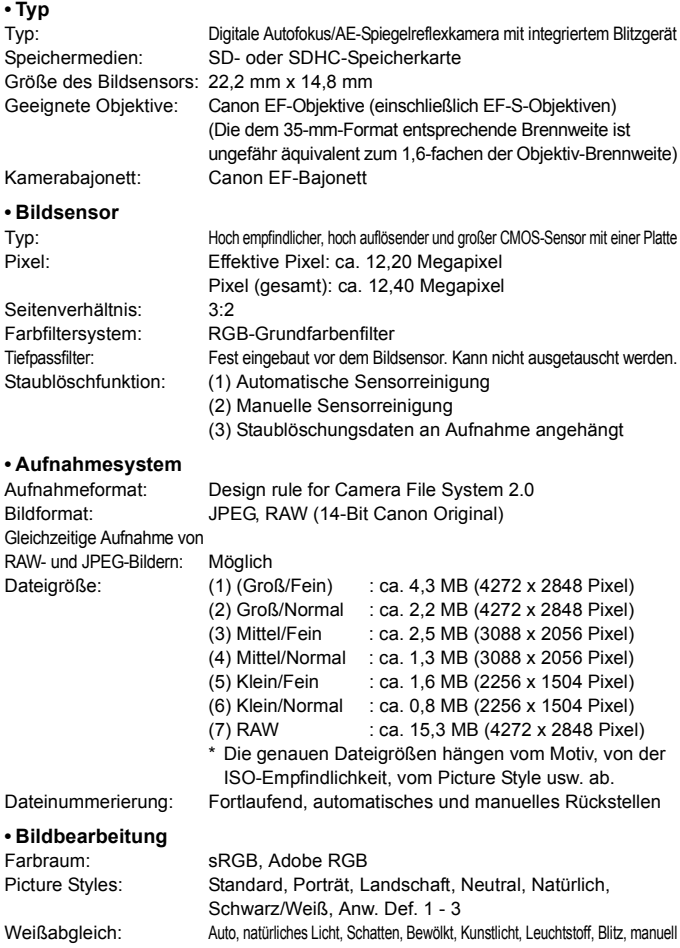

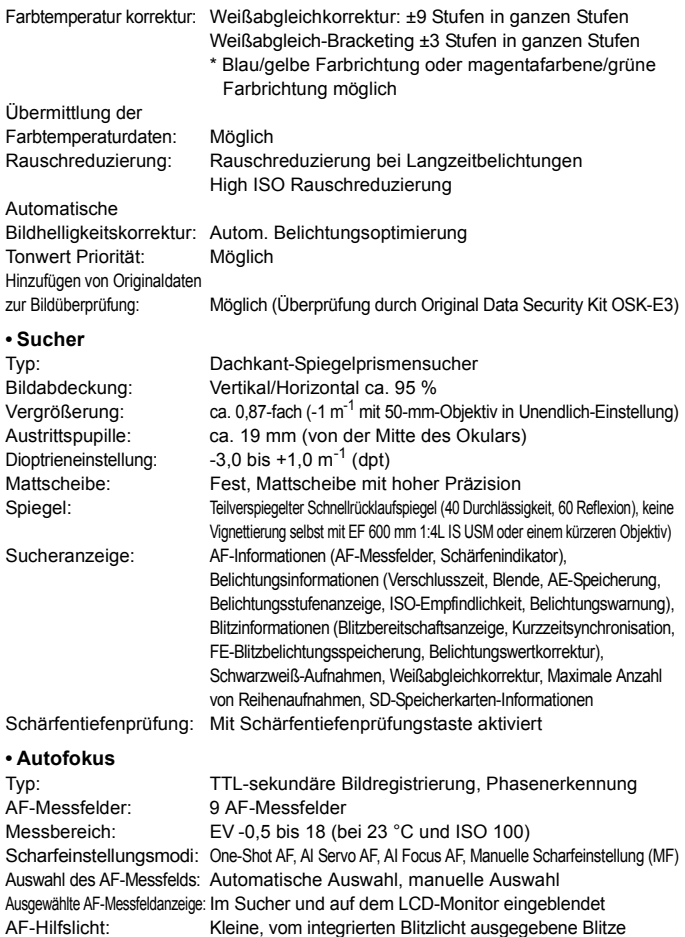

Effektiver Bereich: ca. 4,0 m in der Mitte, ca. 3,5 m am Rand

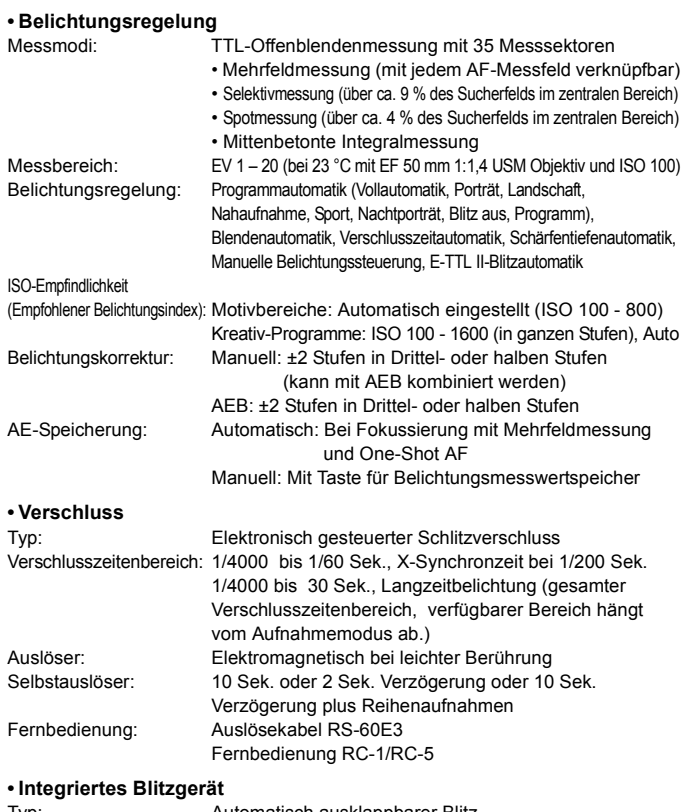

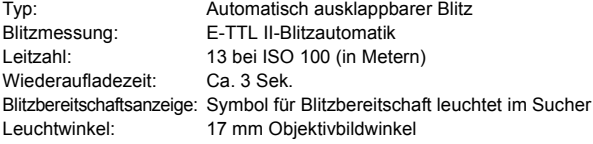
Blitzbelichtungskorrektur: ±2 Stufen in Drittel- oder halben Stufen FE-Blitzbelichtungsspeicherung: Möglich

#### **• Externes Speedlite-Blitzgerät**

Kompatibles Blitzgerät: Speedlite-Blitzgeräte der EX-Serie Blitzmessung: E-TTL II-Blitzautomatik Blitzbelichtungskorrektur: ±2 Stufen in Drittel- oder halben Stufen FE-Blitzbelichtungsspeicherung: Möglich Einstellungen für externen Blitz: Blitzfunktion Einstellungen, Blitz C.Fn Einstellungen Zoomen zur Anpassung an Brennweite des Objektivs: Möglich

#### **• Betriebsarten**

Reihenaufnahmegeschwindigkeit: Maximal ca. 3,5 Aufn. pro Sek. (Einzelbilder möglich) Maximale Anzahl von Reihenaufnahmen: JPEG (Groß/Fein): ca. 53, RAW: ca. 6,

RAW+JPEG (Groß/Fein): ca. 4

- \*. Diese Angaben basieren auf den Canon Teststandards mit 2-GB-SD-Speicherkarte, ISO 100 und Picture Style "Standard".
- \* Abhängig von Motiv, Marke der SD-Speicherkarte, Bildaufnahmequalität usw.

#### **• Live View-Funktionen**

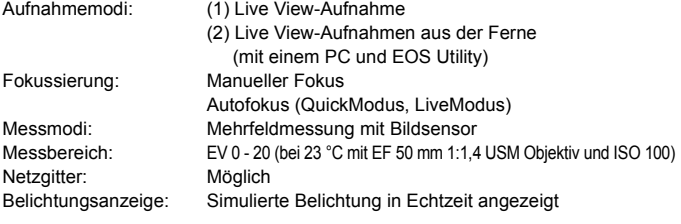

#### **• LCD-Monitor**

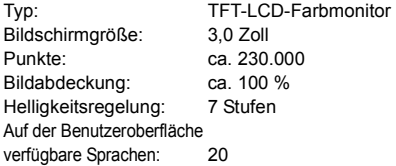

## **• Bildwiedergabe**

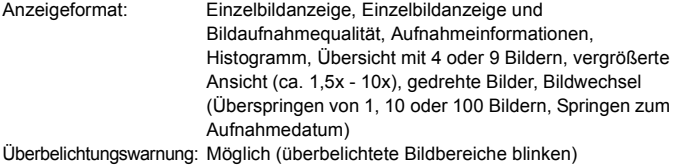

**• Schützen und Löschen von Bildern**

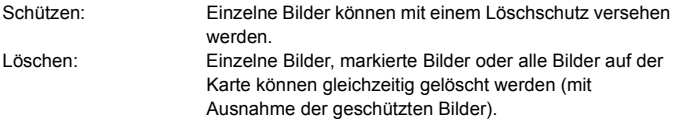

#### **• Direktes Drucken**

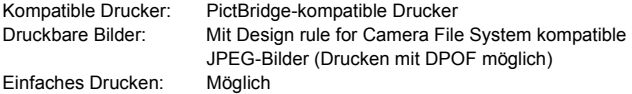

#### **• Digital Print Order Format**

DPOF: kompatibel mit Version 1.1

#### **• Direkte Bildübertragung**

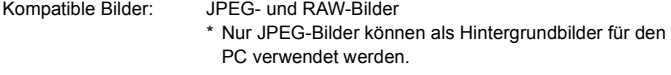

## **• Individuelle Anpassung**

Individualfunktionen: Insgesamt 13 Registrierung in "My Menu": Möglich

#### **• Schnittstelle**

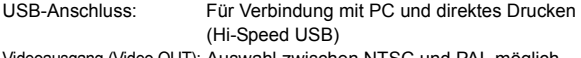

Videoausgang (Video OUT): Auswahl zwischen NTSC und PAL möglich

#### **• Stromversorgung**

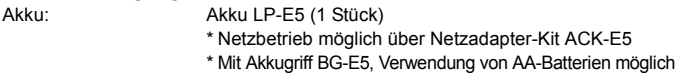

Lebensdauer des Akkus: [Anzahl der Aufnahmen • ca.]

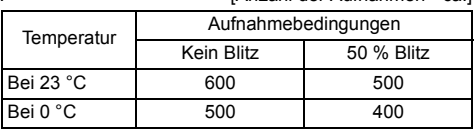

\* Mit voll aufgeladenem Akku LP-E5

\* Die oben aufgeführten Angaben basieren auf den Teststandards der CIPA (Camera & Imaging Products Association)

Akkuprüfung: Automatisch

Energiesparmodus: Möglich Die Kamera schaltet sich nach 1, 2, 4, 8 oder 15 Minuten aus.

Speicherbatterie für Datum/Uhrzeit Integrierte sekundäre Batterie Startzeit: ca. 0,1 Sek. (basierend auf den Teststandards der CIPA)

#### **• Abmessungen und Gewicht**

Abmessungen (H x B x T): 128,8 x 97,5 x 61,9 mm Gewicht: ca. 475 g (nur Gehäuse)

#### **• Betriebsumgebung**

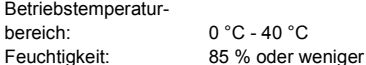

#### **• Akku LP-E5**

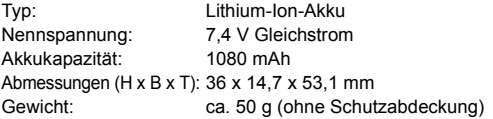

#### **• Akku-Ladegerät LC-E5**

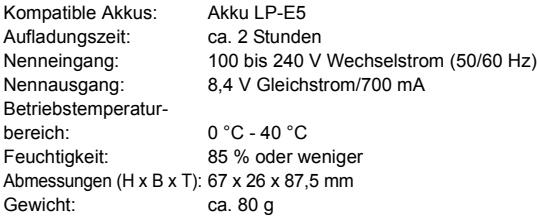

### **• Akkuladegerät LC-E5E**

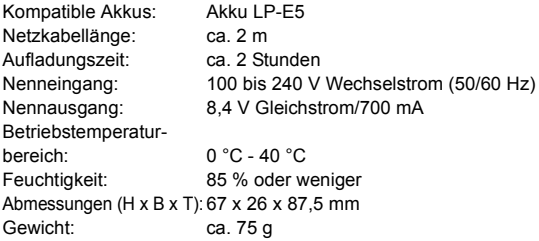

## **• EF-S 18-55 mm 1:3,5-5,6 IS Objektiv**

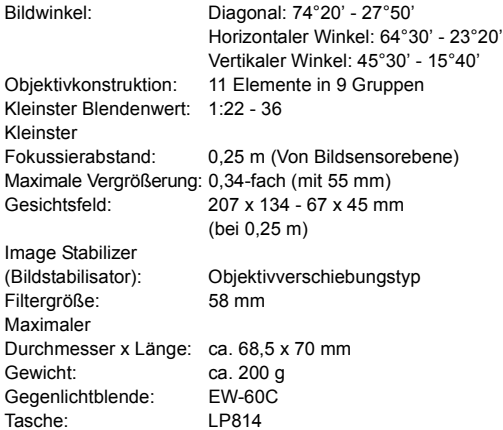

- Sämtliche technische Daten basieren auf der Canon Prüfnorm.
- Änderungen der technischen Daten und des Designs im Sinne des technischen Fortschritts jederzeit vorbehalten.
- Wenn bei der Verwendung eines Objektivs von einem anderen Hersteller als Canon in Verbindung mit der Kamera Probleme auftreten, wenden Sie sich an den Hersteller des Objektivs.

## **Marken**

- Adobe ist eine Marke von Adobe Systems Incorporated.
- Windows ist eine Marke oder eingetragene Marke der Microsoft Corporation in den USA und in anderen Ländern.
- Macintosh und Mac OS sind Marken oder eingetragene Marken von Apple Inc. in den USA und in anderen Ländern.
- Das SDHC-Logo ist eine Marke.
- Alle anderen in dieser Bedienungsanleitung erwähnten Körperschaftsnamen, Produktnamen und Marken sind das Eigentum der jeweiligen Besitzer.
- \* Diese Digitalkamera unterstützt Design rule for Camera File System 2.0 sowie Exif 2.21 (auch als "Exif Print" bezeichnet). Exif Print ist ein Standard zur Verbesserung der Kompatibilität zwischen Digitalkameras und Druckern. Durch die Verwendung eines Exif Print-kompatiblen Druckers werden die Aufnahmeinformationen mit einbezogen, um eine optimierte Druckausgabe zu erreichen.

## **Sicherheitshinweise**

Befolgen Sie diese Sicherheitshinweise, und verwenden Sie die Ausrüstung sachgemäß, um Verletzungen (auch tödliche) oder Materialschäden zu verhindern.

## **Verhindern von schweren und tödlichen Verletzungen**

- Beachten Sie die folgenden Sicherheitshinweise, um Brände, die Entwicklung starker Hitze, das Auslaufen von Chemikalien und Explosionen zu verhindern:
	- Verwenden Sie nur Akkus, Stromquellen oder Zubehörteile, die in dieser Dokumentation angegeben sind. Verwenden Sie keine selbst hergestellten oder veränderten Akkus.
	- Schließen Sie Akkus oder Speicherbatterien nicht kurz, zerlegen Sie diese nicht, und nehmen Sie auch keine sonstigen Veränderungen vor. Bringen Sie den Akku oder die Speicherbatterie nicht mit Hitze oder Lötmaterial in Verbindung. Bringen Sie den Akku oder die Speicherbatterie nicht mit Feuer oder Wasser in Verbindung. Setzen Sie den Akku oder die Speicherbatterie keinen starken physischen Belastungen aus.
	- Legen Sie den Akku oder die Speicherbatterie nicht entgegen der angegebenen Polaritätsrichtung (+/–) ein. Verwenden Sie nicht gleichzeitig neue und alte Batterien beziehungsweise unterschiedliche Batterietypen.
	- Laden Sie den Akku nur innerhalb des zulässigen Umgebungstemperaturbereichs von 0 °C bis 40 °C. Überschreiten Sie nicht die Aufladezeit.
	- Führen Sie keine Fremdkörper aus Metall in die elektrischen Kontakte der Kamera, Zubehörteile, Verbindungskabel usw. ein.
- Bewahren Sie die Speicherbatterie außer Reichweite von Kindern auf. Wenden Sie sich sofort an einen Arzt, wenn ein Kind die Batterie verschluckt. (Die Batteriechemikalien können den Magen und innere Organe verletzen.)
- Bevor Sie den Akku oder die Speicherbatterie entsorgen, isolieren Sie deren Kontakte mit einem Klebestreifen, um direkten Kontakt mit anderen Metallobjekten oder Batterien zu vermeiden. Auf diese Weise wird einem Brand oder einer Explosion vorgebeugt.
- Wenn beim Aufladen eine starke Hitze- oder Rauchentwicklung auftritt, ziehen Sie sofort den Stecker des Akku-Ladegeräts aus der Steckdose, um den Aufladevorgang abzubrechen. Andernfalls besteht Brandgefahr.
- Entfernen Sie den Akku oder die Speicherbatterie sofort, wenn Flüssigkeit austritt, eine Farb- oder Formveränderung auftritt oder wenn es zu einer Rauchentwicklung kommt. Gehen Sie hierbei vorsichtig vor, um Brandverletzungen zu vermeiden.
- Vermeiden Sie die Berührung ausgelaufener Batterieflüssigkeit mit Augen, Haut und Kleidung. Der Kontakt mit Batterieflüssigkeit kann zu Erblindung oder Hautproblemen führen. Wenn die ausgelaufene Batterieflüssigkeit mit Augen, Haut oder Kleidung in Berührung kommt, spülen Sie den betroffenen Bereich sofort gründlich mit Wasser aus, ohne diesen mit der Hand zu reiben. Suchen Sie sofort ärztliche Hilfe auf.
- Bewahren Sie die Ausrüstung beim Aufladevorgang außerhalb der Reichweite von Kindern auf. Durch das Kabel besteht für Kinder Erstickungs- oder Stromschlaggefahr.
- Bewahren Sie Kabel nicht in der Nähe von Wärmequellen auf. Hierdurch können Kabel verformt und deren Isolierung kann verletzt werden, was zu einer Brand- oder Stromschlaggefahr führt.
- Machen Sie keine Blitzlichtaufnahmen von Personen, die gerade ein Fahrzeug lenken. Sie können dadurch einen Unfall verursachen.
- Machen Sie keine Blitzlichtaufnahmen in Augennähe einer anderen Person. Dadurch kann das Sehvermögen der Person beeinträchtigt werden. Halten Sie bei Blitzlichtaufnahmen von Kindern einen Abstand von mindestens einem Meter ein.
- Bevor Sie die Kamera oder Zubehörteile bei Nichtverwendung an einem sicheren Ort aufbewahren, entnehmen Sie den Akku, und trennen Sie das Stromkabel. Dadurch werden Stromschläge, Wärmeerzeugung und Brände vermieden.
- Verwenden Sie die Ausrüstung nicht in der Nähe von leicht entzündlichem Gas. Auf diese Weise wird Bränden und Explosionen vorgebeugt.
- Wenn Sie die Ausrüstung fallen lassen und das Gehäuse aufbricht, sodass die Innenteile offen liegen, berühren Sie diese nicht, da möglicherweise die Gefahr besteht, einen Stromschlag zu erleiden.
- Nehmen Sie die Ausrüstung nicht auseinander, und nehmen Sie keine Änderungen daran vor. Komponenten mit hoher Spannung im Inneren der Ausrüstung können einen Stromschlag verursachen.
- Wenn Sie durch die Kamera oder das Objektiv blicken, richten Sie diese nicht auf die Sonne oder auf extrem helle Lichtquellen. Dadurch kann Ihr Sehvermögen beeinträchtigt werden.
- Bewahren Sie die Kamera außerhalb der Reichweite von Kindern und Kleinkindern auf. Der Schulterriemen kann für Kinder eine Erstickungsgefahr darstellen.
- Bewahren Sie das Gerät nicht in feuchten oder staubigen Umgebungen auf. Dadurch werden Stromschläge und Brände vermieden.
- Stellen Sie vor der Verwendung der Kamera in Flugzeugen oder Krankenhäusern sicher, dass das Fotografieren erlaubt ist. Elektromagnetische Wellen, die von der Kamera ausgestrahlt werden, können unter Umständen störend auf Flugzeuginstrumente oder medizinische Geräte des Krankenhauses einwirken.
- Beachten Sie die folgenden Sicherheitsbestimmungen, um Brände und Stromschläge zu vermeiden: - Führen Sie den Stecker vollständig in die Steckdose ein.
	- Fassen Sie das Netzkabel nicht mit nassen Händen an.
	- Wenn Sie den Stecker aus der Steckdose entfernen, halten Sie das Kabel am Steckverbinder (und nicht am Kabel) fest.
	- Das Stromkabel darf nicht angeschnitten, beschädigt, extrem gebogen oder mit schweren Gegenständen belastet werden. Verdrehen und verknoten Sie keine Kabel.
	- Schließen Sie nicht zu viele Stecker an dieselbe Steckdose an.
	- Verwenden Sie keine Kabel mit beschädigter Isolierung.
- Ziehen Sie gelegentlich den Stecker aus der Steckdose, und stauben Sie den Bereich um die Steckdose ab. Wenn der Bereich um die Steckdose staubig, feucht oder ölig ist, kann der Staub auf der Steckdose feucht werden, sodass durch einen Kurzschluss ein Brand verursacht werden kann.

### **Verhindern von Verletzungen und Beschädigungen an der Ausrüstung**

- Lassen Sie die Ausrüstung nicht in einem Fahrzeug in der heißen Sonne oder in der Nähe einer Wärmequelle liegen. Die Ausrüstung wird dadurch heiß und kann Hautverbrennungen verursachen.
- Transportieren Sie die Kamera nicht, während sie mit einem Stativ verbunden ist. Dies kann zu Verletzungen führen. Stellen Sie sicher, dass das Stativ stabil genug ist, um die Kamera und das Objektiv zu tragen.
- Setzen Sie Objektive oder eine Kamera mit Objektiv nicht der Sonne aus, ohne den Objektivdeckel zu schließen. Das Objektiv kann die Sonnenstrahlen konzentrieren und einen Brand verursachen.
- Bedecken Sie das Ladegerät nicht mit einem Tuch, und wickeln Sie es nicht in ein Tuch ein. Hierdurch kann es zu einem Hitzestau kommen, wodurch sich das Kameragehäuse verformen und ein Brand verursacht werden kann.
- Wenn die Kamera ins Wasser fällt oder wenn Wasser oder Metallteile in das Innere der Kamera gelangen, entnehmen Sie sofort den Akku oder die Speicherbatterie. Dadurch werden Stromschläge und Brände vermieden.
- Verwenden Sie den Akku oder die Speicherbatterie nicht bei heißen Umgebungstemperaturen, und bewahren Sie diese nicht in solchen Umgebungen auf. Dies kann zu einem Auslaufen des Akkus oder einer verkürzten Lebensdauer des Akkus führen. Akkus oder Speicherbatterien können sich erhitzen und zu Hautverbrennungen führen.
- Verwenden Sie zur Reinigung des Geräts keine Substanzen, die Verdünnungsmittel, Benzol oder andere organische Lösungsmittel enthalten. Dadurch kann ein Brand oder ein gesundheitliches Risiko entstehen.

**Wenn die Kamera nicht richtig funktioniert oder eine Reparatur erforderlich ist, wenden Sie sich an Ihren Händler oder an den Canon Kundendienst in Ihrer Nähe.** 

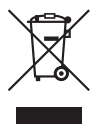

## **Nur EU (und EEA).**

Diese Symbol weist darauf hin, dass dieses Produkt gemäß der WEEE-Richtlinie (2002/96/EG) für Elektro- und Elektronik-Altgeräte sowie Ihrer nationalen Rechtssprechung nicht im Haushaltsmüll entsorgt werden darf. Dieses Produkt muss an einem speziellen Sammelpunkt abgegeben werden, z. B. bei einem Händler, der das Produkt beim Kauf eines neuen ähnlichen Produkts entsorgt, oder bei einer autorisierten Sammelstelle zur Wiederverwertung elektrischer und elektronischer Altgeräte. Die unsachgemäße Entsorgung dieser Art von Abfällen kann aufgrund der potenziellen Gefahrenstoffe in elektrischen und elektronischen Geräten negative Auswirkungen auf Umwelt und Gesundheit haben. Gleichzeitig trägt Ihre Mitwirkung bei der ordnungsgemäßen Entsorgung dieses Produkts zur effektiven Nutzung von Rohstoffen bei. Weitere Auskünfte zu Entsorgungsstellen für Altgeräte erhalten Sie bei Ihrer Gemeinde, der Abfallbehörde, im genehmigten WEEE-Programm oder der Müllabfuhr. Weitere Informationen zur Rückgabe und Wiederverwertung von WEEE-Produkten finden Sie unter www.canon-europe.com/environment.

(Europäische Umweltbehörde (EEA): Norwegen, Island und Liechtenstein)

### **Hinweise für Deutschland**

#### **Batterien und Akkumulatoren gehören nicht in den Hausmüll!**

Im Interesse des Umweltschutzes sind Sie als Endverbraucher gesetzlich verpflichtet (Batterieverordnung), alte und gebrauchte Batterien und Akkumulatoren zurückzugeben. Sie können die gebrauchten Batterien an den Sammelstellen der öffentlich-rechtlichen Entsorgungsträger in Ihrer Gemeinde oder überall dort abgeben, wo Batterien der betreffenden Art verkauft werden. Die Batterien werden unentgeltlich für den Verbraucher zurückgenommen

# **Index**

## **A**

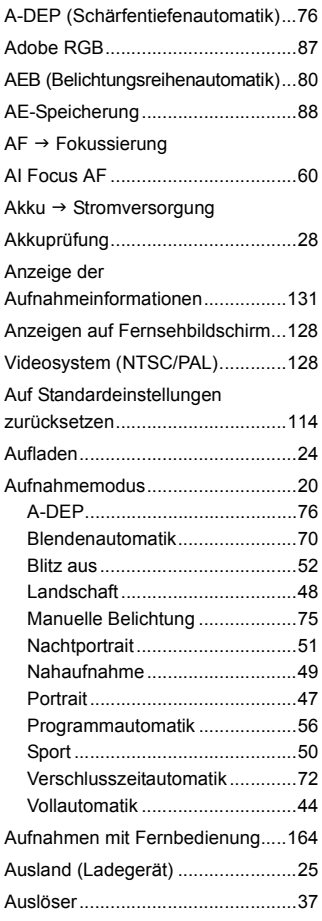

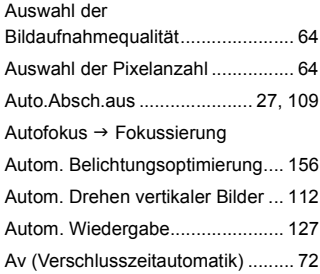

## **B**

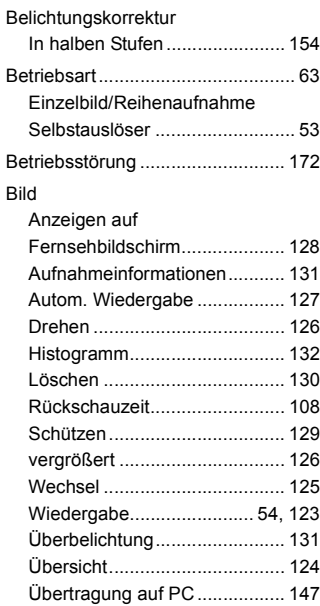

## Bildqualität

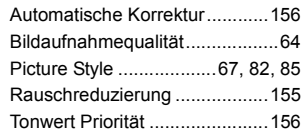

### Bildsensor

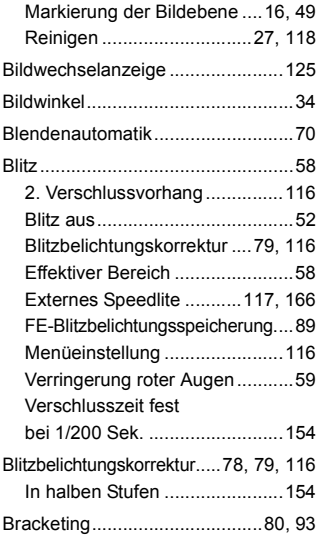

## **D**

#### Datei

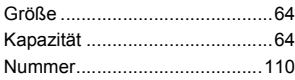

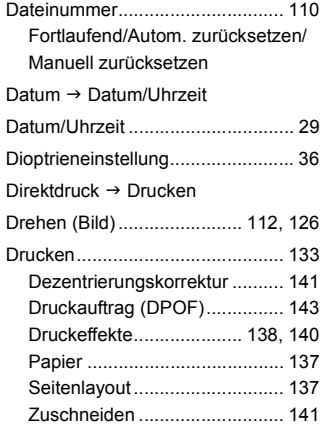

## **E E E E E**

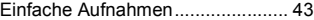

## **F**

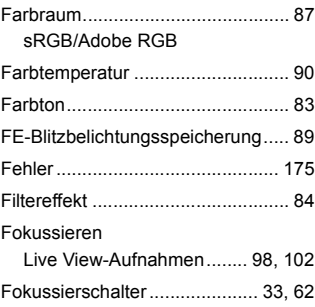

## Fokussierung

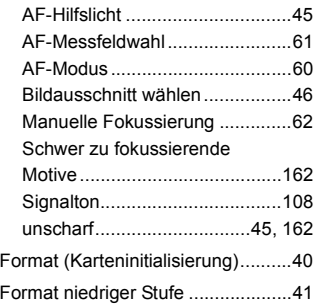

## **G**

Gleichzeitige Aufnahme → RAW+JPEG

## **H**

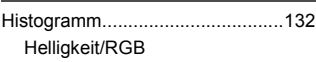

## **I**

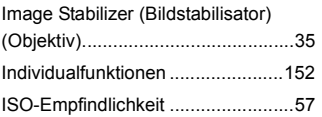

## **K**

## Kamera

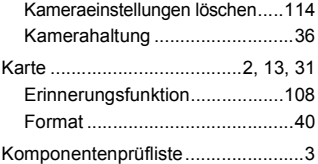

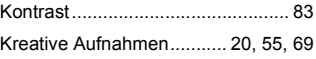

## **L**

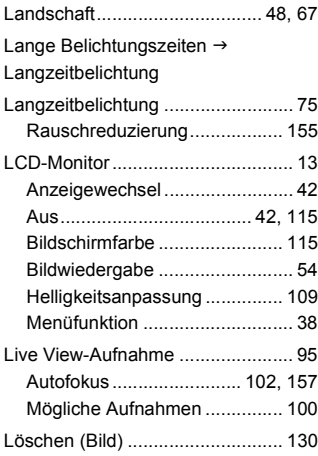

## **M**

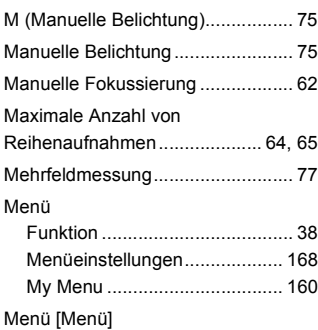

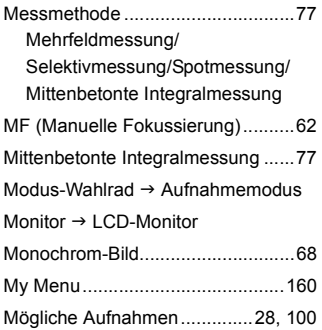

## **N**

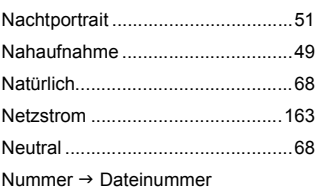

## **O**

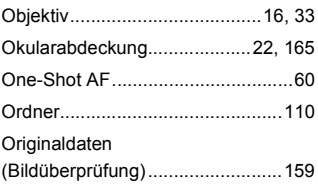

## **P**

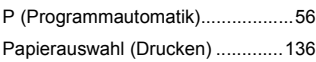

## PC

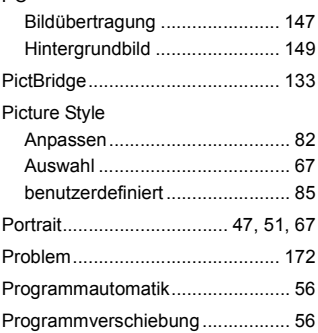

## **R**

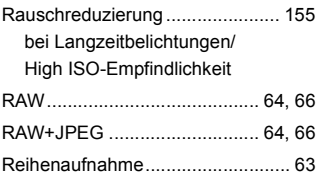

## **S**

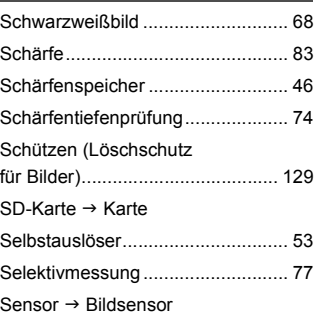

193

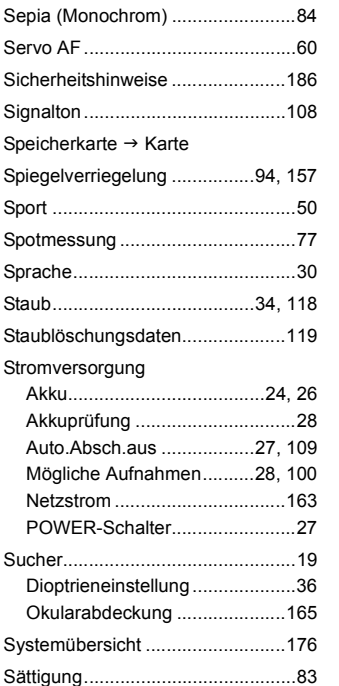

## **T**

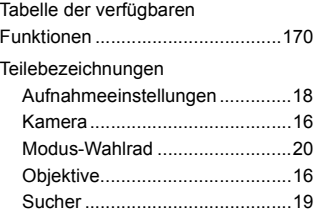

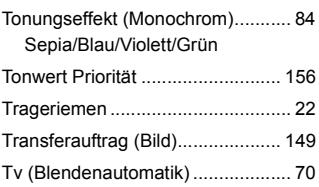

## **U**

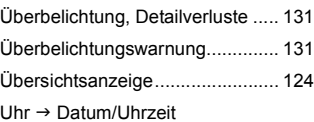

## **V**

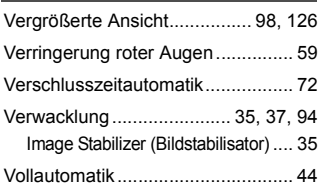

## **W**

WB --> Weißabgleich

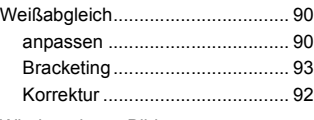

Wiedergabe  $\rightarrow$  Bild

## **Z**

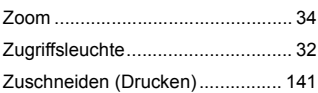

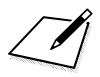

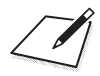

# ?anon

**CANON INC.** 30-2 Shimomaruko 3-chome, Ohta-ku, Tokyo 146-8501, Japan

*Europa, Afrika und Naher Osten*

**CANON EUROPA N.V.** PO Box 2262, 1180 EG Amstelveen, Niederlande

#### **CANON UK LTD**

For technical support, please contact the Canon Help Desk: Woodhatch Reigate, Surrey RH2 8BF, Vereinigtes Königreich Helpdesk: (08705) 143723 (7.91 pence/min) (Calls may be recorded) Fax: (08705) 143340 http://www.canon.co.uk

**CANON FRANCE SAS** 17, quai du Président Paul Doumer 92414 Courbevoie cedex, Frankreich Hot line 0825 002 923 (0,15 €/min.) http://www.canon.fr

**CANON DEUTSCHLAND GmbH** Europark Fichtenhain A10, 47807 Krefeld, Deutschland Helpdesk: 0180 500 6022 (0,14 €/min.) http://www.canon.de

**CANON ITALIA S.P.A.** Via Milano 8, I-20097 San Donato Milanese (MI), Italien Pronto Canon: 848 800519 (0,0787 €+ 0,0143 €/min) Fax: 02-8248.4600 http://www.canon.it

**CANON ESPAÑA S.A.** C/Joaquín Costa, 41 – 28002 Madrid, Spanien Helpdesk: 901.900.012 (€0,039/min) http://www.canon.es

**CANON BELGIUM N.V. / S.A.** Bessenveldstraat 7, B – 1831 Diegem, Belgien Helpdesk : (02) 620.01.97 (0,053 € + 0,053 €/min) Fax: (02) 721.32.74 http://www.canon.be

**CANON LUXEMBOURG S.A.** Rue des Joncs 21, L-1818 Howald, Luxemburg Helpdesk : 27 302 054 (0,12 €/min) Fax: (0352) 48 47 96232 http://www.canon.lu

**CANON NEDERLAND N.V.** Neptunusstraat 1, 2132 JA Hoofddorp, Niederlande Helpdesk: 0900 – 202 2915 (0,13 €/min) Fax: 023 – 5 670 124 http://www.canon.nl

#### **CANON DANMARK A/S**

Knud Højgaards Vej 1, DK-2860 Søborg, Dänemark Helpdesk: 70 20 55 15 (0,25DKK + 0,25 DKK/min) Fax: 70 155 025 http://www.canon.dk

**CANON NORGE as** Hallagerbakken 110, Postboks 33, Holmlia, 1201 Oslo, Norwegen Helpdesk: 23 50 01 43 (0,89 NOK + 0,49 NOK/min) Faks: 22 62 06 15 http://www.canon.no

#### *Finnland*

**CANON OY** Kuluttajatuotteet, Huopalahdentie 24, PL1, 00351 Helsinki, Finnland Helpdesk: 020 366 466 (0,0821 € + 0,0147 €/min) http://www.canon.fi

**CANON SVENSKA AB** Gustav III:s Boulevard 26, S-169 88 Solna, Schweden Helpdesk: 08-519 923 69 (0,23 SEK + 0,45 SEK/min) Fax: 08-7446451 http://www.canon.se

**CANON (SCHWEIZ) AG** Industriestrasse 12, 8305 Dietlikon, Schweiz Helpdesk: 0848 833 838 (0,08 CHF/min) http://www.canon.ch

#### *Österreich*

**CANON GES.M.B.H.** Zetschegasse 11, A – 1230 Wien, Österreich Helpdesk Tel.: 0810 081009 (0,07 €/min) http://www.canon.at

#### *Portugal*

**CANON PORTUGAL, S.A.** Rua Alfredo Silva, 14 - Alfragide, 2610-016 Amadora, Portugal Helpdesk: +351 21 42 45 190 (€0,0847 + €0,031/min) Fax: +351 214 704 112 http://www.canon.pt

#### **WEB SELF-SERVICE:** www.Support.Canon-Europe.com

Der technische Stand für diese Bedienungsanleitung ist Februar 2008. Informationen zur Kompatibilität der Kamera mit Zubehör und Objektiven, die nach diesem Datum eingeführt werden, erhalten Sie bei jedem Canon Kundendienst.

CEL-SH6VA230 © CANON INC. 2008 GEDRUCKT IN DER EU